# **Servicios de impresión para producción Xerox**

**Guía de impresión utilizando XPPS**

THE DOCUMENT COMPANY **XEROX** 

708P87262 Versión 3.7 Marzo de 2003 Xerox Corporation Global Knowledge and Language Services 800 Phillips Road Building 845-17S Webster, New York 14580 EE.UU.

© 2003, Xerox Corporation. Reservados todos los derechos.

Los derechos de propiedad intelectual (copyright) incluyen todo el material e información registrable como propiedad intelectual según la legislación actual y futura, incluido sin limitación el material generado por los programas de software mostrado en pantalla, como estilos, plantillas, iconos, vistas de pantalla, apariencia, y otros.

Impreso en Estados Unidos de América, Reino Unido y Francia.

XEROX®, XEROX Europe®, and XEROX Canada Limited®, The Document Company, la X estilizada y los nombres y números de productos Xerox mencionados en esta publicación son marcas comerciales de XEROX CORPORATION. Todas las marcas y productos que no son Xerox son marcas registradas de sus respectivas compañías.

Este producto incluye software desarrollado por Apache Software Foundation (http:// www.apache.org/)". SWOP® es una marca comercial de SWOP, Inc.

También se reconocen las marcas comerciales de otras compañías. Si bien la información en esta guía es correcta al momento de su publicación, Xerox se reserva el derecho de modificar la información en cualquier momento, sin previo aviso. Este documento se modifica periódicamente. Las modificaciones y actualizaciones técnicas se agregarán en ediciones futuras.

## **Índice**

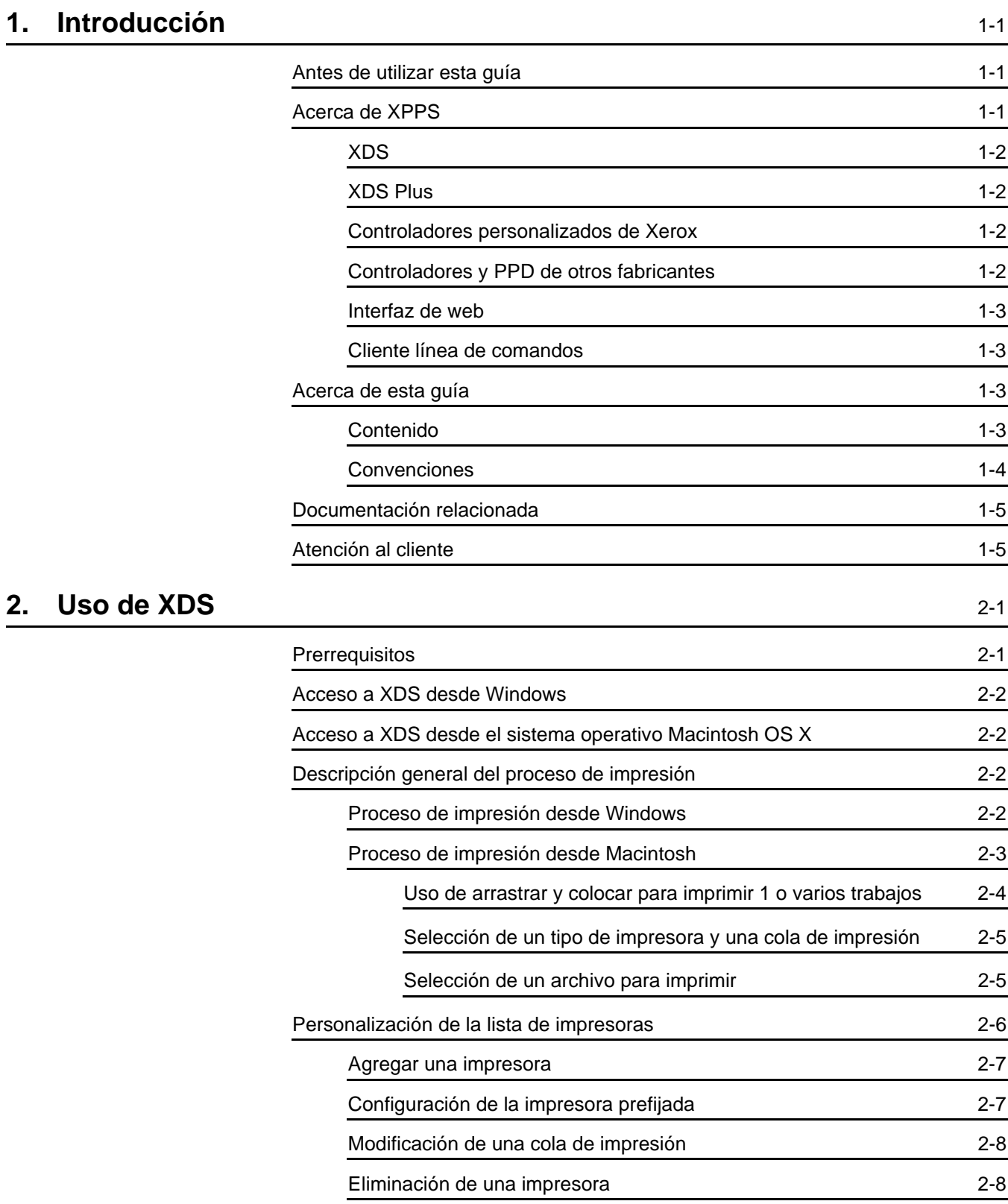

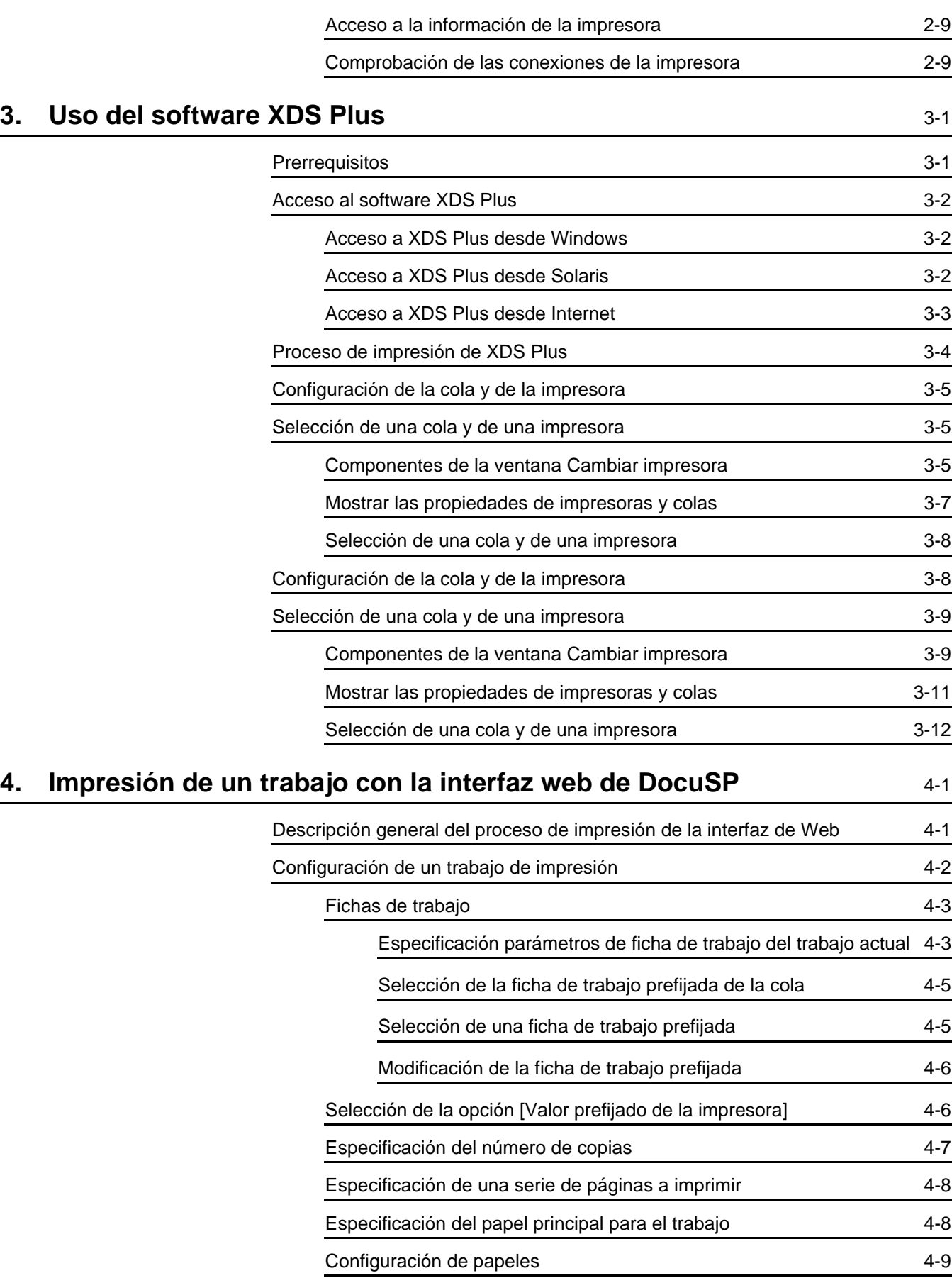

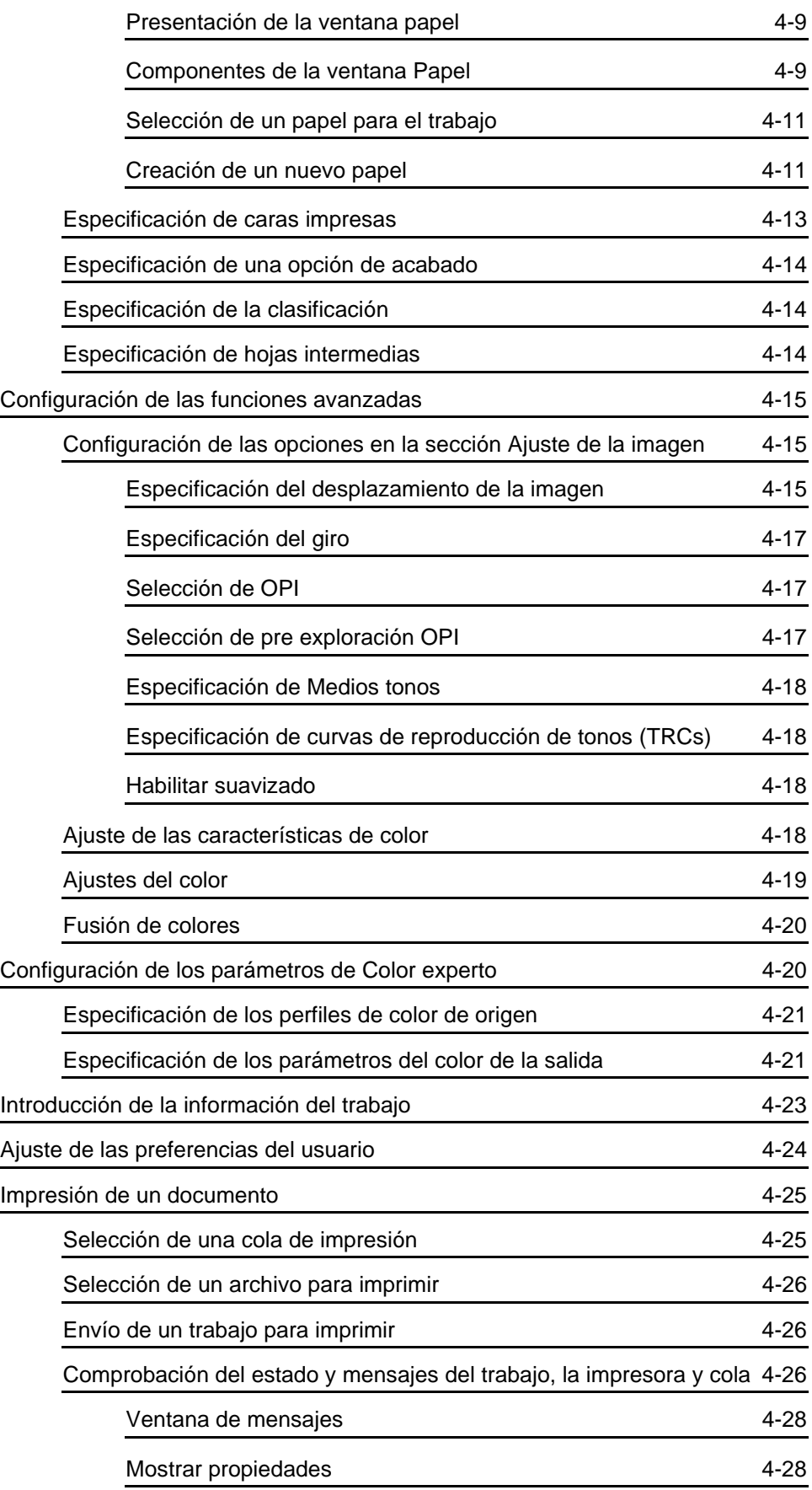

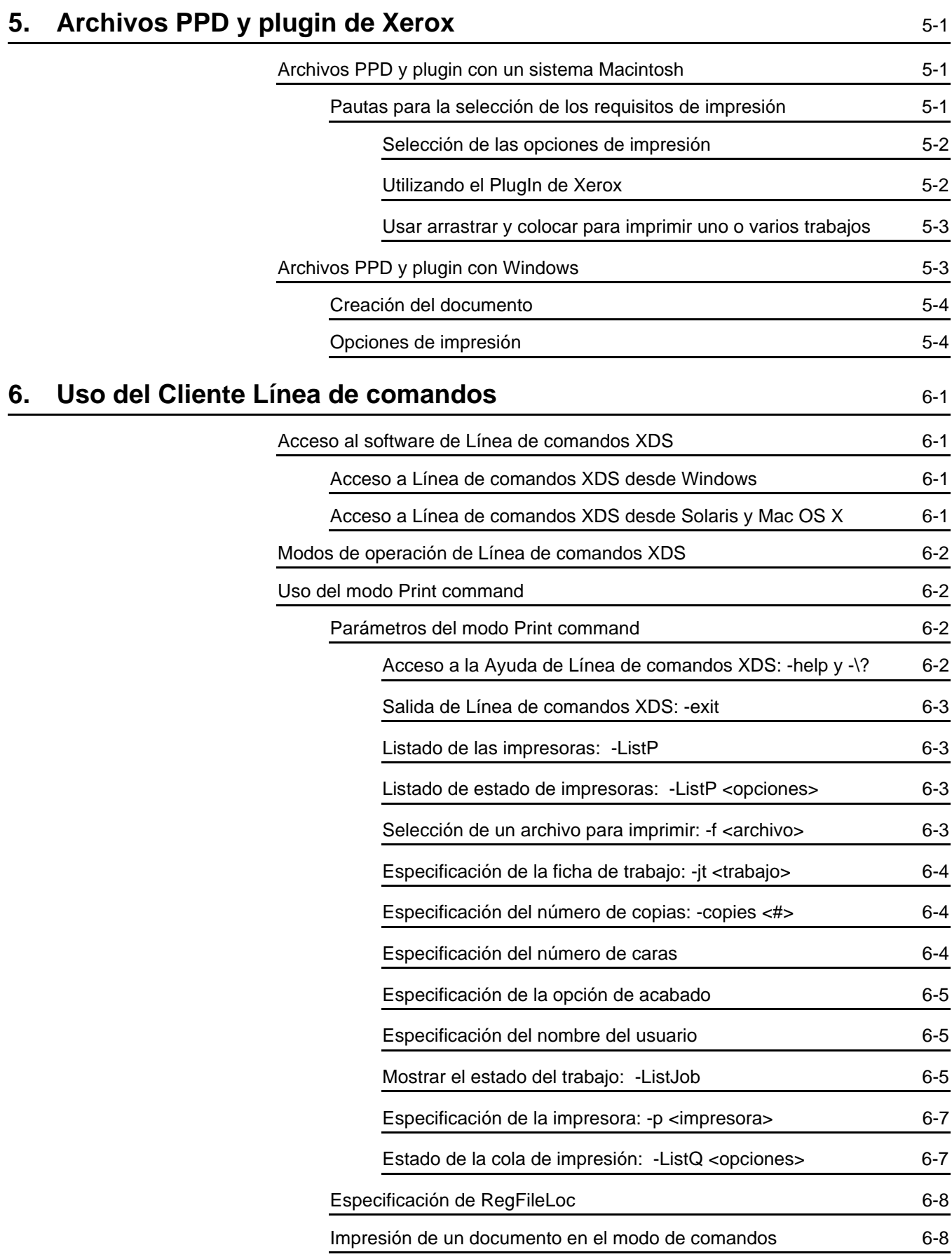

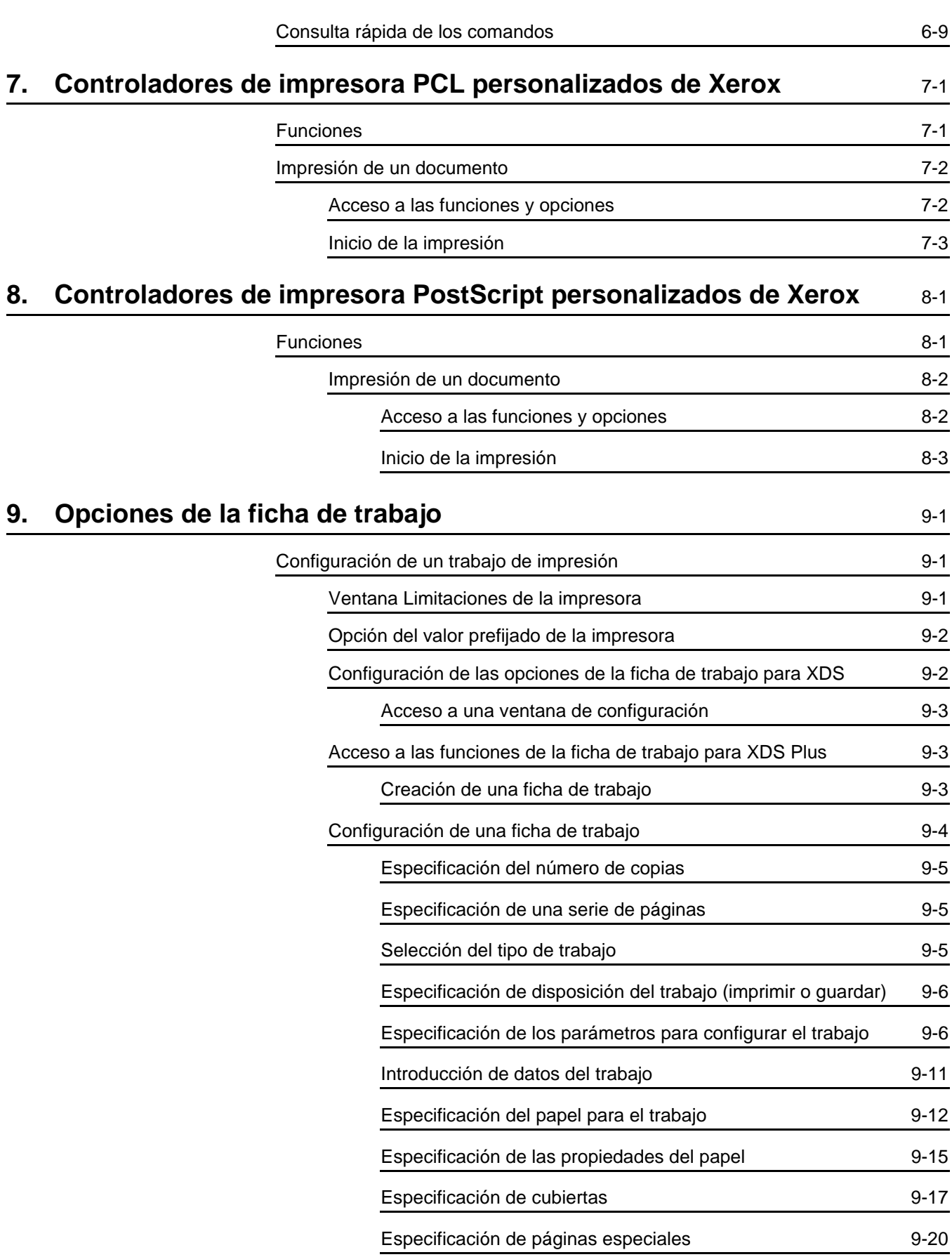

ÍNDICE

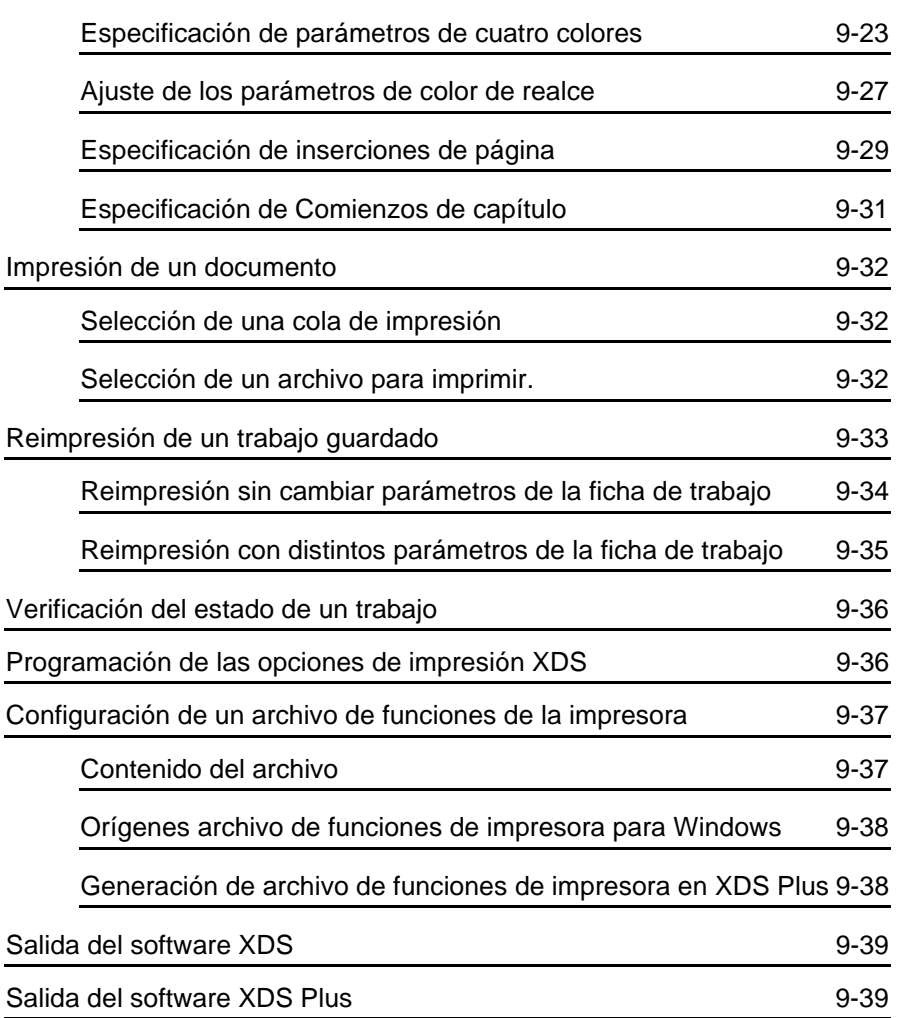

## <span id="page-8-0"></span>**1. Introducción**

Si utiliza una estación de trabajo conectada a la red y el software de servicios de impresión de producción de Xerox (XPPS), los documentos creados utilizando una aplicación de edición se pueden imprimir en una impresora Xerox compatible.

#### <span id="page-8-1"></span>**Antes de utilizar esta guía**

Esta guía está dirigida a usuarios de las estaciones de trabajo siguientes:

- Sistemas PC con Windows 95, 98, Millennium, NT 4.0, 2000 ó XP
- Estaciones de trabajo Sun con Solaris 2.6 o superior
- Sistema operativo Macintosh

Para utilizar el software XPPS y publicar documentos, la estación de trabajo debe tener acceso a la impresora Xerox mediante una red compatible con Xerox.

Debe estar familiarizado con las aplicaciones que utilizará, con el uso del ratón y el manejo de cuadros de diálogo y ventanas.

### <span id="page-8-2"></span>**Acerca de XPPS**

El software Xerox Production Print Services (XPPS), contiene una variedad de aplicaciones que permiten que los usuarios envíen trabajos de impresión a impresoras Xerox conectadas y compatibles.

#### <span id="page-9-0"></span>**XDS**

El software para envío de documentos (XDS) es una aplicación autónoma usada para introducir información de una ficha de tra bajo para un archivo PDL existente y enviar el documento a una impresora disponible que ejecute el software DocuSP versión 3.1 o superior. Este software permite a los usuarios de redes compatibles con Xerox usar las diversas opciones de impresión ofrecidas por los sistemas de impresión de Xerox compatibles.

NOTA: Los documentos deben haber sido impresos a archivo como .ps, .pcl, .pdf, tiff o ascii text.

#### <span id="page-9-1"></span>**XDS Plus**

El software XDS Plus para envío de documentos es una aplicación autónoma que se usa para introducir información de una ficha de trabajo para un archivo PDL existente y para enviar el documento a una impresora disponible que ejecute el software DocuSP versión 3.1 o superior. Este software permite a los usuarios de redes compatibles con Xerox aprovechar las diversas opciones de impresión que ofrecen los sistemas de impresión de Xerox compatibles. XDS Plus es compatible con el mismo juego de funciones que XDS con el agregado de estado de impresora, Convertidor de ficha de trabajo de Xerox y Línea de comandos para enviar documentos de Xerox.

#### <span id="page-9-2"></span>**Controladores personalizados de Xerox**

Los controladores de impresora personalizados de Xerox son controladores que incluyen los controles de interfaz de usuario de valor agregado de Xerox para tener acceso a las funciones específicas de las impresoras compatibles de Xerox.

#### <span id="page-9-3"></span>**Controladores y PPD de otros fabricantes**

Se puede usar un controlador de impresora de terceros con un archivo PPD de Xerox para crear un documento y enviarlo a una impresora Xerox. Controladores y PPD de terceros se pueden cargar y usar además de cualquiera de los controladores perso nalizados de Xerox. Estarán disponibles diferentes opciones de ficha de trabajo, dependiendo del controlador instalado.

Los controladores de terceros no permiten el acceso en la esta ción de trabajo a todas las funciones de impresora compatibles.

#### <span id="page-10-0"></span>**Interfaz de web**

Con la interfaz web, puede utilizar el explorador para acceder a ventanas que le permiten seleccionar un archivo de documento, configurar una ficha de trabajo y enviar su trabajo de impresión a la impresora, todo desde internet.

#### <span id="page-10-1"></span>**Cliente línea de comandos**

Si utiliza los comandos imprimir, listjob, listq o listp en su flujo de trabajo, le recomendamos que utilice el nuevo cliente Línea de comandos XDS incluido en el software de XDS Plus.

#### <span id="page-10-2"></span>**Acerca de esta guía**

Antes de ejecutar cualquier procedimiento de esta guía, familiarícese con su contenido y convenciones.

#### <span id="page-10-3"></span>**Contenido**

En la siguiente lista se describe el contenido de esta guía:

- **Capítulo 1, "Introducción"** contiene una introducción a esta guía.
- **Capítulo 2, "Utilización de XDS",** contiene la información necesaria para acceder y entender cómo completar el proceso de impresión con XDS. Este capítulo también detalla información sobre la configuración de la impresora y cola.
- **Capítulo 3, "Utilización del software XDS Plus",** contiene la información necesaria para acceder y usar la aplicación de software XDS Plus para enviar archivos a imprimir.
- **Capítulo 4, "Impresión de un trabajo con la interfaz de web de DocuSP",** contiene la información para usar la versión en línea de XPPS. Incluye la configuración de una ficha de trabajo como también los pasos necesarios para completar la impresión de un trabajo.
- **Capítulo 5, "PPD y PlugIn de Xerox",** contiene las directrices para la selección de los requisitos de impresión y el uso de PPD y PlugIn de Xerox para las aplicaciones Macintosh y Windows.
- **Capítulo 6, "Utilización del cliente Línea de comandos",**  el software de Línea de comandos XDS de Xerox le permite configurar y enviar trabajos de impresión introduciendo comandos en una ventana de Unix o DOS desde un PC o estación de trabajo Sun. En este capítulo se describe el procedimiento y sintaxis para introducir los comandos de configuración del trabajo y la impresión.
- **Capítulo 7, "Controladores de impresora PCL personalizados de Xerox",** contiene información para imprimir un documento con los controladores de impresora PCL personalizados de Xerox.
- **Capítulo 8, "Controladores de impresora PostScript personalizados de Xerox",** contiene información para imprimir un documento con los controladores de impresora PostScript personalizados de Xerox.
- **Capítulo 9, "Configuración de la ficha de trabajo",** contiene los procedimientos para imprimir un archivo de documentos con el software XDS y XDS Plus.

#### <span id="page-11-0"></span>**Convenciones**

En esta guía se utilizan las siguientes convenciones:

- Llaves angulares: La información variable que aparece en la ventana o que se puede acceder como parte de una línea de comandos aparece entre llaves angulares. Por ejemplo "No se pudo copiar <nombre de archivo>;" "set-p <impresora>."
- Corchetes: Los corchetes se usan en esta información:
	- Nombres de opciones de menú que debe seleccionar; por ejemplo: [Impresora prefijada]
	- Nombres de los botones que debe seleccionar; por ejemplo: [Aceptar] y [Cancelar]
	- Nombres de cuadros de texto, cuadros de lista y campos; por ejemplo: "el cuadro de texto [De]", "el cuadro de lista [Directorios]", "el campo [Origen del color]"
- Negrita: Negrita se utiliza para la siguiente información:
	- Las rutas de los directorios; por ejemplo, "Examinar el directorio **Win\_nt40/Xeroxdrv**".
	- Texto que introduzca, por ej. "Introducir **púrpura** o **XDS**"
	- Para atraer la atención a texto especialmente importante; por ej.: "Seleccionar [Parar] en la ventana de la interfaz de usuario. **No pulse el botón rojo del controlador**".

– Palabras o frases introductorias que comienzan ítems de una lista; por ejemplo:

> **[Retener trabajo]:** El documento es retenido en la impresora...

**[Cancelar trabajo]:** El documento no se imprime...

• Nota: Las notas son sugerencias que le ayudan a llevar a cabo una tarea o a comprender el texto. Las notas se presentan en itálica, en párrafos separados. Por ejemplo:

NOTA: No puede enviar un trabajo a menos que la impresora esté conectada a su estación de trabajo.

#### <span id="page-12-0"></span>**Documentación relacionada**

Para obtener mayor información acerca de la impresora específica Xerox y del controlador o servidor de impresión que forma parte del sistema de impresión, consulte la documentación que se ha proporcionado con los elementos del sistema.

### <span id="page-12-1"></span>**Atención al cliente**

Para hacer una llamada de servicio, póngase en contacto con el técnico de servicio local. Llame al técnico de servicio local.

### <span id="page-14-0"></span>**2. Uso de XDS**

Este capítulo contiene los procedimientos para acceder al software XDS en un sistema de impresión Xerox desde un PC que utilice Windows 95, Windows 98, Windows NT 4.0, Windows 2000, Windows Millennium, XP, una estación de trabajo Sun que utilice Solaris 2.6 o 2.8, o desde un Macintosh que utilice OS X. El software XDS Plus brinda las ventanas que debe utilizar para seleccionar un archivo de documento, configurar una ficha de trabajo y enviar el trabajo de impresión a la impresora.

Cuando ejecuta el software XDS, debe efectuar las selecciones de impresora y documento desde la ventana XDS antes de programar la ficha de trabajo.

NOTA: si creó el archivo PDL usando la opción de imprimir a disco o imprimir a archivo y utilizó cualquiera de los controladores de impresora de Xerox, no use el software XDS para enviar el trabajo. La información en la ficha de trabajo que se incluye con el archivo PDL puede tener conflictos con la información de la ficha de trabajo programada en XDS. Use otro método de envío para imprimir el documento.

#### <span id="page-14-1"></span>**Prerrequisitos**

Debe cumplir con los siguientes requisitos para utilizar el software XDS:

- Asegúrese de que el software Microsoft Windows, Sun Solaris o Macintosh esté instalado en la estación de trabajo. Si el software se ha instalado como una copia compartida en el servidor de red, póngase en contacto con el administrador del sistema.
- Debe tener conocimientos sobre el uso de las herramientas de Windows, Solaris o Macintosh para poder conectarse a las unidades de disco de la red o para desconectarse de las unidades a las cuales está conectado.
- Asegúrese de que el software XDS Plus esté instalado en la estación de trabajo. Consulte la "Guía de instalación" para obtener los procedimientos.

• Debe saber cómo guardar un documento como un archivo de formato PDL usando el método de imprimir a archivo, o cómo crear un archivo TIFF, PDF o ASCII válido.

#### <span id="page-15-0"></span>**Acceso a XDS desde Windows**

Siga estos pasos para mostrar el software XDS en Windows:

- 1. Inicie una sesión en la red.
- 2. Desde el menú Inicio de su estación de trabajo, seleccione [Programas], [Aplicaciones Xerox] y después [XDS]. Se abrirá la ventana XDS.

#### <span id="page-15-1"></span>**Acceso a XDS desde el sistema operativo Macintosh OS X**

Cuando ejecuta el software cliente de XDS, debe efectuar las selecciones de impresora y documento desde la ventana Envío de documentos antes de programar la ficha de trabajo.

Para ejecutar el software cliente XDS, haga doble clic en el icono [XDS].

#### <span id="page-15-2"></span>**Descripción general del proceso de impresión**

A continuación se describen los pasos para imprimir un documento en una impresora seleccionada. Si desea obtener detalles acerca del procedimiento especificado en cada paso, consulte la sección "Impresión de un documento", que figura más adelante en este capítulo.

#### <span id="page-15-3"></span>**Proceso de impresión desde Windows**

1. Abra una ventana de XDS.

Consulte "Acceso al software XDS", en la sección anterior.

2. Seleccione una cola de impresión.

Consulte la sección "Selección de una cola de impresión", más adelante en este capítulo.

3. Seleccione un archivo para imprimir.

Consulte la sección "Selección de un archivo para imprimir", más adelante en este capítulo.

4. Configure el trabajo de impresión y la ficha de trabajo.

Se accede a los siguientes procedimientos de configuración desde la ventana de configuración de la impresión:

- Especificación de las opciones de impresión y acabado.
- Inclusión de las notas que contienen la información acerca del trabajo.
- Definición de los papeles a usar durante la impresión.
- Selección de funciones especiales del trabajo, tales como cubiertas, inserciones en blanco o páginas especiales.

Consulte la sección "Configuración de un trabajo de impresión", más adelante en este capítulo.

5. Envíe el archivo de documento a la cola de impresión.

NOTA: si mientras está realizando los procedimientos, pulsa la tecla <Intro> o <Entrar>, el software XDS ejecuta el botón prefijado en cualquier ventana. Puede usar la tecla <Tabulador> para seleccionar los cuadros de texto de las ventanas.

#### <span id="page-16-0"></span>**Proceso de impresión desde Macintosh**

A continuación se indican los pasos para imprimir un documento en una impresora seleccionada. Si desea más detalles acerca del procedimiento especificado en cada paso, consulte la explicación del procedimiento, que figura en este capítulo.

- 1. Configure una impresora y seleccione el icono de la impresora en el escritorio.
- 2. Inicie XDS.

NOTA: puede encontrar más información acerca del uso del software XDS en la próxima sección de este capítulo.

- 3. En la ventana Envío de documentos, seleccione un tipo de impresora del menú emergente Tipo de impresora.
- 4. En el menú Cola de impresora, seleccione [Usar impresora prefijada]. Si desea crear fichas de trabajo de Xerox sin imprimir, seleccione [Ninguno].
- 5. Seleccione un archivo para imprimir.
- 6. Seleccione [Imprimir...] para configurar la impresión.
- 7. En el cuadro de diálogo de la ficha de trabajo que se abre, especifique los parámetros disponibles. Según su impresora, pueden aparecer los siguientes campos de parámetros:
	- [Copias]
- Serie de páginas ([A] y [De])
- [Tipo de trabajo]
- [Destino]
- 8. Escriba los datos del trabajo.
- 9. Defina los papeles que utilizará para el trabajo de impresión.
- 10.Seleccione cualquier función especial para el trabajo, como cubiertas, inserciones en blanco o páginas especiales.
- 11.Seleccione [Aceptar] para enviar el archivo de documento a la impresora.

NOTA: mientras está realizando los procedimientos, si pulsa la tecla <INTRO> o <ENTRAR> , el software XDS ejecuta la tarea iniciada por el botón [Prefijada] en cualquier cuadro de diálogo.

Si pulsa las teclas <Comando (la tecla identificada con una manzana) -Punto> o <ESC>, el software XDS ejecutará [Cancelar] cuando sea posible.

#### <span id="page-17-0"></span>**Uso de arrastrar y colocar para imprimir 1 o varios trabajos**

Puede seleccionar uno o más trabajos, después arrastrarlos y colocarlos en el icono XDS para imprimir.

Antes de arrastrar y colocar el icono del trabajo, resalte el icono de la impresora designada en el escritorio.

NOTA: debería ser la impresora prefijada.

Una vez que se colocaron los trabajos:

- 1. Aparecerá el diálogo de selección del tipo de impresora. Elija el tipo de impresora en el cual se imprimirán los trabajos.
- 2. Aparecerá el diálogo Ficha de trabajo del primer trabajo colocado. Programe la ficha del trabajo y luego elija [Aceptar].

Si se colocó más de un trabajo a la vez, se envía el primero a la impresora y aparece el diálogo de la ficha de trabajo del siguiente trabajo. La programación de la ficha de trabajo del primer trabajo se mantiene para el trabajo siguiente.

Puede acceder y abrir las fichas de trabajo guardadas de cualquier trabajo que se haya arrastrado y colocado, usando los procedimientos descritos en este capítulo. Si se usa una ficha de trabajo guardada para un trabajo, la programación de la ficha guardada se mantiene para el trabajo siguiente.

Se puede cancelar un trabajo antes de imprimir desde XDS. Luego se abre el diálogo Ficha de trabajo para el siguiente trabajo en línea.

3. Cuando se hayan enviado o cancelado todos los trabajos colocados en XDS, éste se cierra automáticamente.

#### <span id="page-18-0"></span>**Selección de un tipo de impresora y una cola de impresión**

El menú emergente Tipo de impresora lista los tipos de impresoras disponibles que puede usar para imprimir el documento.

El menú emergente Cola de impresora determina si el trabajo o la ficha de trabajo se deben enviar a la cola de impresora seleccionada ([Usar impresora prefijada]), o si la ficha de trabajo se creará y guardará para uso futuro ([Ninguno]).

- 1. Seleccione la impresora adecuada en el menú emergente Tipo de impresora.
- 2. En el menú Cola de impresora, seleccione la cola deseada.
	- Si desea crear y guardar la ficha de trabajo para uso futuro, sin imprimir ahora, seleccione [Ninguno].
	- Para imprimir a una impresora que se encuentra en el escritorio, seleccione el icono de impresora corresponiente, después seleccione [Usar impresora prefijada].

Si el menú Tipo de impresora no muestra la impresora deseada, elija [Configuración del producto] en el menú Opciones de la barra de menú del PC. En el diálogo configuración del producto, elija las categorías de productos que desea utilizar para imprimir documentos desde su PC. Utilice las siguientes selecciones:

- [Servidores DocuTech] para DocuTech 135
- [DocuPrint] y/o [DocuSP] para DocuTech 61xx, DocuTech/ DocuPrint 65/90 e impresoras DocuPrint 2000 Series EPS
- [DocuPrint] para impresoras DocuPrint NPS
- [DocuColor] para DocuColor 20xx, 6060 e iGen3

#### <span id="page-18-1"></span>**Selección de un archivo para imprimir**

Siga estos pasos para elegir un archivo para enviar a imprimir:

- 1. En el diálogo Envío de documento, haga una de estas cosas:
	- Seleccione [Seleccionar archivo].
	- Seleccione [Seleccionar archivo] en el menú desplegable Archivo.
	- Pulse <Comando-F> para elegir la opción [Seleccionar archivo].

Aparecerá un diálogo de directorio. Si selecciona [Mostrar archivos de texto solamente] sólo verá los archivos de texto del directorio.

2. Elija el archivo que desea imprimir. El archivo debe estar en uno de los formatos compatibles: PostScript, PDF, PCL, ASCII o TIFF, según sean compatibles con la impresora.

NOTA: Asegúrese de que los nombres de los archivos sean bastante cortos. Los nombres de archivos largos no se muestran y el sistema les genera y adosa un nombre.

- 3. Seleccione [Seleccionar] o haga doble clic en el nombre del archivo o sobre el icono para abrir el archivo. El nombre del archivo de documento seleccionado aparecerá en el cuadro de diálogo Envío de documentos.
- 4. En el cuadro de diálogo Envío de documento, seleccione [Imprimir]. Aparecerá el cuadro de diálogo Ficha de trabajo.

#### <span id="page-19-0"></span>**Personalización de la lista de impresoras**

Puede programar una lista personalizada de colas de impresora que contenga aquellas colas que utiliza con mayor frecuencia. Las colas de la lista deben ser colas disponibles en la impresora.

También puede asignar un nombre exclusivo a cada cola de la lista. El nombre que le asigna a la cola de impresora puede indicar la ubicación de la impresora que provee servicios a la cola, o puede describir el propósito de la cola, si su taller de impresión ha establecido colas con propósitos especiales.

Puede personalizar la cola de las siguientes maneras:

- modifique el nombre de la cola de la impresora
- elimine una cola de la lista
- reasigne un nombre de cola a una cola de impresora diferente
- ajuste una cola prefijada que se seleccione automáticamente al acceder al software XDS

NOTA: No cambie el nombre de las impresoras. Si necesita cambiar el nombre de una impresora, sólo se puede hacer inmediatamente después que se instala la impresora.

Varias colas sin conexión se agregan automáticamente a la lista de colas de impresión durante la instalación. Estas colas se utilizan cuando no se está conectado a una impresora.

Consulte la información sobre la ficha de trabajo en la Guía de impresión, para obtener información sobre el uso de estas colas.

#### <span id="page-20-0"></span>**Agregar una impresora**

Puede programar una lista personalizada con las impresoras que usa con mayor frecuencia. Para comenzar una lista de impresoras o agregar una impresora a una lista existente, siga estos pasos:

- 1. Seleccione [Conexiones] en la ventana de XDS. Aparecerá la ventana Conexiones de impresora.
- 2. En la ventana Conexiones de impresora, seleccione [Agregar nueva...]. Se abrirá la ventana Agregar nueva impresora.
- 3. En la ventana Agregar nueva impresora, seleccione el tipo de red adecuado para su entorno.

Seleccione [Sin conexión] si va a usar esta conexión de impresora para crear o modificar fichas de trabajo. No podrá imprimir con esta conexión de impresora.

4. Para agregar una nueva impresora a la lista de Conexiones de la impresora, siga las instrucciones del Asistente para agregar impresora.

NOTA: el cuadro de diálogo de conexión a la red que aparece depende del tipo de red que haya seleccionado. Consulte la documentación de la red para obtener información adicional.

NOTA: si aparece un mensaje informándole que la cola seleccionada no es una cola de impresión de Xerox, póngase en contacto con el administrador del sistema.

#### <span id="page-20-1"></span>**Configuración de la impresora prefijada**

Después de crear una lista de colas de impresora personalizadas, puede especificar una de ellas como la cola de impresora prefijada. La cola de impresora prefijada se seleccionará automáticamente cada vez que acceda a XDS.

- 1. En la ventana de XDS, seleccione [Conexiones]. Aparecerá la ventana Conexiones de impresora.
- 2. Seleccione el nombre de la cola de impresora en el cuadro de lista Impresora.
- 3. Seleccione [Ajustar prefijada]. El nombre de la cola de impresora prefijada permanecerá seleccionado cuando acceda a XDS.
- 4. Seleccione [Aceptar] para regresar a la ventana de XDS.

#### <span id="page-21-0"></span>**Modificación de una cola de impresión**

El software XDS permite cambiar el nombre de una cola de impresión en el cuadro de lista Impresoras conectadas, o volver a asignar el nombre a otra cola de impresión.

- 1. Seleccione [Conexiones] en la ventana de XDS. Aparecerá la ventana Conexiones de impresora.
- 2. En el cuadro de lista Impresoras, seleccione la cola de impresión que modificará y seleccione [Modificar...].
- 3. Siga los pasos indicados por el Asistente para modificar impresora.
- 4. Verifique la información en la ventana Modificar impresora revisar.
	- Si la información es correcta, seleccione [Finalizar] para completar la modificación y regresar a la ventana Conexiones de impresora.
	- Si la información no es correcta, continúe seleccionando [Atrás] hasta llegar a la pantalla que desea corregir. Después de realizar las correcciones, repita los pasos anteriores para regresar a este paso.
- 5. Una vez que complete todas las modificaciones de la impresora, seleccione [Aceptar] para regresar a la ventana XDS.

#### <span id="page-21-1"></span>**Eliminación de una impresora**

- 1. Seleccione [Conexiones] en la ventana de XDS. Aparecerá la ventana Conexiones de impresora.
- 2. En el cuadro de lista [Impresora], seleccione la cola de impresora que desea eliminar.
- 3. Elija [Eliminar]. Mostrará la ventana Confirme esta operación.
- 4. Seleccione [Sí] para eliminar el nombre de la impresora.

Si desea anular su selección y regresar a la ventana Conexiones de impresora, seleccione [No].

#### <span id="page-22-0"></span>**Acceso a la información de la impresora**

Puede acceder a la siguiente información sobre cualquier impresora en el cuadro de lista Impresoras conectadas de la ventana Conexiones de impresora:

- Modelo de la impresora
- Tipo de servidor
- Tipo de conexión
- **Servidor**
- Impresora virtual

Siga estos pasos para mostrar la información de la impresora:

- 1. Seleccione [Conexiones] en la ventana de XDS. Aparecerá la ventana de Impresoras y Conexiones.
- 2. Seleccione el nombre de la impresora en el cuadro de lista [Impresoras]. La información de la impresora aparece en las secciones ubicadas debajo del cuadro de lista [Impresoras].
- 3. Cuando haya terminado de ver la información, haga clic en [Aceptar] o [Cerrar] para salir de la ventana.

#### <span id="page-22-1"></span>**Comprobación de las conexiones de la impresora**

Cuando se accede a XDS, el sistema comprueba todas las impresoras conectadas para asegurarse de que la conexión a la red está habilitada y se encuentra activa.

- Un icono de red junto al nombre de la impresora indica que la conexión a la red de esa impresora se encuentra activa.
- Un círculo con una barra junto al nombre de la impresora indica que la conexión de red de esa impresora no está activa, o que hay un problema para conectarse a la impresora.
- Si no se muestra un icono junto al nombre de la impresora, significa que la impresora no está conectada y que se ha seleccionado para la lista de impresoras personalizadas.

Las conexiones de impresora pueden comprobarse en cualquier momento, según sea necesario.

1. En la ventana de XDS, seleccione [Conexiones]. Aparecerá la ventana de Impresoras y Conexiones.

2. Para comprobar una impresora, seleccione su nombre y seleccione [Comprobar impresora]. Mientras se comprueba la conexión a la impresora seleccionada, aparece una ventana, que muestra el estado del proceso de comprobación.

Para comprobar todas las impresoras, seleccione [Comprobar todas]. Mientras se comprueban todas las conexiones de las impresoras, se abre una ventana que muestra el porcentaje de comprobación que se ha realizado.

NOTA: si se indica que hay un problema en la red, comuníqueselo al administrador del sistema.

## <span id="page-24-0"></span>**3. Uso del software XDS Plus**

Este capítulo contiene los procedimientos para acceder al software XDS Plus en un sistema de impresión Xerox desde un PC que utilice Windows 95, Windows 98, Windows NT 4.0, Windows 2000, Windows Millennium, XP, una estación de trabajo Sun que utilice Solaris 2.6 o 2.8, o desde un Macintosh que utilice OS X. El software XDS Plus brinda las ventanas que debe utilizar para seleccionar un archivo de documento, configurar una ficha de trabajo y enviar el trabajo de impresión a la impresora.

#### <span id="page-24-1"></span>**Prerrequisitos**

Debe cumplir con los siguientes prerrequisitos para usar el software XDS Plus:

- Asegúrese de que el software Microsoft Windows, Sun Solaris o Macintosh esté instalado en la estación de trabajo. Si el software se ha instalado como una copia compartida en el servidor de red, póngase en contacto con el administrador del sistema. El software XDS Plus funciona correctamente solamente cuando está instalado en la estación de trabajo.
- Debe tener conocimientos sobre el uso de las herramientas de Windows, Solaris o Macintosh para poder conectarse a las unidades de disco de la red o para desconectarse de las unidades a las cuales está conectado.
- Asegúrese de que el software XDS Plus esté instalado en la estación de trabajo. Consulte la "Guía de instalación" para obtener los procedimientos.
- Debe saber cómo guardar un documento como un archivo de formato PDL usando el método de imprimir a archivo, o cómo crear un archivo TIFF, PDF o ASCII válido.

#### <span id="page-25-0"></span>**Acceso al software XDS Plus**

La ventana XDS Plus brinda acceso a todas las tareas de administración de trabajos, impresión y configuración de trabajos que se pueden llevar a cabo desde el cliente Windows o Solaris o Macintosh. Se puede acceder al software XDS Plus desde archivos en la estación de trabajo o desde Internet, usando el applet de envío de trabajos de XDS Plus.

Para conocer el procedimiento de impresión de un documento con XDS Plus, consulte la sección "Impresión de un documento", más adelante en este capítulo.

NOTA: El Applet de XDS Plus no se puede ejecutar en Internet Explorer 5.0 para Solaris. Para ejecutar el Applet de XDS Plus en Solaris, debe utilizar Netscape 6.2.1 para Solaris.

NOTA: Netscape no es admitido en aplicaciones de Windows

#### <span id="page-25-1"></span>**Acceso a XDS Plus desde Windows**

Siga los pasos siguientes para abrir XDS Plus desde Windows:

- 1. Inicie una sesión en la red.
- 2. En el menú Inicio de la estación de trabajo, elija las opciones siguientes en el orden en el que aparecen a continuación.
	- a. [Programas]
	- b. [Aplicaciones de Xerox]
	- c. [Juego de herramientas XDS Plus <versión>]
	- d. [XDS Plus]
	- e. [XDS Plus]

#### <span id="page-25-2"></span>**Acceso a XDS Plus desde Solaris**

Siga los pasos siguientes para abrir XDS Plus desde Solaris:

- 1. Inicie una sesión en la red.
- 2. Con el Administrador de archivos, haga doble clic en el icono de la aplicación [XDS Plus], en el siguiente directorio:

**/<su directorio inicial>/Aplicaciones\_Xerox/ juego\_herramientas\_XDS\_Plus\_<versión>/ Desinstalación\_juego\_herramientas\_XDS\_Plus**

3. En la ventana Acción: Ejecutar que se abre, seleccione [Aceptar]. Se abre una ventana Ejecutar.

4. Espere a que se abra la ventana XDS Plus. Esto puede llevar varios segundos.

#### <span id="page-26-0"></span>**Acceso a XDS Plus desde Internet**

Puede abrir la ventana XDS Plus en la estación de trabajo Windows o Solaris usando el applet de envío de trabajos de XDS Plus desde Internet. El applet abre la ventana XDS Plus y la muestra en el explorador de Internet. Desde la ventana XDS Plus, se pueden llevar a cabo las mismas funciones que están disponibles cuando utiliza la estación de trabajo.

No es necesario instalar XDS Plus en la estación de trabajo para poder acceder al mismo desde Internet.

NOTA: para asegurarse de que está usando la versión más reciente del software XDS Plus, debe ignorar el servidor Proxy (en caso de estar usando un servidor Proxy) cuando acceda a XDS Plus desde Internet. Consulte con el administrador del sistema para obtener más información.

Si el software XDS Plus se ha actualizado, vacíe la memoria caché del explorador para asegurarse de que se descarga la versión más reciente del software XDS Plus en la estación de trabajo. Consulte con el administrador del sistema para obtener más información.

Siga los pasos siguientes para acceder a XDS Plus desde internet:

- 1. Abra el explorador de Internet (NetScape o Internet Explorer versión 4 o posterior).
- 2. En el campo de dirección, escriba **http://**, seguido por la dirección del host de la impresora.

Por ejemplo:

#### **http://12.240.36.123**

Se abre la página web de la impresora.

- 3. En la página web de la impresora, seleccione [Applet de envío de trabajos].
- 4. Si es la primera vez que accede a XDS Plus desde Internet, se abrirá una ventana preguntándole si desea descargar Java 2 Runtime Environment. Seleccione [Sí].
- 5. Aparecerá una ventana de mensaje que le pide que espere mientras XDS carga un explorador con un plugin de Java activado. Espere a que se abra la ventana XDS Plus.

Desde la ventana XDS Plus, se pueden llevar a cabo todas las funciones de envío y configuración de trabajos.

#### <span id="page-27-0"></span>**Proceso de impresión de XDS Plus**

1. Abra la ventana XDS Plus.

Consulte "Acceso al software XDS Plus" en la sección previa.

2. Seleccione una cola de impresión.

Consulte "Selección de impresora y una cola".

- 3. En la ventana de la ficha Archivos, realice lo siguiente:
	- a. Seleccione un archivo de documento a imprimir.

Consulte "Selección de un archivo para imprimir".

- b. Si no tiene la intención de crear una ficha nueva para este trabajo, seleccione un archivo de ficha de trabajo.
- c. Seleccione el destino del trabajo (imprimir, guardar o imprimir y guardar).

Consulte "Especificación del destino del trabajo".

4. Configure los parámetros del trabajo de impresión y de la ficha de trabajo como sea necesario.

Seleccione las siguientes fichas para acceder y configurar los distintos parámetros del trabajo:

- Configuración del trabajo
- Salida
- Ajuste de la imagen
- Color
- Páginas especiales

Consulte "Configuración de un trabajo de impresión".

- 5. Si lo desea, registre los datos del trabajo en la ficha Datos del trabajo.
- 6. Envíe el archivo de documento a la cola de impresión.

Consulte "Envío de un trabajo de impresión".

NOTA: al realizar los procedimientos de configuración, puede usar el <Tabulador> para mover el cursor al botón o cuadro de texto siguiente en cada ventana. Si mantiene pulsada la tecla <Mayús> mientras pulsa el <Tabulador>, hará que el cursor se mueva hacia atrás recorriendo los elementos de la ventana.

Mientras el trabajo se imprime, puede verificar su estado seleccionando el botón [Administración] para ver la información. Consulte "Comprobación del estado y los mensajes del trabajo, la impresora y la cola", más adelante en este capítulo.

#### <span id="page-28-0"></span>**Configuración de la cola y de la impresora**

NOTA: el archivo de localización de la impresora debe estar configurado en la estación de trabajo antes de configurar la impresora y la cola. Si el archivo de localización de la impresora no se agregó a la estación de trabajo durante la instalación, seleccione la opción Preferencias del menú Opciones y agregue el archivo de localización de la impresora.

Para imprimir con XDS Plus, las impresoras y las colas correspondientes se configuran automáticamente cuando se instala y ejecuta XDS Plus. XDS Plus detecta todos los sistemas de impresión con controladores DocuSP que ejecuten DocuSP 3.X y estén conectados a la estación de trabajo. Las direcciones de red de dichas impresoras quedan registradas en un archivo llamado "printer.disc" después de instalar XDS Plus en la estación de trabajo.

Al seleccionar [Cambiar impresora...] en la ventana XDS Plus, los nombres de las impresoras enumeradas en el archivo printer.disc aparecen en la sección [Impresoras] de la ventana Cambiar impresora y en la ficha Imprimir el monitor.

#### <span id="page-28-1"></span>**Selección de una cola y de una impresora**

La ventana Cambiar impresora permite seleccionar una impresora y una cola para el trabajo a imprimir y ver las propiedades de la impresora y de la cola.

#### <span id="page-28-2"></span>**Componentes de la ventana Cambiar impresora**

**Secciones**

La ventana Cambiar impresora tiene dos secciones:

**Impresoras y**

**Colas** • **[Impresoras]:** La sección [Impresoras] lista las impresoras que detecta el sistema en el archivo de localización de la impresora al iniciar XDS Plus. También lista una impresora sin conectar y una cola para las impresoras admitidas. Consulte la sección "Configuración de la cola y de la impresora" antes en este capítulo si desea más información sobre este archivo.

Las columnas de la tabla Impresoras muestran las propiedades siguientes:

- **Nombre:** nombre dado a la impresora en la instalación.
- **Tipo:** tipo o marca de la impresora, tal como DocuColor 2060 de Xerox
- **Trabajos:** la cantidad de trabajos enviados a la impresora, según el más reciente tipo de filtro de presentación seleccionado en la ventana Imprimir el monitor. Por ejemplo, si seleccionó [Procesando trabajos] el número de trabajos reflejará solamente los trabajos que se están procesando actualmente.
- **[Colas]:** la sección [Colas] enumera las colas de impresión configuradas en el controlador de la impresora para la impresora seleccionada. Las columnas de la tabla Colas muestran las propiedades siguientes:
	- **Nombre:** nombre especificado para la cola en el controlador de la impresora.
	- **Impresora:** nombre de la impresora asociada con la cola
	- **Aceptar trabajos:** indica si la cola acepta trabajos.
	- **Liberar trabajos:** indica si la cola está configurada para liberar trabajos.
	- **Estado:** muestra la actividad de la impresora, por ejemplo "Imprimiendo", "Parada", etc.

NOTA: en la ventana Cambiar impresora, no se pueden agregar impresoras o colas a estas listas.

El título de cada sección está precedido por un número que indica cuántos elementos hay en la lista. Sin embargo, si selecciona un elemento de una de las tablas, dicho número cambiará para reflejar el número de dicho elemento. Por ejemplo, si selecciona una cola de la lista Colas, el número pasará a ser el número de trabajos en dicha cola.

#### **Modificación del tamaño de las secciones** Las secciones [Impresoras] y [Colas] están separadas por una barra. Dicha barra se puede arrastrar hacia arriba o hacia abajo para aumentar o disminuir la altura de una sección con respecto a la otra.

También se puede expandir cada sección hasta llenar el espacio de trabajo de la ventana Cambiar impresora con sólo seleccionar los pequeños botones triangulares cerca del borde izquierdo de la barra separadora.

#### **Botones** La ventana Cambiar impresora contiene los siguientes botones:

- **[Mostrar todas las impresoras]:** muestra, en la sección Impresoras, todas las impresoras que se especificaron en el archivo de localización de impresora (printer.disc) y que se encuentran disponibles.
- **[Mostrar todas las colas]:** muestra, en la sección [Colas], todas las colas que se crearon en el controlador, para todas las impresoras que se especificaron en el archivo de localización de impresora y que se encuentran disponibles.
- **[Ajustar ruta de impresión]:** confirma la selección de la cola y cierra la ventana Cambiar impresora. Este botón aparece sombreado, a menos que haya una cola seleccionada.
- **[Actualizar]:** actualiza y vuelve a mostrar las listas Impresoras y Colas.

#### <span id="page-30-0"></span>**Mostrar las propiedades de impresoras y colas**

Pude ver información sobre las impresoras y las colas de las siguientes maneras:

- Seleccione el nombre de la impresora o cola en la ventana Cambiar impresora.
	- Si selecciona el nombre de una impresora, la sección [Colas] de la ventana Cambiar impresora mostrará únicamente las colas habilitadas para dicha impresora.
	- Si selecciona el nombre de una cola, la sección [Impresoras] de la ventana Cambiar impresora mostrará únicamente la impresora que tiene dicha cola.

Puede seleccionar varios nombres de impresoras o colas manteniendo pulsadas las teclas <Control> o <Mayús.> mientras selecciona los elementos. Si selecciona más de una impresora o cola, la otra ventana mostrará las colas o impresoras para todos los elementos seleccionados.

- Abra la ventana Propiedades de la cola o impresora deseada siguiendo los pasos a continuación:
	- 1. Seleccione [Cambiar impresora] en la ventana XDS Plus. Se abre la ventana Cambiar impresora.
- 2. En la sección [Impresoras] o [Colas] de la ventana Cambiar impresora, haga doble clic en el nombre de la impresora o cola. O bien, haga clic con el botón derecho del ratón en una impresora o cola y seleccione [Propiedades]. Se abre la ventana Propiedades de sólo lectura correspondiente a la cola o impresora seleccionada.
- 3. Cuando haya terminado de ver la información, haga clic en [Cerrar] para cerrar la ventana Propiedades.

NOTA: también puede acceder a información individual acerca de una impresora o cola desde las listas Impresoras y Colas de la ventana Imprimir el monitor, que aparece al hacer clic en [Administración] en la ventana XDS Plus.

#### <span id="page-31-0"></span>**Selección de una cola y de una impresora**

Siga los pasos a continuación para seleccionar una impresora y una cola de impresión para el trabajo:

- 1. En la ventana XDS Plus, seleccione [Cambiar impresora] para abrir la ventana Cambiar impresora.
- 2. Si la cola que desea no aparece en la sección [Colas], seleccione [Mostrar todas las colas].
- 3. En la sección [Colas], seleccione el nombre de la cola a donde desea enviar el trabajo.

La sección Impresoras muestra el nombre de la impresora asociada con la cola seleccionada.

4. Seleccione [Ajustar ruta de impresión] para confirmar la selección y cerrar la ventana Cambiar impresora.

NOTA: esto también se puede hacer con el menú Impresora y seleccionando [Cambiar cola].

#### <span id="page-31-1"></span>**Configuración de la cola y de la impresora**

NOTA: el archivo de localización de la impresora debe estar configurado en la estación de trabajo antes de configurar la impresora y cola. Si el archivo de localización de la impresora no se agregó a la estación de trabajo durante la instalación, elija la opción Preferencias del menú Opciones y agregue el archivo de localización de la impresora.

NOTA: Consulte la Guía de instalación para ver el proceso de creación del archivo de localización de la impresora.

Para imprimir con XDS Plus, las impresoras y las colas correspondientes se configuran automáticamente cuando se instala y ejecuta XDS Plus. XDS Plus detecta todos los sistemas de impresión con controladores DocuSP que ejecuten DocuSP 3.X y estén conectados a la estación de trabajo. Las direcciones de red de dichas impresoras quedan registradas en un archivo llamado "printer.disc" después de instalar XDS Plus en la estación de trabajo.

Al seleccionar [Cambiar impresora...] en la ventana XDS Plus, los nombres de las impresoras enumeradas en el archivo printer.disc aparecen en la sección [Impresoras] de la ventana Cambiar impresora y en la ficha Imprimir el monitor.

#### <span id="page-32-0"></span>**Selección de una cola y de una impresora**

La ventana Cambiar impresora permite seleccionar una impresora y una cola para el trabajo a imprimir y ver las propiedades de la impresora y de la cola.

#### <span id="page-32-1"></span>**Componentes de la ventana Cambiar impresora**

**Secciones** La ventana Cambiar impresora tiene dos secciones:

**Impresoras y**

**Colas** • **[Impresoras]:** La sección [Impresoras] enumera las impresoras que detecta el sistema en el archivo de localización de la impresora al iniciar XDS Plus. También enumera una impresora sin conectar y una cola para las impresoras admitidas. Consulte la sección "Configuración de la cola y de la impresora" anteriormente en este capítulo para obtener más información acerca de este archivo.

> Las columnas de la tabla Impresoras muestran las propiedades siguientes:

- **Nombre:** nombre dado a la impresora en la instalación.
- **Tipo:** tipo o marca de la impresora, tal como DocuColor 2060 de Xerox
- **Trabajos:** la cantidad de trabajos enviados a la impresora, según el más reciente tipo de filtro de presentación seleccionado en la ventana Imprimir el monitor. Por ejemplo, si seleccionó [Procesando trabajos] el número de trabajos reflejará solamente los trabajos que se están procesando actualmente.

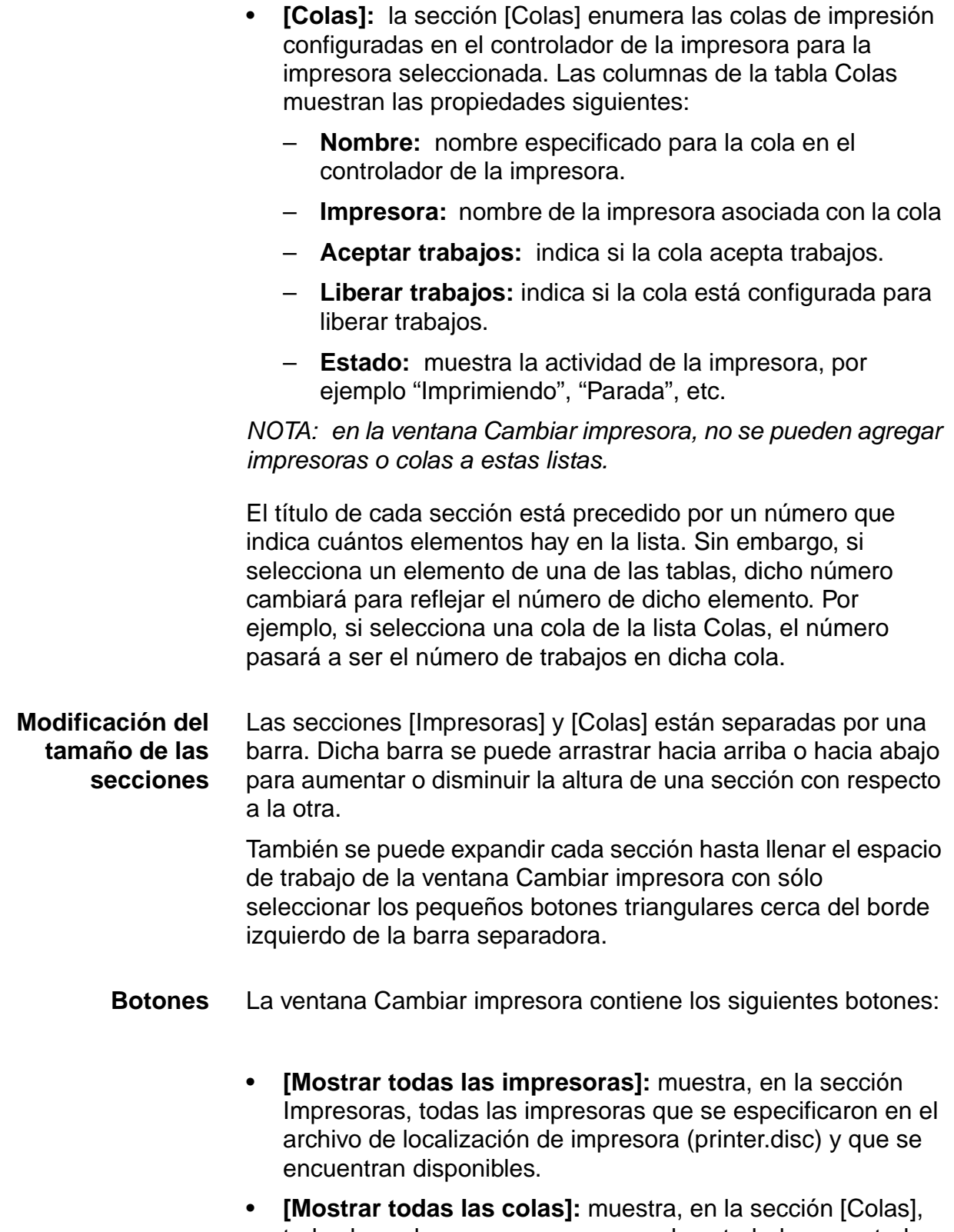

todas las colas que se crearon en el controlador, para todas las impresoras que se especificaron en el archivo de localización de impresora y que se encuentran disponibles.

- **[Ajustar ruta de impresión]:** confirma la selección de cola y cierra la ventana Cambiar impresora. Este botón aparece sombreado, a menos que haya una cola seleccionada.
- **[Actualizar]:** actualiza y vuelve a mostrar las listas Impresoras y Colas.

#### <span id="page-34-0"></span>**Mostrar las propiedades de impresoras y colas**

Puede ver información sobre las impresoras y las colas de las siguientes maneras:

- Seleccione el nombre de la impresora o cola en la ventana Cambiar impresora.
	- Si selecciona el nombre de una impresora, la sección [Colas] de la ventana Cambiar impresora mostrará únicamente las colas habilitadas para dicha impresora.
	- Si selecciona el nombre de una cola, la sección [Impresoras] de la ventana Cambiar impresora mostrará únicamente la impresora que tiene dicha cola.

Puede seleccionar varios nombres de impresoras o colas manteniendo pulsadas las teclas <Control> o <Mayús.> mientras selecciona los elementos. Si selecciona más de una impresora o cola, la otra ventana mostrará las colas o impresoras para todos los elementos seleccionados.

- Abra la ventana Propiedades de la cola o impresora deseada siguiendo los pasos a continuación:
	- 1. Seleccione [Cambiar impresora] en la ventana XDS Plus. Se abre la ventana Cambiar impresora.
	- 2. En la sección [Impresoras] o [Colas] de la ventana Cambiar impresora, haga doble clic en el nombre de la impresora o cola. O bien, haga clic con el botón derecho del ratón en una impresora o cola y seleccione [Propiedades]. Se abre la ventana Propiedades de sólo lectura correspondiente a la cola o impresora seleccionada.
	- 3. Cuando haya terminado de ver la información, haga clic en [Cerrar] para cerrar la ventana Propiedades.

NOTA: también puede acceder a información individual acerca de una impresora o cola desde las listas Impresoras y Colas de la ventana Imprimir el monitor, que aparece al hacer clic en [Administración] en la ventana XDS Plus.

#### <span id="page-35-0"></span>**Selección de una cola y de una impresora**

Siga los pasos a continuación para seleccionar una impresora y una cola de impresión para el trabajo:

- 1. En la ventana XDS Plus, seleccione [Cambiar impresora] para abrir la ventana Cambiar impresora.
- 2. Si la cola que desea no aparece en la sección [Colas], seleccione [Mostrar todas las colas].
- 3. En la sección [Colas], seleccione el nombre de la cola a donde desea enviar el trabajo.

La sección Impresoras muestra el nombre de la impresora asociada con la cola seleccionada.

4. Seleccione [Ajustar ruta de impresión] para confirmar la selección y cerrar la ventana Cambiar impresora.

NOTA: esto también se puede hacer con el menú Impresora y seleccionando [Cambiar cola].
# **4. Impresión de un trabajo con la interfaz web de DocuSP**

En este capítulo se describen los procedimientos para imprimir utilizando la interfaz web de DocuSP en su estación de trabajo y para enviar un archivo de documento a través de la web para imprimir en un sistema de impresión Xerox utilizando XPPS. Con la interfaz web, puede utilizar el explorador de web para acceder a ventanas que le permiten seleccionar un archivo de documento, configurar una ficha de trabajo y enviar su trabajo de impresión a la impresora.

NOTA: Las funciones que aparecen en las ventanas y cuadros de lista varían según las funciones disponibles en los ajustes de la ficha de trabajo que seleccione o la impresora que utilice.

## **Descripción general del proceso de impresión de la interfaz de Web**

A continuación se enumera el proceso de impresión de un documento en la impresora conectada a través de la interfaz web. Luego de cada paso, aparece el nombre de la sección de este capítulo que tiene la descripción detallada del proceso.

- 1. Acceso a la ventana de interfaz web.
- 2. Seleccione una cola de impresión. Consulte "Selección de una cola de impresión".
- 3. Seleccione un archivo de documento a imprimir. Consulte "Selección de un archivo para imprimir".
- 4. Si no desea crear una nueva ficha de trabajo para este trabajo, especifique el archivo de la ficha de trabajo prefijada. Consulte "Selección de una ficha de trabajo prefijada".
- 5. Selección del destino del trabajo (imprimir, guardar o imprimir y guardar). Si eligió la opción guardar, indique la ubicación y formato. Consulte "Especificación del destino del trabajo".
- 6. Selección del tipo de lenguaje de descripción de página (PDL) que se usará en el trabajo. Si selecciona una opción [ASCII], elija la fuente, tamaño y orientación. Consulte "Selección del tipo de PDL". Elija la casilla de verificación [Valor prefijado de la impresora] si desea especificar el ajuste introducido en el controlador de la impresora.
- 7. Configure los parámetros restantes de la ficha de trabajo en esta sección de la ventana Envío de trabajos, si es necesario. Consulte "Configuración de un trabajo de impresión".
- 8. Especifique los parámetros del trabajo en la sección [Ajuste de la imagen] de la ventana Envío de documentos, según sea necesario. Consulte "Configuración de las funciones avanzadas".
- 9. Si lo desea, registre los datos del trabajo escribiéndolos en los campos de la sección [Información del trabajo]. Consulte "Introducción de la información del trabajo".
- 10. Envíe el archivo de documento a la cola de impresión. Consulte "Envío de un trabajo de impresión".

NOTA: al realizar los procedimientos de configuración, puede usar el <Tabulador> para mover el cursor al botón o cuadro de texto siguiente en cada ventana. Si mantiene pulsada la tecla <Mayús> mientras pulsa el <Tabulador>, hará que el cursor se mueva hacia atrás recorriendo los elementos de la ventana.

Mientras el trabajo se imprime, puede verificar su estado seleccionando el botón [Administración]. Consulte "Comprobación del estado y mensajes del trabajo, la impresora y la cola", más adelante en este capítulo.

## **Configuración de un trabajo de impresión**

La ventana Envío de documentos de la interfaz web le permite configurar su trabajo de impresión creando o seleccionando fichas de trabajo. Esta ventana se divide en dos secciones:

- **Sección de impresión:** esta sección fija, en la parte superior de la ventana Envío de trabajos cuenta con las selecciones de cola y archivo y el botón [Imprimir].
- **Sección de los parámetros del trabajo:** esta sección tiene campos en los que puede especificar los parámetros del trabajo como copias, tipo de PDL y desplazamiento de la imagen. También tiene una sección de Información del trabajo para registrar información como nombre del trabajo, nombres del remitente y destinatario y el número de cuenta.

NOTA: No introduzca nombres de trabajo, remitente o cola que en total tengan más de 140 caracteres.

NOTA: El nombre de cola, remitente y trabajo deben tener caracteres URL válidos al usar la interfaz web DocuSP para enviar trabajos y para el listado y el estado de las colas y los trabajos.

Los caracteres URL válidos son:

"a-z" "A-Z" "0-9" "-" "\_" "." "!" "~" "\*" "'" "(" ")"

En otras secciones se indican los parámetros e instrucciones de impresión que se especifican en la ventana Envío de trabajos.

#### **Fichas de trabajo**

La ficha de trabajo es un conjunto de opciones de impresión específicas que el sistema usará para el trabajo. En la ventana Envío de trabajos, puede especificar una amplia gama de parámetros para el trabajo que está imprimiendo. La información de la ficha de trabajo se envía a la impresora junto con el trabajo y brinda a la impresora instrucciones sobre cómo imprimirlo.

Cuando envía un trabajo, puede especificar los parámetros por medio de uno de los siguientes métodos:

- Especifique todos los parámetros deseados que se encuentren disponibles en la ventana Envío de trabajos. Estos ajustes se aplican únicamente al trabajo actual y no se guardan como un archivo de ficha de trabajo.
- Seleccione la ficha de trabajo prefijada que se encuentra en su PC. Si lo desea, puede modificar y guardar esta ficha de trabajo desde la ventana Envío de trabajos.
- Seleccione la ficha de trabajo prefijada de la cola que se especificó en el controlador de su impresora.

## **Especificación de parámetros de la ficha de trabajo del trabajo actual**

Puede crear una nueva ficha para un trabajo en el momento de enviarlo a imprimir, seleccionando o introduciendo las opciones en los campos de la ventana Envío de trabajos. No puede guardar o restaurar esta ficha de trabajo, a menos que la guarde como su ficha de trabajo prefijada, reemplazando a la existente. Consulte "Modificación de la ficha de trabajo prefijada", más adelante en este capítulo para conocer el procedimiento.

Sigas estos pasos para crear una ficha de trabajo para el trabajo actual:

- 1. Seleccione la cola de impresora.
- 2. Escriba las especificaciones deseadas en los campos de la ventana Envío de trabajos. Consulte las siguientes secciones con información sobre estos campos. Use el botón deslizador a la derecha de la ventana para desplazarse y acceder a los campos disponibles.
- 3. Al finalizar de especificar los parámetros deseados para el trabajo, siga una o las 2 opciones indicadas a continuación:
- Seleccione [Imprimir] para enviar el trabajo.
- Guarde las especificaciones como su ficha de trabajo prefijada. Consulte "Modificación de la ficha de trabajo prefijada", más adelante en este capítulo.

#### **Selección de imprimir o guardar**

En el campo [Opciones de impresión] puede especificar imprimir, guardar o imprimir y guardar su trabajo actual. También puede seleccionar el formato para guardar el trabajo. (Estas opciones a veces se llaman "destino" del archivo de impresión).

- 1. Elija una de las siguientes en menú Opciones de impresión:
	- **[Imprimir]:** Imprime el archivo del trabajo pero no lo guarda. Este es el valor prefijado.
	- **[Guardar]:** guarda el archivo de impresión en el servidor de impresión, incluyendo la ficha de trabajo actual, sin imprimir el trabajo. Es importante destacar que cada impresora guardará el trabajo de una manera diferente. (Consulte el capítulo "Funciones de la ficha de trabajo por impresora" y la documentación específica de la impresora para saber cómo cada impresora guarda los trabajos).
	- **[Imprimir y guardar]:** imprime el trabajo y guarda el archivo, incluyendo la ficha de trabajo actual. (No todas las impresoras admiten la opción Imprimir y guardar).
- 2. Si seleccionó [Guardar] o [Imprimir y guardar], en el menú desplegable [Depósito de trabajo guardado], seleccione el depósito de trabajos prefijado. Por ejemplo:

## **file:///trabajo\_depósito**

- 3. Si seleccionó [Guardar] o [Imprimir y guardar], en el menú desplegable [Guardar campo en], escriba el subdirectorio dentro del depósito de trabajos.
- 4. En el cuadro de texto [Nombre del archivo], escriba el nombre del archivo guardado. Puede seleccionar la casilla de verificación [Usar nombre del trabajo], debajo del cuadro de texto [Nombre del archivo] si desea utilizar el nombre del trabajo como el nombre del archivo del trabajo guardado.
- 5. Si seleccionó [Guardar] o [Imprimir y guardar], seleccione el formato en el que desea guardar el trabajo en el menú desplegable [Guardar formato del trabajo]. Están disponibles los siguientes formatos: Reimpresión rápida y Reimpresión rápida de imágenes con la resolución con que se muestra.

NOTA: No puede reimprimir trabajos guardados con la interfaz web, debe usar XDS o XDS Plus para reimprimirlos. Pero puede elegir e imprimir trabajos guardados como trabajos de impresión normal si tiene acceso al trabajo guardado.

#### **Selección del tipo de lenguaje de descripción de página**

El campo [Tipo de PDL], en la sección deslizable de la ventana Envío de trabajos, vea el tipo de lenguaje de descripción de página o PDL, en que se guardó el archivo de documento elegido. Puede especificar un tipo de PDL distinto siguiendo estos pasos:

1. En el menú Tipo de PDL, seleccione el lenguaje de descripción de página para su documento. Las opciones disponibles dependen de la impresora seleccionada. Consulte el capítulo "Funciones de la ficha de trabajo por impresora" si desea obtener información sobre las opciones compatibles con cada impresora.

Seleccione la casilla de verificación [Valor prefijado de la impresora] si desea fijar el PDL que se especificó en el controlador de la impresora.

- 2. Si selecciona una de las opciones Texto sin formato, se habilitan los siguientes campos en el campo Tipo de PDL:
	- **[Orientación]:** seleccione la orientación de la fuente en el menú desplegable.
	- **[Nombre de la fuente]:** seleccione la fuente en el menú desplegable.
	- **[Tamaño de la fuente]:** escriba un número para el tamaño de la fuente o utilice los botones de flecha hasta ver el tamaño deseado.

## **Selección de la ficha de trabajo prefijada de la cola**

Si desea utilizar los parámetros de la ficha de trabajo prefijada que se especificaron en el controlador para la cola que seleccionó, siga estos pasos:

- 1. Seleccione la cola y el archivo a imprimir.
- 2. Seleccione [Restaurar la ficha prefijada de la cola]. Aparecerá el siguiente mensaje:

**¿Está seguro de que desea restaurar los ajustes actuales a los de la ficha de trabajo prefijada de la cola?**

3. Elija [Aceptar]. Los ajustes especificados para la cola seleccionada aparecen en los campos de Envío de trabajos.

## **Selección de una ficha de trabajo prefijada**

Una vez que ha sido guardada, la ficha de trabajo representa el conjunto de parámetros de programación del trabajo que se muestran al ver por primera vez la ventana Envío de trabajos.

Cuando pase a una nueva cola de impresión, no se modificará la ficha de trabajo que se está mostrando.

Si desea usar la ficha de trabajo prefijada que está almacenada en su PC para imprimir el trabajo, siga estos pasos:

- 1. Seleccione la cola y el archivo a imprimir.
- 2. Seleccione [Restaurar Mi ficha prefijada]. Aparecerá el siguiente mensaje:

#### **¿Está seguro de que desea restaurar los ajustes actuales a los de la ficha de trabajo prefijada?**

3. Seleccione [Aceptar]. Los ajustes que se especificaron en su ficha de trabajo prefijada aparecen en los campos de la ventana Envío de trabajos.

#### **Modificación de la ficha de trabajo prefijada**

Puede modificar la ficha de trabajo prefijada almacenada en su estación de trabajo y guardar la ficha de trabajo modificada con estos cambios.

NOTA: No puede crear fichas de trabajo adicionales desde su ficha de trabajo prefijada. Tiene acceso únicamente a una ficha de trabajo para su estación de trabajo. Cada estación de trabajo puede tener su propia ficha de trabajo prefijada.

Siga estos pasos para cambiar los parámetros de su ficha de trabajo prefijada:

- 1. En la ventana Envío de documentos, asegúrese de que las opciones de su ficha de trabajo prefijada aparezcan al elegir [Restaurar Mi ficha prefijada], después seleccione [Aceptar] en la ventana que muestra el mensaje de confirmación.
- 2. En los campos de parámetros, introduzca o seleccione las opciones que desee modificar.
- 3. Seleccione[Guardar Mi ficha prefijada]. Se abrirá una ventana de confirmación, con el siguiente mensaje:

#### **¿Está seguro de que desea restaurar los ajustes actuales como ficha prefijada?**

#### **Selección de la opción [Valor prefijado de la impresora]**

En muchos de los campos de la ficha de trabajo en la ventana Envío de trabajos, aparece una casilla de verificación [Valor prefijado de la impresora]. Esta opción se puede utilizar para imprimir el trabajo utilizando el valor prefijado de la cola, la sustitución de cola o la opción establecida con el comando **setpagedevice** de PostScript.

Al seleccionar [Valor prefijado de la impresora], el trabajo se imprime utilizando la opción que se fijó en una de las categorías que aparecen en orden de prioridad en la siguiente figura.

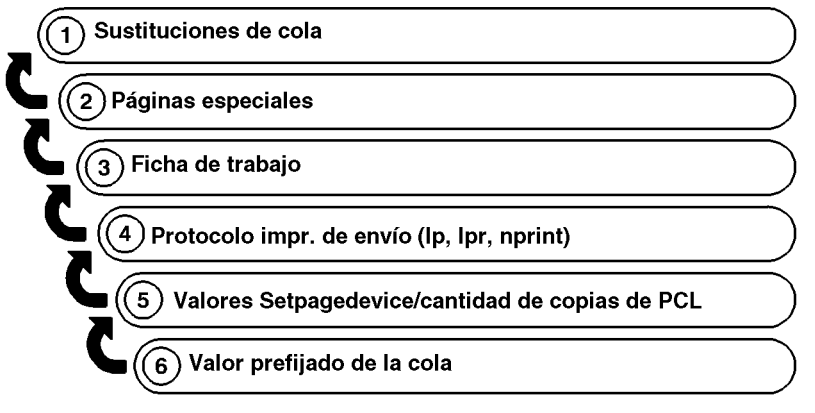

T301001A-CO1

La figura anterior muestra que los parámetros que se especifican como sustitución de cola en el controlador del sistema de impresión se usan como prefijados primero. Si no se especificaron sustituciones de cola, se utilizan los parámetros de las páginas especiales, etc.

NOTA: Si la casilla de verificación [Valor prefijado de la impresora] está seleccionada, debe quitar la marca de selección para seleccionar cualquiera de las otras opciones en el mismo campo.

Si desea información sobre la selección de una cola de impresión, consulte "Selección de una cola de impresión", más adelante en este capítulo.

#### **Especificación del número de copias**

Para seleccionar la cantidad de copias a imprimir del documento, siga estos pasos:

- 1. En la ventana Envío de trabajos, desplácese hasta ver el campo [Cantidad].
- 2. En el cuadro de texto [Cantidad] introduzca el número de copias o utilice los botones de flechas hasta llegar al número de copias deseado.

## **Especificación de una serie de páginas a imprimir**

Para especificar una serie de páginas para imprimir, siga estos pasos:

- 1. En la ventana Envío de trabajos, desplácese hasta ver el campo [Cantidad].
- 2. Lleve a cabo una de las siguientes acciones:
	- Seleccione el botón de radio [Todo] si desea imprimir todas las páginas del documento.
	- Seleccione el botón de radio [De/A] si desea especificar una serie de páginas a imprimir. La serie de páginas prefijada es 1-99999.

En el campo [De], escriba el número de la primera página que desee imprimir y en [A], escriba el número de la última página. El botón de radio [Todo] no debe estar seleccionado para poder introducir números en esos campos.

NOTA: El valor del campo [De] debe ser inferior o igual al valor del campo [A].

## **Especificación del papel principal para el trabajo**

El papel principal es el papel en que se imprimirá la mayor parte del trabajo. Siga estos pasos para especificar un tipo de papel que se usará para todas las páginas del trabajo que no estén programadas para usar otro de los papeles disponibles.

El menú desplegable Papel principal contiene todos los papeles que se designaron como Favoritos en la ventana de papeles.

Siga estos pasos para seleccionar el papel principal del trabajo:

1. En el menú desplegable Papel principal, elija el papel en el que desea imprimir el trabajo. Las propiedades del papel que seleccione aparecerán en el cuadro de características ubicado debajo del menú.

NOTA: salvo que desee imprimir una imagen más pequeña en una hoja de papel más grande, o una imagen más grande en una hoja de papel más pequeña, asegúrese de que el tamaño del papel especificado en la aplicación coincida con el tamaño del papel que se especifica en la ficha de trabajo.

2. Si el papel deseado no aparece en el menú, elija el botón [Papel...] que se encuentra junto al menú Papel principal para ver una lista de todos los papeles habilitados para la impresora.

También puede definir un papel seleccionando [Nuevo] en la ventana Papel principal.

3. Agregue el papel que desee en el menú desplegable Papel principal seleccionando la casilla de verificación [Favoritos] junto al nombre del papel en la ventana de papeles.

Si el tipo de papel deseado no aparece en la ventana de papeles, puede agregarlo como un papel del usuario.

Consulte "Configuración de papeles" en la siguiente sección para conocer el procedimiento para agregar un papel.

#### **Configuración de papeles**

La ventana Papel le permite seleccionar un papel para utilizar para el trabajo, o agregar un papel nuevo como papel del usuario. Puede seleccionar un papel para un trabajo.

#### **Presentación de la ventana papel**

Para ver la ventana Papel desde la cual selecciona papeles para el trabajo, seleccione [Papeles...] en la ventana Envío de trabajos.

La ventana Papel aparece en la ventana Envío de trabajos, debajo de la sección fija de impresión.

#### **Componentes de la ventana Papel**

En esta sección se describen las partes de la ventana Papel.

#### **Secciones**

La ventana Papel está formada por las siguientes secciones principales en las cuales se describen los papeles:

- **[Papel usado en el trabajo]:** esta sección muestra el nombre y las propiedades del papel del usuario o de la impresora que se seleccionó para el trabajo actual.
- **[Papeles]:** esta sección enumera los papeles de la impresora asociados a la impresora. Las propiedades de estos papeles de la impresora se introducen en la pantalla de la interfaz del usuario del controlador de la impresora.
- **[Papel del usuario]:** esta sección muestra el nombre y las propiedades de un papel definido por un usuario. Sólo se puede definir un papel del usuario por estación de trabajo.

## **Propiedades del papel**

Cada sección muestra las siguientes propiedades para cada papel que contiene:

- **Nombre:** nombre del papel.
- **Tamaño:** el tamaño del papel expresado en pulgadas o milímetros, según la selección que se haya hecho en la ventana Preferencias. (Consulte "Ajuste de las preferencias del usuario", más adelante en este capítulo si desea obtener información sobre el ajuste de las unidades de medida).
- **Color:** el color del papel.
- **Tipo:** el tipo de papel (estándar, transparencia, etc.)
- **Perforado:** indica si el papel está perforado o no.
- **Peso:** peso del papel en gramos por metro cuadrado (g/m2)
- **Cara 1:** laminado o superficie de la cara 1 del papel (mate, brillante, satinado, etc.)
- **Ambas:** laminado o superficie de ambas caras del papel.

## **Botones para la selección del papel**

Los siguientes botones aparecen para las entradas del papel del usuario y para cada papel de la impresora en [Papeles].

- **Casilla de verificación [Favoritos]:** si esta casilla de verificación está elegida, indica que el papel se usa con frecuencia y agrega el nombre al menú desplegable Papel principal de la ventana Envío de trabajos. (Consulte "Especificación del papel principal para el trabajo", antes en el capítulo).
- **Botón de radio [Papel seleccionado]:** selecciona el papel para el trabajo. Si se selecciona este botón aparece el nombre del papel en la sección [Papel usado en el trabajo]. También muestra el nombre del papel en el campo Papel principal de la ventana Envío de trabajos.

NOTA: A menos que la casilla de verificación [Favoritos] también esté seleccionada para este papel, no permanecerá en el menú Papel principal después de seleccionar otro papel, o después de cerrar la ventana Envío de trabajos.

## **Botones adicionales**

Los siguientes botones aparecen en la parte inferior de la ventana Papel:

- **[Papel del usuario]:** muestra la ventana Personalizado, que contiene campos que permiten definir propiedades para un papel del usuario.
- **[Aplicar]:** implementa los cambios que realizó en la ventana Papel sin cerrarla.
- **[Aceptar]:** implementa los cambios que realizó y cierra la ventana Papel .
- **[Cancelar]:** cierra la ventana Papel sin realizar los cambios que usted realizó.

## **Selección de un papel para el trabajo**

Puede seleccionar un papel para el trabajo actual. La interfaz web no admite páginas especiales que puedan necesitar de papeles adicionales. Use el siguiente proceso si el papel que desea usar para su trabajo no aparece en el menú desplegable Papel principal de la ventana Configuración del trabajo.

- 1. En la ventana Envío de trabajos, seleccione [Papeles...]. Aparecerá la ventana Papel.
- 2. En la ventana Papel, seleccione el botón de radio ubicado a la izquierda del nombre de papel deseado. Puede seleccionar un papel de la impresora en la sección [Papeles] o el papel del usuario actual.

Si no ve el papel deseado en la ventana Papel, lo puede agregar como papel del usuario. Consulte "Creación de un nuevo papel" más adelante en este capítulo, si desea conocer el proceso para crear un nuevo papel personalizado.

- 3. Si desea que este papel permanezca en el menú desplegable Papel principal después de terminar el trabajo y agregar nuevos parámetros de trabajo, elija la casilla de verificación [Favoritos] junto al nombre del papel en la ventana Papel.
- 4. Seleccione [Aceptar] para confirmar su selección y cerrar la ventana Papel. El nombre del papel que seleccionó aparece en el campo Papel principal en la ventana Envío de trabajos.

## **Creación de un nuevo papel**

Puede crear un nuevo papel personalizado que se convierta en el papel del usuario y especificar este papel para trabajos posteriores. Cuando agregue un nuevo papel del usuario, el mismo reemplazará al papel del usuario existente; no puede tener más de un papel del usuario disponible por vez.

Siga estos pasos para crear un nuevo papel del usuario:

- 1. En la ventana Envío de trabajos, seleccione [Papeles...].
- 2. En la ventana Papel, seleccione [Papel del usuario...]. Aparecerá la ventana de diálogo Papel del usuario.
- 3. En la ventana Papel del usuario, realice las especificaciones en los campos según lo desee, o seleccione la casilla de verificación [Valor prefijado de la impresora] para especificar el ajuste que se realizó en el controlador de la impresora. Están disponibles los siguientes parámetros:
	- **[Nombre]:** elija uno de los nombres de papel de la impresora del menú desplegable Nombre; o elija e introduzca un nombre de hasta 255 caracteres en el cuadro de texto.
	- **[Color]:** seleccione un color de papel del menú desplegable o seleccione [Personalizado] e introduzca un color personalizado en el cuadro de texto.
	- **[Tamaño]:** elija una de las opciones de tamaño de papel estándar o [Personalizado] en el menú desplegable.

Si selecciona [Personalizado], se habilitan los cuadros de texto [Anchura] y [Altura] y puede introducir una anchura y una altura (largo) personalizadas para el papel.

**Tamaño prefijado:** el tamaño de papel prefijado para este campo está determinado por la unidad de medida especificada en la ventana Preferencias. (Consulte la sección "Ajuste de las preferencias del usuario", más adelante en este capítulo).

- Sistema métrico: 213 mm por 279 mm (A4)
- Sistema que usa pulgadas: 8 1/2 por 11 pulg. (Carta)
- **[Peso]:** elija un peso estándar del menú desplegable; o elija [Personalizado] e introduzca el peso en gramos por metro cuadrado ( $g/cm<sup>2</sup>$ ) en el cuadro de texto.

Para ver los pesos equivalentes en libras, consulte la guía Conceptos útiles sobre el papel que se entrega con el sistema de impresión.

- **[Tipo]:** elija un tipo de papel del menú desplegable. Los tipos de papel disponibles varían según la impresora. Para introducir un tipo personalizado, elija [Personalizado] en el menú desplegable. Escriba un tipo personalizado en el cuadro de texto. Si selecciona Personalizado o Separador con lengüetas, puede especificar un orden. El Número de orden se define por la cantidad de hojas que hay en un juego antes de comenzar un nuevo juego.
- **Perforado:** elija la casilla de verificación [Perforado] para especificar que el tipo de papel elegido es perforado.
- **Caras laminadas:** seleccione el número de caras que tienen un laminado del menú desplegable . Seleccione [Sin laminado] si el papel no tiene un laminado especial.
- **Tipo de laminado:** seleccione un laminado de superficie del menú desplegable para una o ambas caras del papel. Las opciones son brillante, extra brillo, semibrillante, semi o mate.
- **Acabado sin laminado:** Valor prefijado de la impresora, suave, regular o áapero.
- **Grano:** Valor prefijado de la impresora, corto o largo.

NOTA: si el trabajo de impresión es a una cara, igualmente puede especificar laminados diferentes para la cara 1 y la 2.

4. Cuando haya terminado de especificar las propiedades, haga clic en [Aceptar] en la esquina inferior derecha de la ventana Personalizado para implementar los cambios y cerrar la ventana Personalizado. El nuevo papel aparecerá en la sección [Papel del usuario] de la ventana Papel.

#### **Especificación de caras impresas**

Para seleccionar la cantidad de caras de papel en las que se imprimirá el trabajo, siga estos pasos:

- 1. En la ventana Envío de trabajos, desplácese hasta ver el campo [Caras impresas].
- 2. En el menú desplegable Caras impresas, elija el número de caras para imprimir. Entre las opciones, según la capacidad de la impresora, se pueden incluir las siguientes:
	- **[A una cara]:** imprime el documento en una cara de cada hoja (a una cara).
	- **[A dos caras]:** imprime el documento en ambas cara de cada hoja (a dos caras).

Para documentos **horizontales**, esta selección imprime el documento en formato de calendario. Se imprimen ambas caras de la página pero la posición de la imagen se invierte (de arriba a abajo) en cada página. Esto también se conoce como impresión "cabecera contra pie" o "impresión girada".

• **[Cabecera contra pie]:** imprime el documento en ambas cara de cada hoja (a dos caras).

Esta selección imprime el documento en formato de cabecera contra pie para documentos con orientación **vertical**.

## **Especificación de una opción de acabado**

El campo [Acabado] le permite elegir cómo terminar el trabajo. Las opciones de acabado disponibles dependen de la impresora seleccionada. Consulte el capítulo "Funciones de la ficha de trabajo por impresora" si desea obtener información sobre las opciones de acabado compatibles con cada impresora.

El icono ubicado a la izquierda del menú Acabado cambia para mostrar la selección.

NOTA: si se admite el acabado personalizado para impresoras DocuTech 61xx y DocuPrint EPS, mostrará un menú que se puede editar y permite escribir el acabado personalizado.

## **Especificación de la clasificación**

Si se selecciona [Clasificada], las páginas de cada copia del documento se imprimen en orden numérico. Si no se especifica la clasificación, el sistema imprime todas las copias de la primera página, seguidas de todas las copias de la segunda página y así sucesivamente.

1. Para especificar la clasificación, seleccione la casilla de verificación [Clasificar]. El icono a la derecha de la casilla de verificación cambia para mostrar la selección.

## **Especificación de hojas intermedias**

Cuando se selecciona [Hojas intermedias], se insertan hojas en blanco entre los juegos de trabajos clasificados. El papel prefijado para las hojas intermedias es el papel principal que se especificó para el trabajo, excepto que el color de las hojas intermedias es azul. Si el papel principal que se programó para el trabajo es azul, se utilizará papel blanco para las hojas intermedias.

NOTA: Sólo se pueden especificar hojas intermedias para trabajos clasificados y trabajos sin acabado.

1. Para especificar hojas intermedias, seleccione la casilla de verificación [Hojas intermedias]. El icono a la derecha de la casilla de verificación cambia para mostrar la selección.

## **Configuración de las funciones avanzadas**

Al desplazarse por la ventana Envío de documentos, llegará a una sección denominada "Funciones avanzadas". En ella, puede especificar los parámetros de ajuste de la imagen, incluyendo parámetros de optimización del color y podrá introducir información del trabajo. Las siguientes secciones describen el procedimiento para especificar los parámetros en la sección [Funciones avanzadas] de la ventana Envío de trabajos.

#### **Configuración de las opciones en la sección Ajuste de la imagen**

En la sección [Ajuste de la imagen] de la ventana Envío de documentos están disponibles los siguientes parámetros. Seleccione la casilla de verificación [Valor prefijado de la impresora] para cualquier campo en el que desee especificar los ajustes que se realizaron en el controlador de la impresora.

#### **Especificación del desplazamiento de la imagen**

El desplazamiento de la imagen permite desplazar la imagen impresa vertical u horizontalmente desde el borde de uno o ambos lados de la hoja. El desplazamiento de la imagen resulta especialmente útil para trabajos encuadernados o perforados.

NOTA: si la opción de desplazamiento de la imagen se ajusta a 0 (cero), la imagen no se desplaza en dicha dirección.

Puede desplazar la imagen de una de las siguientes formas para la cara 1, cara 2 o ambas, según la capacidad de la impresora y la selección realizada en el campo [Caras impresas].

- **Desplazamiento de la imagen x (horizontal):** desplaza la imagen la cantidad de pulgadas o milímetros especificados desde el borde izquierdo de la página. Un número positivo desplaza la imagen hacia la derecha y un número negativo hace que la imagen se desplace hacia la izquierda.
- **Desplazamiento de la imagen y (vertical):** mueve la imagen desde el borde superior de la página la cantidad de pulg. o milímetros especificados. Un número positivo mueve la ima gen hacia arriba y un número negativo la mueve hacia abajo.
- **Desplazamiento de la imagen para la impresión cabecera contra pie:** en la impresión cabecera contra pie, el desplazamiento de imagen de la cara 1 y 2 se comporta así:
	- para cara 1, un valor positivo de **x** desplaza la imagen a la **derecha** y un valor positivo de **y** la desplaza hacia **arriba**.

– para cara 2, un valor positivo de **x** desplaza la imagen a la **izquierda** y un valor positivo de **y** la desplaza hacia **abajo**

NOTA: todo desplazamiento de la imagen ajustado en la opción Desplazamiento de la imagen puede interferir con cualquier desplazamiento del encuadernado ajustado por la aplicación en el archivo de documento.

Para desplazar la imagen en la página impresa, siga los pasos:

1. En el menú Desplazamiento de la imagen, elija una de las siguientes opciones de desplazamiento de la imagen.

NOTA: estas opciones sólo están disponibles si el parámetro Caras impresas de Configuración del trabajo se ajusta a una de las opciones [A 2 caras] y la impresora es compatible con el desplazamiento de la imagen a 2 caras independiente.

- **[Independiente]:** desplazamiento vertical u horizontal independiente para las imágenes de la cara 1 y la cara 2.
- **[Espejo X]:** desplazamiento horizontal que mueve las imágenes de ambas caras en direcciones opuestas. Esto permite que el desplazamiento vertical de ambas caras sea independiente.
- **[Espejo Y]:** desplazamiento vertical que mueve las imágenes de ambas caras en direcciones opuestas. Esto permite que el desplazamiento horizontal de ambas caras sea independiente.
- **[Espejo X e Y]:** desplazamiento horizontal y vertical que mueve las imágenes de ambas caras en direcciones opuestas. [Ambas espejo] es ideal en trabajos a 2 caras.
- **[Espejo X, Doble Y]:** desplazamiento horizontal que mueve las imágenes de ambas caras en direcciones opuestas y un desplazamiento vertical que mueve ambas imágenes en la misma dirección.
- **[Espejo Y, Doble X]:** desplazamiento vertical que mueve las imágenes de ambas caras en direcciones opuestas y un desplazamiento horizontal que mueve ambas imágenes en la misma dirección.
- **[Doble X]:** desplazamiento horizontal que mueve las imágenes de ambas caras en la misma dirección. Esto permite que el desplazamiento vertical de ambas caras sea independiente.
- **[Doble Y]:** desplazamiento vertical que mueve las imágenes de ambas caras en la misma dirección. Esto permite que el desplazamiento horizontal de ambas caras sea independiente. Doble es ideal para trabajos de cabecera contra pie.
- **[Doble X e Y]:** desplazamiento horizontal y vertical que mueve las imágenes de ambas caras en la misma dirección.
- 2. Ajuste la cantidad de desplazamiento de la imagen en la dirección x (horizontal) e y (vertical) para Cara 1 y Cara 2 (si es necesario). Puede introducir una cantidad en los cuadros de texto o seleccionar el botón de flecha hasta que aparezca la cantidad de desplazamiento deseada.

NOTA: la cantidad de desplazamiento de la imagen especificada aparece en pulgadas o milímetros. El título del menú desplegable Desplazamiento de la imagen muestra entre paréntesis la unidad seleccionada en la ventana Preferencias. Consulte la sección "Ajuste de las preferencias del usuario", más adelante en este capítulo para conocer el procedimiento para configurar la unidad de medida deseada para el sistema.

## **Especificación del giro**

El campo Giro le permite seleccionar un giro. Las elecciones disponibles dependen de la impresora conectada, pero pueden incluir 0, 90, 180 y 270.

#### **Selección de OPI**

Open Prepress Interface (OPI) es una extensión del lenguaje de descripción de página PostScript que le permite diseñar páginas con imágenes de baja resolución y después reemplazarlas por imágenes de alta resolución al imprimir. El uso de imágenes de baja resolución en aplicaciones de diseño de página (por ej., Adobe PageMaker o QuarkXPress), permite reducir el tamaño de los archivos y el tiempo de procesamiento al trabajar con estos archivos. Seleccione [Sustituir las imágenes de alta resolución] o [Valor prefijado de la impresora] en esta opción.

## **Selección de pre exploración OPI**

Esta función de programación a nivel del trabajo permite especificar una de las tres opciones que se describen a continuación. La función sólo se puede aplicar a trabajos que se envían a colas sin transferencia contínua. La función sólo es compatible con los trabajos PostScript. Las opciones disponibles son:

- **Ninguna:** el controlador no ubicará archivos de imagen de alta resolución ni los recuperará al disco de spool de entrada antes de la descomposición.
- **Pre explorar:** el controlador intentará ubicar archivos de imagen de alta resolución y registrar rutas conocidas antes de la descomposición.
- **Pre explorar y guardar:** el controlador realiza la exploración y también intenta ubicar archivos de alta resolución y recuperarlos al disco de spool de entrada antes de la descomposición.
- **Valor prefijado de la impresora:** valor prefijado del sistema

#### **Especificación de Medios tonos**

Esta función permite especificar la pantalla de medios tonos con que se representará el trabajo. Seleccione la opción de medios tonos que mejor represente la frecuencia deseada.

## **Especificación de curvas de reproducción de tonos (TRCs)**

En el menú Curvas de reproducción del tono, puede seleccionar un conjunto de cuatro funciones de transferencia de intensidad para cian, magenta, amarillo y negro, a fin de modificar la intensidad de los colores impresos. El menú contiene una lista de funciones de transferencia que se crearon en el controlador.

## **Habilitar suavizado**

El campo [Suavizado] le permite reparar cualquier problema de falta de suavidad que pueda tener la imagen. Falta de suavidad significa una impresión imprecisa de la posición y la anchura de las líneas y bordes de apariencia irregular. Si se activa el suavizado, el sistema utiliza niveles intermedios de intensidad de impresión para mejorar la exactitud de los trabajos con líneas y reducir el efecto irregular.

Para habilitar el suavizado, seleccione la casilla de verificación [Suavizado].

## **Ajuste de las características de color**

La sección Características de color permite especificar los atributos de color para obtener una calidad de impresión óptima en un trabajo a cuatro colores. Utilizando estas selecciones, se puede realizar una variedad de cambios con respecto a la manera en que se imprimen las áreas de color del trabajo.

Puede hacer las siguientes especificaciones en el campo Optimizaciones de color:

• **[Imprimir como escala de grises]:** es una casilla de verificación que le permite seleccionar la impresión color o monocromo (escala de grises) para el trabajo.

• **[Captura]:** compensa todo error de registro de la impresora. Si los planos de color no se registran de manera exacta unos con otros, es posible que aparezcan espacios en blanco o con un matiz diferente en las uniones de los objetos. Si la casilla de verificación [Captura] está marcada, los problemas de registro se enmascaran, resultando en una mejor calidad de impresión color. Elija la anchura adecuada para captura.

Cuando seleccione Captura, aparecerá el cuadro de diálogo de configuración de la captura. Escriba el número de Píxeles de exploración rápida y Píxeles de exploración lenta, o seleccione el Valor prefijado de la impresora. Aparecerá un diagrama para ayudarlo a realizar su selección.

• **[Sobreimpresión en negro]:** evita que se elimine el fondo de un objeto negro al imprimir sobre color. Cuando ocurre un error de registro, esta eliminación del fondo provoca la aparición de una banda blanca en los bordes de los objetos negros que se imprimen directamente sobre zonas de color. Si selecciona la casilla de verificación [Sobreimpresión en negro], se elimina dicho espacio blanco.

## **Ajustes del color**

En la sección [Ajustes del color], están disponibles los siguientes ajustes. En cada sección, puede seleccionar un valor del menú desplegable o introducir un valor en el cuadro de texto.

- **[Claridad]:** determina la claridad u oscuridad de la impresión.
	- Un valor de -100 hace que la impresión aparezca negra.
	- Un valor de 100 hace que la impresión aparezca blanca.
	- Un valor de 0 (cero) no efectúa modificaciones en la impresión.

NOTA: la impresión que surge a partir de estas selecciones puede verse afectada por el contenido de la imagen original.

- **[Contraste]:** aumenta o disminuye la variación entre las áreas claras y oscuras de la impresión. Los valores mayores de contraste aumentan el contraste entre las zonas claras y oscuras; un valor menor lo reduce.
	- Un valor de contraste de -100 hace que la impresión aparezca como un medio tono gris sólido.
	- Un valor de contraste de 100 hace que los colores de salida sean los cuatro colores o ningún color para cian, amarillo, magenta y negro, dependiendo del contenido de la imagen original.

Por ejemplo: si un color como un pastel está por debajo del umbral, es posible que se imprima como sin color si se especificó un valor de contraste de 100.

- **[Saturación]:** especifica la cantidad de color que se utiliza para imprimir el trabajo.
	- Un valor de -100 hace que la impresión aparezca en escala de grises.
	- Un valor de 100 imprime la salida en colores brillantes.
	- Un valor de 0 (cero) no efectúa modificaciones en la impresión.

NOTA: la impresión que surge a partir de estas selecciones puede verse afectada por el contenido de la imagen original.

## **Fusión de colores**

En esta sección, puede seleccionar una fusión de colores que se aplicará a todos los colores de entrada. Puede ajustar las siguientes gamas de color:

- **Cian Rojo:** -100 especifica la máxima fusión de cian compatible con el sistema y 100 especifica la máxima fusión de rojo.
- **Magenta Verde:** -100 especifica la máxima fusión de magenta compatible con el sistema y 100 especifica la máxima fusión de verde.
- **Amarillo Azul:** -100 especifica la máxima fusión de amarillo compatible con el sistema y 100 especifica la máxima fusión de azul.

## **Configuración de los parámetros de Color experto**

La ventana Ajustes de color experto le permite realizar selecciones para mejorar la calidad del color en el documento y especificar los perfiles de color de origen y los parámetros de color de salida. Para usar los campos de color experto, siga estos pasos:

- 1. En la ventana Envío de trabajos, seleccione [Color experto] en la sección [Características de color].
- 2. Realice todos los cambios y especificaciones que desee en los campos que se describen en las siguientes secciones.
- 3. Cuando termine de realizar las selecciones de color experto, desplácese a la parte superior de la ventana Ajustes de color experto y lleve a cabo una de las siguientes acciones:
- Si desea confirmar sus selecciones sin cerrar la ventana Ajustes de color experto, seleccione [Aplicar].
- Seleccione [Aceptar] para confirmar sus selecciones y cerrar la ventana Ajustes de color experto.
- Para cerrar la ventana sin realizar cambios, seleccione [Cancelar].

Las siguientes secciones describen los parámetros disponibles en la ventana Ajustes de color experto.

#### **Especificación de los perfiles de color de origen**

La sección [Color de origen] de la ventana Ajustes de color experto le permite identificar con exactitud el origen correcto para el color del documento, seleccionando un Perfil de las imágenes y un Perfil de los gráficos y del texto para los espacios de color en los siguientes campos:

- [Espacio de color RGB] (rojo/verde/azul)
- [Espacio de color CMYK] (cian/magenta/amarillo/negro)
- [Espacio de color gris] (monocromático)

En los menús desplegables Perfil de las imágenes y Perfil de los gráficos y del texto en el campo de color deseado, elija uno de los perfiles de origen cargados en el sistema de impresión en la ventana del controlador. Si desea utilizar el perfil prefijado que se ajustó en el controlador de la impresora, seleccione la casilla de verificación [Valor prefijado de la impresora].

#### **Especificación de los parámetros del color de la salida**

La sección [Color de salida] de la ventana Ajustes de color experto tiene campos en los cuales puede realizar especificaciones de nivel avanzado para modificar los colores de impresión. En cada uno de los siguientes campos, puede seleccionar una opción del menú desplegable o seleccionar la casilla de verificación [Valor prefijado de la impresora] si desea utilizar los perfiles que se ajustaron en el controlador de la impresora.

• **[Perfil de destino]:** permite especificar un perfil de color International Color Consortium [ICC] para la cara anterior, posterior o para ambas caras de la página impresa. Este perfil es utilizado por el descompositor al convertir los datos de color en el espacio de color adecuado de su impresora.

El menú desplegable contiene una lista de los perfiles de destino que se crearon en el controlador. Puede seleccionar un perfil que se aplique tanto a la cara anterior como a la cara posterior de la página.

**[Representación]:** permite al usuario eligir el efecto de repre sentación deseado para todos los objetos PDL. Un intento de representación selecciona un método predefinido de ajuste de colores durante una representación (durante la impresión) a fin de lograr algún requisito de un usuario en particular. Esta opción permite indicar un intento de representación (un método previamente diseñado para ajustar colores durante la impresión) para gráficos, objetos de imagen y de texto.

**Menús Imágenes, Texto y Gráficos:** estos menús desplegables le permiten seleccionar una representación para Imágenes, Texto y Gráficos.

Cada uno de los 3 menús ofrece las siguientes selecciones:

- **[Saturación]:** ajusta los colores de impresión para conservar la cantidad de saturación del color a fin de optimizar la representación de gráficos de empresa como cuadros y gráficos.
- **[Perceptual]:** ajusta los colores de impresión para hacer uso de toda la gama de colores compatible con la impresora, conservando al mismo tiempo las relaciones de color. Esta representación optimiza las imágenes fotográficas para producir una apariencia muy realista.
- **[Colorimétrico relativo]:** ajusta los colores de impresión en función de la luminosidad y el nivel de blancura del papel. Este intento de representación también se optimiza para logotipos y sólidos, pero usa información adicional para la saturación y los matices del perfil de origen a fin de seleccionar el valor más adecuado dentro de la gama de colores de la impresora.
- **[Colorimétrico absoluto]:** ajusta los colores de impresión sólo en función de la luminosidad (no en función de la blancura del papel). Esta selección brinda coincidencias exactas del color de salida de una impresora a otra y optimiza la representación del color de puntos y logotipos.
- **[Puro]:** igual que saturación, pero disminuye las texturas de los medios tonos para optimizar el texto y los dibujos lineales en color.
- **[Gráficos combinados]:** ajusta los colores de impresión para optimizar el aspecto impreso de una variedad de tipos de gráficos.
- **[Automático]:** permite que la impresora elija la mejor opción de representación. (Si selecciona [Automático] se deshabilitan las demás opciones de Intento de representación).
- **[Emulación de color de impresión]:** le permite especificar el estándar de impresión cuya apariencia de color se imitará al imprimir el trabajo. Esta función representa el contenido de color de un trabajo de la manera más consistente posible con un estándar de impresión como CMYK SWOP.

## **Introducción de la información del trabajo**

La sección [Información del trabajo] es la última sección de la ventana Envío de trabajos. Esta sección le permite introducir información sobre el trabajo de impresión, como el nombre del trabajo, los nombres de las personas que envían y reciben el trabajo, un número de cuenta para la facturación, etc. Esta información está disponible para el operador de la impresora y se imprime en la portada junto con el trabajo.

Puede especificar el valor prefijado de la impresora para cualquiera de los elementos opcionales de esta ventana seleccionando la casilla de verificación [Valor prefijado de la impresora] ubicada debajo del elemento.

Se puede introducir información en los siguientes campos:

- **[Nombre del trabajo]:** introduzca el nombre del documento que desea imprimir con no más de 140 caracteres.
- **[Cuenta]:** escriba el nombre de la cuenta a la que se facturará el trabajo actual.

Si utiliza el campo [Cuenta], debe introducir un mínimo de tres caracteres. Los caracteres permitidos en el campo de facturación están estrictamente limitados. Sólo puede usar los siguientes caracteres:

- Letras mayúsculas de A a Z
- Números del 0 al 9
- Los siguientes signos de puntuación:
	- Símbolo de número (#)
	- Signo positivo (+)
	- Guión (-)
	- Barra oblicua (/)
	- Asterisco (\*)
- Punto  $(.)$
- El carácter de espacio

NOTA: el primer carácter del campo cuenta no puede ser un espacio.

- **[Nombre del remitente]:** el nombre del usuario que está enviando el trabajo. Inicialmente, este campo muestra el nombre del propietario de la estación de trabajo desde la cual se envía el trabajo. Si lo desea, puede introducir otro nombre de no más de 140 caracteres.
- **[Nombre del destinatario]:** si lo desea, introduzca el nombre de la persona o del grupo que recibirá o retirará el trabajo impreso. Inicialmente, este campo muestra el nombre del propietario de la estación de trabajo desde la cual se envía el trabajo.
- **[Mensaje de portada]:** en este campo, puede escribir un mensaje que se imprimirá en la portada del trabajo. El mensaje no puede tener más de 255 caracteres.
- **[Instrucciones especiales]:** en este campo, puede escribir una instrucción del trabajo que se enviará al operador al comenzar el trabajo. El mensaje no puede tener más de 255 caracteres.

## **Ajuste de las preferencias del usuario**

La ventana Preferencias le permite especificar opciones relacionadas con la manera en la que va a interactuar con las ventanas de Envío de trabajos de la interfaz web.

Para ajustar las preferencias del usuario para la interfaz web, siga estos pasos:

- 1. Seleccione el icono [Preferencias], ubicado en la esquina superior derecha de la página principal de la impresora en la interfaz web y en la ventana Envío de trabajos.
- 2. Realice todas las entradas, selecciones o cambios deseados en las opciones de la ventana Preferencias. Las opciones disponibles, según la impresora seleccionada son:
	- **[Idioma]:** en el menú desplegable seleccione el idioma en que desea ver las ventanas de la interfaz de usuario de interfaz web
	- **[Dirección]:** seleccione [Izquierda a derecha] o [Derecha a izquierda] para establecer la dirección del texto de las pantallas.
- **[Juego de caracteres]:** en el menú desplegable, elija la fuente en que desea ver el texto de la ventana Envío de trabajos de la interfaz web.
- **[Unidades]:** le permite seleccionar la unidad de medida que se utilizará en las ventanas Envío de trabajos de la interfaz web. Seleccione el botón de radio ubicado junto a [Pulgadas] o [Métrico].
- **[Usar el nombre del documento]:** utiliza automáticamente el nombre del archivo de documento como el nombre del trabajo en la ventana Datos del trabajo.

Seleccione la casilla de verificación [Se requiere una cuenta al enviar un trabajo] para solicitar la cuenta al enviar un trabajo.

- 3. **Botón [Restaurar el valor prefijado de fábrica]:** restaura los valores prefijados que se ajustaron en la impresora cuando se la fabricó.
- 4. Seleccione [Aceptar] para guardar los cambios y cerrar la ventana Preferencias.

Si desea cerrar la ventana Preferencias sin guardar los cambios, seleccione [Cancelar].

## **Impresión de un documento**

Una vez configurados los parámetros de la ficha de trabajo para el trabajo de impresión, siga estos procedimientos para imprimir el trabajo.

## **Selección de una cola de impresión**

El menú desplegable Cola, ubicado en la sección de impresión fija de la ventana Envío de trabajos, contiene una lista de las colas que se han configurado para la impresora.

- 1. En el menú Cola, seleccione el nombre de la cola a la que desea enviar el trabajo.
- 2. Si desea hacer que la cola seleccionada sea la prefijada, que aparecerá en el campo [Colas] cada vez que se abra la ventana Envío de trabajos, seleccione la casilla de verificación [Mi cola prefijada].

## **Selección de un archivo para imprimir**

Para seleccionar un archivo para imprimir, siga estos pasos:

- 1. En la sección fija de la ventana Envío de trabajos, seleccione el botón [Examinar], ubicado a la derecha del campo [Nombre del archivo].
- 2. En la ventana para elegir el archivo, busque el archivo que desea imprimir y selecciónelo.
- 3. Seleccione [Abrir]. Se cerrará la ventana para elegir el archivo y el nombre del documento, junto con su ruta de directorio, aparecerá en el campo [Nombre del archivo].

## **Envío de un trabajo para imprimir**

Cuando haya finalizado todas las especificaciones para los parámetros de destino y el trabajo, estará preparado para enviar el trabajo a la impresora para que se imprima o guarde.

- 1. En la sección fija de la ventana Envío de trabajos, seleccione [Imprimir].
- 2. Si existen conflictos entre los parámetros seleccionados, aparecerá un diálogo de alerta.
- 3. Mientras el trabajo se envía a la impresora, verá el mensaje del envío del trabajo.
- 4. Si el trabajo se envía con éxito, aparecerá el mensaje "The job has been successfully submitted" en la sección estado.

## **Comprobación del estado y los mensajes del trabajo, la impresora y cola**

La ventana Estado y mensajes de las colas y los trabajos le permite comprobar el estado y los mensajes de un trabajo que se ha enviado a la impresora, así como una cola de impresión o una impresora. En la ventana Estado y mensajes de las colas y los trabajos aparecen las siguientes secciones:

- **Colas:** enumera todas las colas que se ajustaron para la impresora conectada a su estación de trabajo.
- **Trabajos en la cola: <nombre de la cola>:** enumera los trabajos de la cola que se seleccionaron para ser mostrados.

Puede recorrer ambas secciones para mostrar más nombres de trabajos o colas.

Siga estos pasos para mostrar información del estado del trabajo y la cola:

- 1. En la ventana Envío de trabajos de la interfaz web, seleccione [Administración]. Aparecerá la ventana Estado y mensajes de las colas y los trabajos.
- 2. Seleccione una o más opciones de vista. Las siguientes selecciones se encuentran disponibles:
	- **Casillas de verificación [Mostrar trabajos] y [Mostrar colas]:** seleccione estas casillas de verificación para mostrar la lista de trabajos, la lista de colas o ambas.
	- **Menú Filtro:** este menú desplegable le permite seleccionar y filtrar un subconjunto de trabajos enviados para mostrar en la sección Trabajos en la cola. Puede seleccionar uno de los siguientes tipos de trabajos para ver:
		- **[Todos los trabajos]:** todos los trabajos que se han enviado, incluyendo los completados, cancelados, pendientes, etc.
		- **[Trabajos terminados]:** trabajos que se terminaron de imprimir
		- **[Trabajos sin terminar]:** todos los trabajos excepto aquellos que se han terminado
		- **[Pendientes]:** trabajos que se han completado o recibido en forma parcial y que están siendo programados por el sistema para ser impresos
		- **[Retenidos]:** trabajos retenidos por el operador de la impresora
		- **[Procesando]:** trabajos que se están imprimiendo
		- **[Parados]:** trabajos cuya impresión ha sido interrumpida
		- **[Cancelados]:** trabajos que se eliminaron de la cola de impresión y no se imprimirán
		- **[Interrumpidos]:** trabajos que se pararon durante la impresión y después se eliminaron sin completar.
	- Botón **[Actualizar]:** si selecciona este botón se actualizan las listas de cola y trabajos, y los estados.

#### **Ventana de mensajes**

Puede ver mensajes de cualquier trabajo, cola o impresora en la ventana Estados y mensajes de las colas y los trabajos. Los mensajes le permiten verificar la condición actual de una cola de impresión o impresora, así como de los trabajos que se enviaron a una impresora. Para ver los mensajes, siga estos pasos:

- 1. Seleccione el enlace [Ver] ubicado debajo de la columna [Mostrar mensajes detallados] para el trabajo, la cola o la impresora indicada en las secciones Colas o Trabajos en la cola.
- 2. Cuando termine de ver las propiedades, cierre la ventana Propiedades.

#### **Mostrar propiedades**

Puede ver las propiedades de cualquier trabajo, cola o impresora que aparezca en la ventana Estado y mensajes de las colas y los trabajos, si sigue estos pasos:

1. Seleccione el enlace [Ver] ubicado debajo de la columna [Mostrar propiedades] para el trabajo, la cola o la impresora indicada en las secciones Colas o Trabajos en la cola.

Aparecerá la información de propiedades del trabajo.

2. Cuando termine de ver las propiedades, cierre la ventana Propiedades.

# **5. Archivos PPD y plugin de Xerox**

Si tiene instalado el plugin de Xerox, el controlador de impresora AdobePS usará el plugin en lugar de los archivos PPD de Xerox. Los ajustes de la ficha de trabajo sustituirán a los ajustes de los archivos PPD.

## **Archivos PPD y plugin con un sistema Macintosh**

En esta sección se explica cómo utilizar el controlador de impresora AdobePS con los PPD de Xerox y el plugin de la ficha de trabajo Xerox para crear un documento y enviarlo a imprimir a una impresora Xerox cuando se utiliza un sistema Macintosh.

#### **Pautas para la selección de los requisitos de impresión**

Antes de comenzar, planifique el diseño del documento. Configure la página y los atributos del documento seleccionando las funciones adecuadas en el diseño de la aplicación, en la configuración de la página y en otros cuadros de diálogo asociados.

Cuando esté satisfecho con el documento, use la siguiente información para prepararlo para el envío a la impresora.

Según el tipo de usuario, tenga en cuenta lo siguiente antes de seleccionar los requisitos de impresión.

• Si está imprimiendo directamente a la impresora desde una aplicación o enviando un archivo para imprimir a otra estación de trabajo utilizando una utilidad de envío de trabajos que no sea el software de envío de documentos de Xerox, seleccione los requisitos de impresión en los cuadros de diálogo de la impresora y la aplicación.

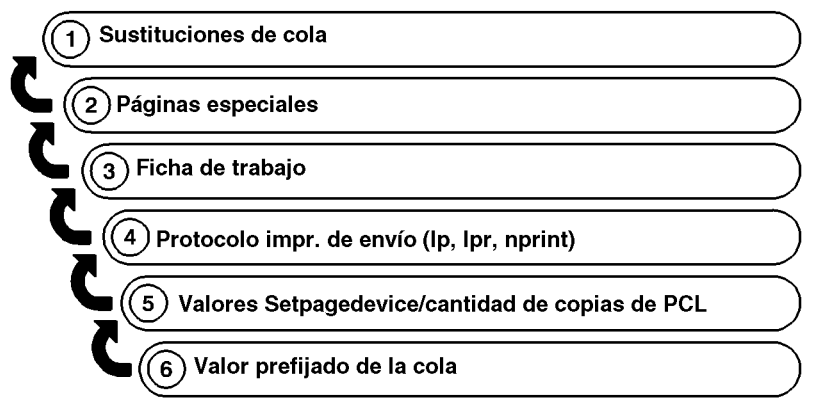

T301001A-CO1

• Si está enviando su documento a una oficina de servicios, se ignorará cualquier requisito de impresión que seleccione desde los cuadros de diálogo de XDS. Debe introducir los requisitos en la oficina de servicios, utilizando un formulario de solicitud de trabajo impreso.

#### **Selección de las opciones de impresión**

Para utilizar el siguiente procedimiento para seleccionar las opciones de impresión, debe tener un controlador de impresora AdobePS instalado y configurado.

- 1. Seleccione [Archivo: Imprimir] para ver el cuadro de diálogo Imprimir de la impresora Xerox.
- 2. Seleccione las opciones de impresión y seleccione [Imprimir]. Si el plugin de Xerox no está instalado, no habrá ninguna ficha de trabajo disponible.

(Consulte la documentación del controlador Adobe para más información sobre la programación de las funciones de impresión).

## **Utilizando el PlugIn de Xerox**

Si se instaló el plugin de Xerox para la impresora seleccionada, seleccione [Archivo: Imprimir] para ver el cuadro de diálogo Imprimir de la impresora Xerox.

NOTA: se mostrarán las funciones de la ficha de trabajo Xerox sólo cuando las funciones de la ficha de trabajo sustituyan las funciones del controlador AdobePS.

Consulte la guía "Funciones de la ficha de trabajo por impresora", si desea obtener más información sobre las funciones específicas de la ficha de trabajo de la impresora seleccionada.

#### **Usar arrastrar y colocar para imprimir uno o varios trabajos**

Para seleccionar uno o más trabajos arrastrándolos y colocándolos, siga estos pasos:

NOTA: Esto no se puede hacer en el sistema operativo Mac OS X porque no cuenta con impresoras de escritorio.

- 1. Seleccione el icono del trabajo que desea imprimir.
- 2. Arrastre y coloque el icono del archivo de trabajo en un icono de impresora de escritorio para imprimirlo.

Al arrastrar un trabajo a un icono de impresora, el software realiza una verificación para asegurarse de que el trabajo tiene un formato válido para impresión.

- Si el formato es válido, el icono se oscurece y permite que se coloque el trabajo.
- Si el trabajo no tiene un formato válido, el sistema intentará localizar la aplicación que creo el trabajo.

Si se encuentra la aplicación, el sistema la abre y le solicita que lleve a cabo la impresión utilizando el diálogo de impresión. Si no encuentra la aplicación, muestra un mensaje y cancela la impresión.

NOTA: Si el trabajo se imprimió usando un controlador de impresora Xerox en el cual se programó la ficha de trabajo al crear el archivo PostScript, el icono de impresora no lo reconocerá como un archivo PostScript válido y no se podrá imprimir.

El proceso de arrastrar y colocar para los iconos de impresora es ideal para trabajos creados utilizando el controlador AdobePS sin el plugin de Xerox.

## **Archivos PPD y plugin con Windows**

En este sección se explica cómo usar un controlador de impresora de terceros con un archivo PPD de Xerox para Windows y crear un documento y enviarlo a una impresora Xerox.

Dado que los nombres de los menús, cuadros de diálogos, botones, comandos, funciones y opciones varían de una aplicación a otra, en esta sección se incluyen los nombres más comunes. Consulte la documentación correspondiente a la aplicación específica para obtener las opciones correctas.

NOTA: es posible que, en un mismo trabajo, la manera de descargar y sustituir fuentes sea diferente en PostScript y en PDF. Además, pueden existir diferencias entre las fuentes de diferentes versiones de Windows.

#### **Creación del documento**

Antes de comenzar, planifique el diseño del documento. Configure la página y atributos del documento seleccionando las funciones adecuadas en el diseño de la aplicación, configuraración de la página y en otros cuadros de diálogo asociados.

La función Preparar página de la aplicación muestra todos los tamaños de papel disponibles en la impresora Xerox.

NOTA: los controladores de impresora de terceros con los archivos PPD de Xerox no son totalmente compatibles con todas las funciones disponibles en las impresoras Xerox.

#### **Opciones de impresión**

La información siguiente supone que el controlador de impresora de otro fabricante y archivo PPD correspondiente ya están instalados, configurados y que se seleccionó la impresora Xerox como impresora prefijada y está conectada al puerto apropiado

Si está enviando el trabajo a un centro de servicios o está usando una utilidad de envío de documentos, use el puerto [Archivo]. Para el envío directo desde una aplicación, utilice el puerto local que está actualmente conectado a la cola de red correcta.

Elija [Imprimir] en el menú Archivo para ver el diálogo Imprimir de la impresora Xerox. La tabla siguiente identifica las diferentes selecciones de impresión según el controlador y plataforma. Consulte las tablas para hacer las selecciones del trabajo.

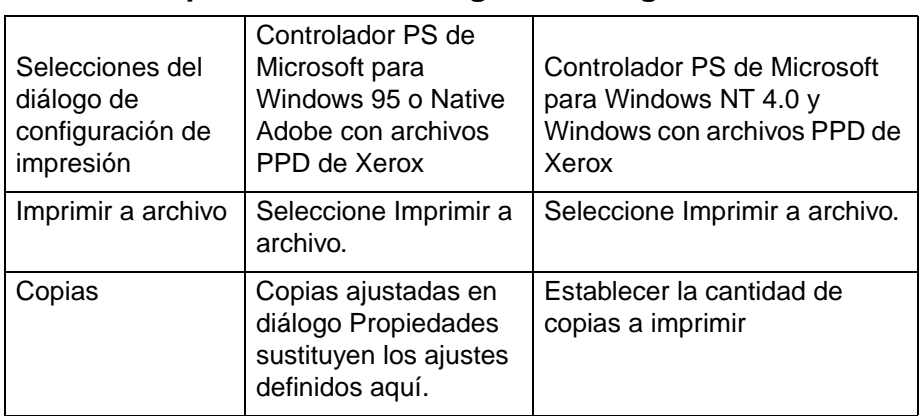

## **Tabla 5-1. Selecciones disponibles por controlador de impresora en el diálogo de configuración**

#### **Tabla 5-1. Selecciones disponibles por controlador de impresora en el diálogo de configuración**

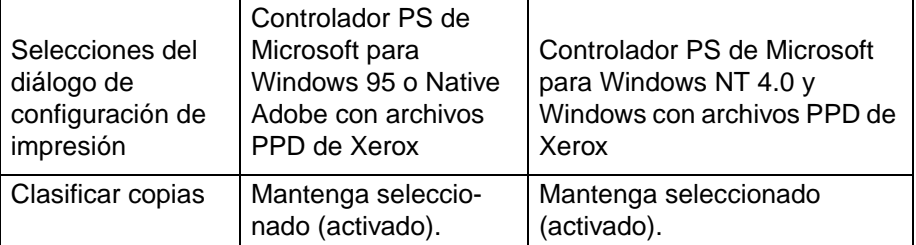

## **Tabla 5-2. Selecciones disponibles por controlador de impresora en el diálogo de propiedades**

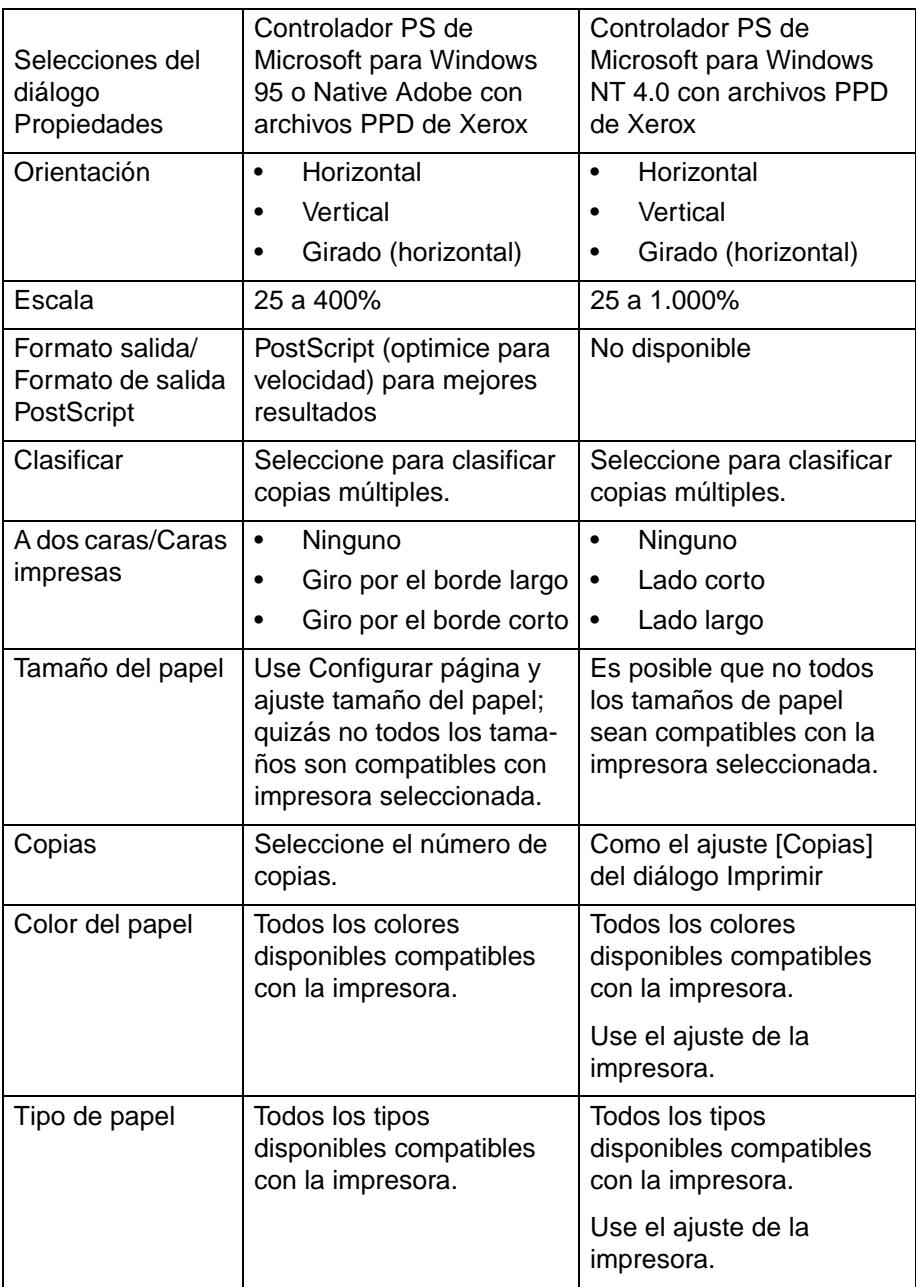

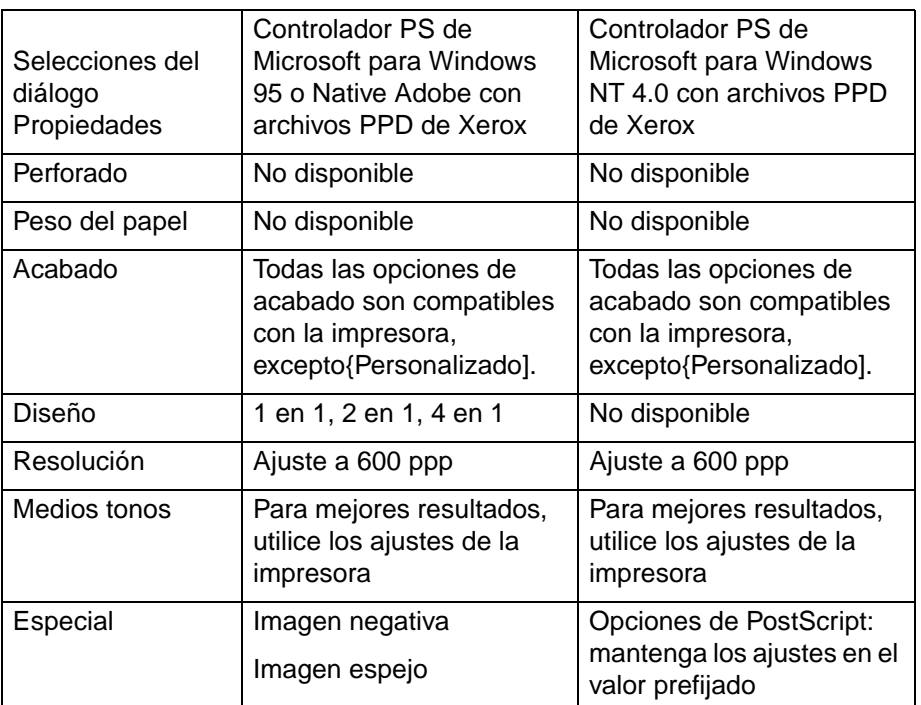

#### **Tabla 5-2. Selecciones disponibles por controlador de impresora en el diálogo de propiedades (Continuación)**

En la impresión cabecera contra pie, también conocida como "impresión girada", se imprimen ambas caras de la página, pero la posición de la imagen se invierte (de arriba a abajo) en páginas alternadas, de manera similar al diseño de un calendario.

# **6. Uso del Cliente Línea de comandos**

El software de Línea de comandos XDS para el envío de documentos de Xerox permite configurar y enviar trabajos de impresión introduciendo comandos en una ventana de Unix o DOS desde un PC o una estación de trabajo Sun. En este capítulo se describe el procedimiento y la sintaxis para introducir los comandos de configuración del trabajo y la impresión.

Para ver más de la ventana o activar las barras deslizantes, haga un clic derecho en la barra de título para obtener la ventana de pedido de comandos y luego seleccione [Propiedades...]. Cambie el tamaño de la ventana a Anchura=100 y Altura=100. Seleccione [Aceptar]. Aplica las propiedades solamente a la ventana corriente y seleccione [Aceptar]. Las barras deslizantes aparecerán en la parte derecha de la ventana.

#### **Acceso al software de Línea de comandos XDS**

El software de Línea de comandos XDS se instala como parte del proceso de instalación de XDS Plus. Consulte la Guía de instalación para obtener información sobre la instalación de XDS Plus y todos sus componentes.

#### **Acceso a Línea de comandos XDS desde Windows**

Para abrir Línea de comandos XDS desde Windows:

- 1. Inicie una sesión en la red.
- 2. En su estación de trabajo, abra una línea de comandos (como DOS) y navegue hasta el directorio de instalación.

Se abre la ventana DOS de Línea de comandos XDS, que muestra la leyenda **XDSCL>**. Está es la Línea de comandos XDS en modo de múltiples comandos donde puede introducir comandos de impresión y configuración de un trabajo en la línea de comandos de esta ventana.

#### **Acceso a Línea de comandos XDS desde Solaris y Mac OS X**

Siga los pasos a continuación para acceder a Línea de comandos XDS desde Solaris:

- 1. Inicie una sesión en la red.
- 2. Utilice la aplicación principal denominada Print. Escriba Print -<argumento>. En la siguiente sección se ofrece más información acerca del uso de esta aplicación.
- 3. Espere a que aparezca el mensaje **XDSCL>** en la ventana. Esto puede llevar varios segundos.

Cuando aparezca la leyenda XDSCL>, estará en la Línea de comandos XDS en modo de múltiples comandos donde puede introducir comandos de impresión y configuración de un trabajo en la línea de comandos de esta ventana.

## **Modos de operación de Línea de comandos XDS**

Puede introducir comandos en el siguientes modo:

• **Modo Print command:** en este modo, puede introducir todas las especificaciones para la configuración y la impresión de un trabajo como un comando único con parámetros múltiples.

Se pueden introducir parámetros y comandos en el indicador XDSCL de la ventana DOS de Java o de la ventana Run de Unix. La sintaxis del comando es diferente para cada modo.

NOTA: los comandos de Unix distinguen entre mayúsculas y minúsculas. Asegúrese de introducir cada comando exactamente como se indica en este capítulo.

## **Uso del modo Print command**

Cuando opera en el modo de un solo comando, proporcione instrucciones a la Línea de comandos XDS introduciendo un comando. Todas las especificaciones de configuración del trabajo e impresión que se pueden ingresar son parámetros de dicho comando. Para acceder, escriba lo siguiente:

**Print -<argumento.**

#### **Parámetros del modo Print command**

En el modo Print command, puede llevar a cabo las siguientes funciones.

**Acceso a la Ayuda de Línea de comandos XDS: -help y -\?**

Muestra una lista de parámetros y argumentos que están disponibles en el modo de un solo comando, y sus funciones.
## **Sintaxis –help**

**-\?**

## **Salida de Línea de comandos XDS: -exit**

Sale de la línea de comandos XDS.

#### **Sintaxis –exit**

#### **Listado de las impresoras: -ListP**

Muestra las rutas de directorio y los nombres de las impresoras disponibles. Se muestra el nombre de la impresora, el estado de impresión, el estado de la salida y el tipo de impresora para cada impresora disponible.

#### **Sintaxis –ListP**

#### **Listado de estado de impresoras: -ListP <opciones>**

Si utiliza -Listp junto con opciones se mostrará la información del estado de la impresora

#### **Sintaxis -ListP <opciones>**

#### **Argumento** -**-v o -V**

Muestra el nombre de la impresora, el estado de la impresora, el estado de la salida, el tipo de impresora, la dirección de red de la impresora, el tipo de salida, el formato de salida y el programa de servidor de cada impresora.

#### **Argumento -p o -P**

Muestra el estado de la impresora únicamente para la impresora especificada.

# **Argumento -server <nombre del controlador DocuSP>** Muestra el estado de la impresora para el servidor DocuSP (controlador) especificado.

### **Selección de un archivo para imprimir: -f <archivo>**

Permite seleccionar el archivo de documento que se imprimirá. Se requiere este parámetro para la impresión.

#### **Sintaxis –f <archivo>**

#### **Argumento <archivo>**

Especifica la ruta de directorio y el nombre del archivo de documento que se imprimirá.

#### **Especificación de la ficha de trabajo: -jt <trabajo>**

Especifica la ficha de trabajo que se usará con el trabajo en curso. Se requiere este parámetro para la impresión.

#### **Sintaxis –jt <trabajo>**

#### **Argumento <trabajo>**

Especifica la ruta de directorio y el nombre de la ficha de trabajo guardada que se usará para imprimir el trabajo.

#### **Especificación del número de copias: -copies <#>**

Especifica el número de copias que se imprimirán del documento.

#### **Sintaxis –copies <#>**

#### **Argumento <#>**

Número que indica la cantidad de copias a imprimir

#### **Especificación del número de caras**

Especifica la selección de caras para la impresión, a una cara, a dos caras o cabecera contra pie.

#### **Sintaxis -sides <caras>**

#### **Argumento <caras>**

Escriba una de las siguientes:

- 1-side
- 2-side
- head-to-toe

## **Especificación de la opción de acabado**

Especifica el acabado para el trabajo.

**Sintaxis -finishing <opción>**

#### **Argumento <opción>**

Escriba una de las siguientes:

- no-finish
- staple-top-left
- staple-bottom-left
- staple-top-right
- staple-dual-left
- staple-dual-right
- bind-left
- bind-right
- booklet-maker

## **Especificación del nombre del usuario**

Especifica el nombre del remitente.

- **Sintaxis -user <remitente>**
- **Argumento <remitente>**

Escriba el nombre del remitente como el argumento.

### **Mostrar el estado del trabajo: -ListJob**

Muestra la información de estado de los trabajos enviados al con trolador DocuSP. Si no se especifican opciones, se mostrarán los últimos 40 trabajos. La información que aparece: nombre del remitente, nombre del trabajo, identificador del trabajo y estado.

**Sintaxis -ListJob**

**Argumento -v o -V**

Muestra la información en palabras. Se mostrará toda la información para un máximo de 40 trabajos. La cantidad de registros que se muestran se puede especificar utilizando la opción -n. Utilice la opción -e para mostrar la base de datos completa.

## **Argumento -l o -L**

Muestra el nombre del remitente, el nombre del trabajo, la cantidad de copias, la prioridad, el tamaño del archivo, la fecha y hora de envío, la identificación del trabajo, el estado del trabajo, el formato de la fecha y hora y la fecha y hora de reenvío del trabajo solicitado.

## **Argumento -s o -S <estado>**

Muestra el estado del trabajo de impresión de los trabajos que figuran en la base de datos. Los valores de estado para esta opción distinguen entre mayúsculas y minúsculas y se deben introducir completamente. Los valores de estado se muestran como texto en negrita más abajo:

- **queued** el trabajo está en la cola para imprimir.
- **processing** el trabajo se está imprimiendo.
- **completed** el trabajo ha sido completado. Se mostrará uno de los siguientes mensajes: Complete, CancelledByOperator, CancelledByUser, CompleteWithWarning, CompleteWithErrors, Rejected o Aborted.
- **Argumento -i or -I <número de identificación>**

Muestra el estado del trabajo para el número de identificación designado.

**Argumento -server <nombre del controlador DocuSP>**

Muestra el estado de los trabajos que residen actualmente en el controlador especificado. Si no se utiliza la opción "-server", se enviará la búsqueda a los controladores de DocuSP incluidos en el archivo de localización (printer.disc) de XDSPlus.

# **Argumento -p or -P <nombre de la cola de la impresora>**

Muestra los trabajos que han sido enviados a la cola de impresión especificada.

## **Especificación de la impresora: -p <impresora>**

Especifica y ajusta la impresora que se utilizará para imprimir los trabajos. Se requiere este parámetro para la impresión.

## **Sintaxis –p <impresora>**

### **Argumento <impresora>**

Especifica la ruta de directorio y el nombre de la impresora a la que desea enviar los trabajos. Esta ruta y nombre deben introducirse exactamente como aparecen en la lista de impresoras generada por el comando –Listp. Consulte "Listado de las impresoras", en este capítulo.

## **Estado de la cola de impresión: -ListQ <opciones>**

Enumera las colas disponibles y muestra el estado de cada cola.

## **Sintaxis -Listq <opciones>**

### **Argumento -l o -L**

Muestra el nombre de la cola, el número de identificación, el estado, la prioridad, el nombre de la impresora, el tipo de impresora, la dirección de red y cualquier comentario para la cola especificada.

### **Argumento -v o -V**

Muestra el nombre de la cola, el número de identificación, el estado, la prioridad, la resolución, la fecha y hora de inicio, la fecha y hora de creación, la cantidad de trabajos en la cola, los atributos de la cola, el nombre de la impresora, el tipo de impresora, la dirección de red de la impresora y los comentarios.

### **Argumento -server <nombre del controlador DocuSP>**

Solicita información para el controlador DocuSP especificado. Si no se utiliza la opción "-server", se enviará la búsqueda a los controladores de DocuSP incluidos en el archivo de localización (printer.disc) de XDS Plus.

### **Argumento -p o -P**

Solicita información únicamente para la cola de impresora especificada.

## **Especificación de RegFileLoc**

Para obtener información sobre la creación y configuración del archivo de localización de la impresora, consulte la Guía de instalación. Para especificar la ubicación del Archivo de registro de la impresora (Printer Registration File), utilice esta sintaxis.

### **Sintaxis RegFileLoc -<ubicación>**

#### **Argumento <ubicación>**

Especifica la ubicación del archivo de registro de la impresora en el formato de URL.

**Argumento RegFileLoc -get** Muestra la ubicación actual del archivo de registro de la impresora.

### **Argumento RegFileLoc -help**

Muestra ayuda de uso.

#### **Impresión de un documento en el modo de comandos**

Siga estos pasos para enviar un trabajo en el modo de un solo comando:

- 1. Para configurar e imprimir un trabajo en modo de un solo comando, debe editar y ejecutar un archivo de lotes que se encuentra en la carpeta en donde está instalado XDS Plus. Use una de las siguientes opciones:
	- Para Windows use **jxdsclc\_sc\_win32.bat**
	- Para Solaris use **jxdsclc\_sc\_unix**

Se requieren los siguientes parámetros para la impresión:

- **–p** seguido de un espacio y después el nombre de la impresora a la que está enviando un trabajo (como aparece en la lista de impresoras).
- **–f** seguido de un espacio y después el nombre del archivo de documento que desea imprimir
- **–jt** seguido del nombre de la ficha de trabajo guardada que desea usar con el trabajo.

La sintaxis básica para un comando de impresión es:

**–p <nombre de la impresora> –f <nombre del archivo> –jt <ficha de trabajo>**

2. El trabajo se envía cuando se ejecuta el archivo de lotes.

Por lo general, se usa el modo de un solo comando para la operación por lotes. Para hacer esto, copie y pegue la línea de comandos y modifique los parámetros.

NOTA: no cambie otras partes del archivo de lotes.

Debe haber una línea de comandos para cada comando individual que vaya a ejecutarse. El siguiente ejemplo muestra un archivo con dos comandos de impresión, cada uno correspondiente a una impresora distinta.

- com.xerox.jxds.frontends.clc.application.JXDS -p/ rebar.ess.c.xerox.com/default -f ./golden.ps -jt ./ticket.xpf
- com.xerox.jxds.frontends.clc.application.JXDS -p/ rebar.ess.c.xerox.com/rebar -f ./golden.ps -jt ./ticket.xpf

Consulte "Parámetros del modo Print Command" para obtener más información sobre la estructura de los comandos.

Consulte "Parámetros del modo Print Command"; de este capítulo para obtener una lista de los parámetros disponibles para el comando Imprimir.

# **Consulta rápida de los comandos**

Las siguientes tablas enumeran todos los comandos y parámetros para cada modo de la aplicación Línea de comandos XDS.

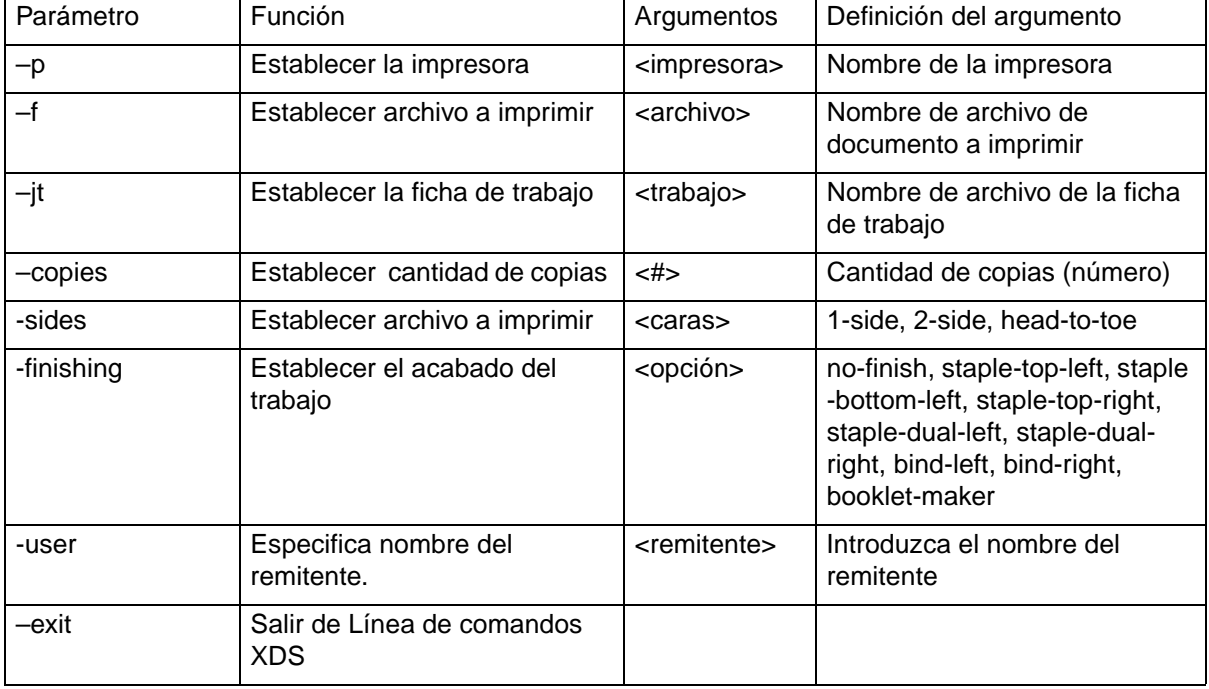

## **Tabla 6-1. Parámetros y comandos del modo Print command**

| Parámetro | Función                                                                        | Argumentos                                                               | Definición del argumento                                                                                                    |
|-----------|--------------------------------------------------------------------------------|--------------------------------------------------------------------------|----------------------------------------------------------------------------------------------------|
| -help     | Mostrar la lista de los<br>comandos disponibles                                |                                                                          |                                                                                                    |
| -Listp    | Mostrar la lista de impresoras                                                 | $-v$ o $-V$                                                              | Muestra nombre, estado, tipo,<br>dirección de red, tipo de salida,<br>formato de salida y programa<br>servidor de la impresora                                                                                                    |
|           |                                                                                | $-p$ o $-P$                                                              | Muestra el estado de la<br>impresora especificada                                                                                                    |
|           |                                                                                | -server<br><nombre del<br="">controlador<br/>DocuSP&gt;</nombre>         | Muestra el estado del<br>controlador especificado.                                                                                                    |
| -Listjob  | Muestra información de<br>estado para los trabajos<br>enviados al controlador. | $-v o -V$                                                                | Toda la información de todos<br>los registros (máximo de 40)                                                                                                    |
|           |                                                                                | -I o -L                                                                  | Muestra nombre del remitente,<br>nombre del trabajo, copias,<br>prioridad, tamaño del archivo,<br>fecha y hora de envío, ID del<br>trabajo, formato de fecha y<br>hora, fecha y hora de reenvío.                                                           |
|           |                                                                                | $-S$ o $-S$<br><estado></estado>                                         | Muestra estado del trabajo de<br>un tipo de trabajo específico.<br>Consulte la información que<br>figura anteriormente en este<br>capítulo si desea ver un listado<br>completo.                                                                            |
|           |                                                                                | -i o -l                                                                  | Muestra la ID del trabajo                                                                                                    |
|           |                                                                                | -server<br><nombre del<br="">controlador<br/>DocuSP&gt;</nombre>         | Muestra el estado de los<br>trabajos especificados<br>actualmente en el controlador<br>DocuSP.                                                                                                    |
|           |                                                                                | -p or -P<br><nombre de="" la<br="">cola de la<br/>impresora&gt;</nombre> | Muestra los trabajos enviados<br>a una cola de impresión<br>especificada.                                                                                                    |
| -listq    | Muestra las colas disponibles<br>y el estado de las colas.                     | $-I$ o $-L$                                                              | Muestra nombre de la cola, ID,<br>estado de la cola, prioridad,<br>resolución, fecha y hora de<br>inicio, fecha y hora de<br>creación, cantidad de trabajos<br>en la cola, atributos, nombre y<br>tipo de impresora y dirección<br>de red de la impresora. |

**Tabla 6-1. Parámetros y comandos del modo Print command**

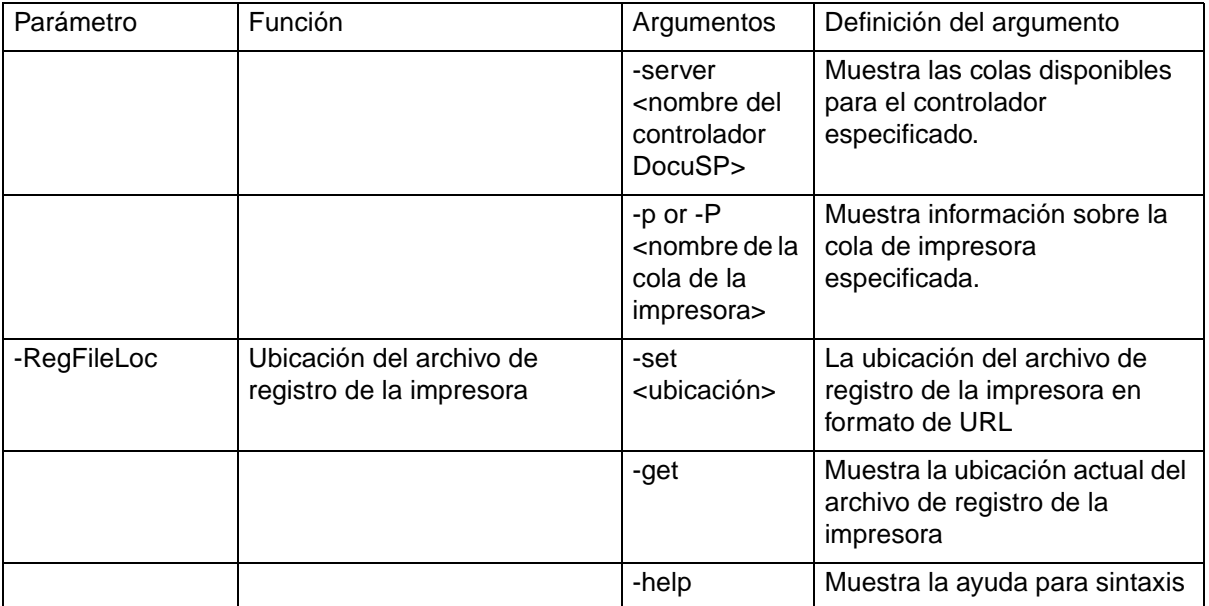

# **Tabla 6-1. Parámetros y comandos del modo Print command**

# **7. Controladores de impresora PCL personalizados de Xerox**

En este capítulo se describe la forma de utilizar los controladores de impresora PostScript PCL de Xerox cuando se utiliza un sistema de base Windows o Solaris.

Los controladores de impresora PCL personalizados de Xerox son controladores PCL que incluyen los controles de interfaz de valor agregado de Xerox para tener acceso a las funciones específicas de las impresoras compatibles de Xerox.

Si el controlador no está instalado o si desea instalar un controlador de impresora adicional, consulte la Guía de instalación, para conocer el procedimiento de instalación.

# **Funciones**

Los controladores de impresora PCL ofrecen las siguientes funciones:

- Opciones completas de acabado y funciones de impresión en las impresoras compatibles para usuarios que imprimen directamente desde las aplicaciones de Windows.
- Opciones completas de acabado y funciones de impresión para usuarios que crean documentos y archivos PCL PDL (lenguaje de descripción de página).
- Sesenta tonos de gris para la impresión de gráficos y una calidad mejorada de los gráficos.
- Procesamiento más rápido en muchas situaciones, en comparación con el mini-controlador de PCL, en especial cuando el documento incluye gráficos.
- Resolución real de 600 puntos por pulgada para impresoras compatibles con 600 ppp.
- Los controladores de impresora de Xerox pueden compartirse de Windows 2000 o Windows XP a otros clientes con Windows 2000 o Windows XP. Compartir con otros sistemas operativos no es compatible.

## **Impresión de un documento**

En esta sección se explica cómo seleccionar las opciones y funciones de los controladores de impresora PCL de Xerox para aplicaciones de Windows o Solaris.

El procedimiento para acceder a la ventana de la interfaz de usuario del controlador PCL varía según las aplicaciones de Windows. En esta sección, se explica el procedimiento más común.

NOTA: solamente abre una interfaz de usuario del controlador de impresora Xerox por vez desde el Valor prefijado del documento en Windows NT 4.0 o Preferencias de impresión en WIndows 2000.

#### **Acceso a las funciones y opciones**

- 1. En el menú desplegable [Archivo] de su aplicación de Windows, seleccione [Imprimir] o [Configuración de impresión].
- 2. En la ventana Imprimir o Configuración de impresión, especifique las siguientes opciones, según lo desee.
	- [Copias]: el ajuste de Copias en la ventana Envío de documentos de Xerox sustituye cualquier ajuste que realice en esta ventana.
	- [Clasificar copias]: seleccione esta opción, si está disponible.

NOTA: no ajuste el número de copias en los cuadros de diálogo [Imprimir] y [Configuración de impresión] de la aplicación. En vez de ello, ajústelo en la ventana Envío de documentos de Xerox. El ajuste del número de copias en los cuadros de diálogo Imprimir y Configuración de impresión puede causar resultados inesperados al imprimir el trabajo.

- 3. Seleccione [Impresora] o [Configuración].
- 4. Seleccione la impresora que va a usar.
- 5. Seleccione [Opciones] o [Propiedades]. Aparecerá la ventana Configuración de la ficha de trabajo.

NOTA: al seleccionar [Opciones] o [Propiedades], en Windows NT o Windows 2000, se proveen las propiedades de la impresora. Para abrir las propiedades en otros sistemas operativos, elija la ficha [Ajustes de Xerox] para abrir la ventana Configuración de la ficha de trabajo.

NOTA: si envía un trabajo con una serie de páginas definida y la aplicación permite la definición de una serie de páginas a imprimir, no establezca la serie de páginas desde la ficha de trabajo Xerox sino desde la aplicación. El archivo será más pequeño si establece la serie de páginas desde la aplicación.

Si desea obtener más información acerca de las opciones y selecciones de la ficha de trabajo, consulte las "Opciones de la ficha de trabajo", antes en este documento.

### **Inicio de la impresión**

Después de seleccionar todas las opciones y funciones del trabajo de impresión, debe salir de las ventanas de las fichas y utilizar las ventanas de impresión específicas de la aplicación para comenzar el proceso de impresión.

- 1. Seleccione [Aceptar] para salir de la ventana Configuración.
- 2. Seleccione [Aceptar] para salir de la ventana [Configuración de impresión].

NOTA: cuando imprime desde WordPad, Internet Explorer 5.0 o Outlook Express en Windows 2000 utilizando los controladores PCL de Xerox, la cantidad de copias y clasificadas/sin clasificar deben ajustarse en la ficha General.

3. Seleccione [Aceptar] en la ventana [Opciones de impresión] para comenzar el proceso de impresión.

# **8. Controladores de impresora PostScript personalizados de Xerox**

En este capítulo se describe la forma de utilizar los controladores de impresora PostScript de Xerox cuando se utiliza un sistema de base Windows, Macintosh o Solaris.

Los controladores de impresora PostScript personalizados de Xerox incluyen el control de interfaz de usuario como valor agregado de Xerox para acceder a las funciones específicas de las impresoras Xerox compatibles.

Si el controlador no está instalado o si desea instalar un controlador de impresora adicional, consulte la Guía de instalación, para conocer el procedimiento de instalación.

NOTA: es posible que, en un mismo trabajo, la manera de descargar y sustituir fuentes sea diferente en PostScript y en PDF. Además, puede encontrar diferencias en las fuentes entre las distintas versiones de Windows.

Si tiene problemas para instalar los controladores PostScript en Windows NT, entonces deberá eliminar los siguientes archivos antes de tratar de reinstalar:

- XCOMCODE.DLL
- XUMPDRVR.DLL
- XPSCCKM.DLL
- XPSCCULDLL

Estos archivos se encuentran en el directorio de los controladores de impresora de Windows NT: c:\WINNT\SYSTEM32\SPOOL\DRIVERS\W32X86\2

# **Funciones**

Los controladores de impresora PostScript de Xerox ofrecen las siguientes funciones:

La posibilidad de imprimir directamente desde una aplicación usando las funciones del controlador de impresora de Adobe y las impresoras compatibles

- Acceso a los elementos de la ficha de trabajo de la impresora desde las aplicaciones
- Procesamiento más rápido en muchas situaciones, en comparación con el controlador de impresora PostScript de Microsoft, especialmente si el documento incluye gráficos.
- Generación eficaz y mejorada de archivos PostScript, en comparación con el controlador de impresora PostScript de Microsoft y generalmente, con un tamaño de archivo PostScript menor.
- Compatibilidad con PostScript Nivel 1, 2 y 3 (Consulte las tablas del capítulo "Funciones de la ficha de trabajo por impresora", para determinar qué nivel de PostScript es compatible con su tipo de impresora).
- Acceso a la impresión de borde a borde.
- Opciones completas de acabado y funciones de impresión para usuarios que envían documentos en formato PDL PostScript.

## **Impresión de un documento**

En esta sección se explica cómo seleccionar las opciones y funciones de los controladores de impresora PostScript personalizados de Xerox para aplicaciones.

El procedimiento para acceder a las ventanas de la interfaz de usuario del controlador PostScript varía para distintas aplicaciones de sofware. En esta sección, se explica el procedimiento más común.

# **Acceso a las funciones y opciones**

- 1. Seleccione [imprimir] o [Configuración de impresión] en el menú desplegable de su aplicación de Windows. Se abre la ventana [Configuración de impresión].
- 2. Especifique los siguientes parámetros según lo desee:
	- **[Copias]:** el ajuste de Copias en el cuadro de diálogo Envío de documentos de Xerox sustituye cualquier ajuste que realice en esta ventana.
	- **[Clasificar copias]:** elija esta opción, si está disponible.

NOTA: no ajuste el número de copias en los diálogos de la aplicación [Imprimir] y [Configuración de impresión]. Ajústelo en la ventana Envío de documentos de Xerox. El ajuste en [Imprimir] y [Configuración de impresión] puede causar resultados inesperados al imprimir el trabajo.

- 3. Seleccione [Impresora] o [Configuración].
- 4. Seleccione la impresora que va a usar.

5. Seleccione [Opciones] o [Propiedades]. Aparecerá la ventana Configuración de la ficha de trabajo.

NOTA: al seleccionar [Opciones] o [Propiedades], tanto en Windows NT como en Windows 2000, se proporcionan las propiedades de la impresora. Para abrir las propiedades en otros sistemas operativos, seleccione la ficha [Ajustes de Xerox] para abrir la ventana Configuración de la ficha de trabajo.

NOTA: si envía un trabajo con una serie de páginas definida y la aplicación permite la definición de una serie de páginas a imprimir, no establezca la serie de páginas desde la ficha de trabajo Xerox sino desde la aplicación. El archivo será más pequeño si establece la serie de páginas desde la aplicación.

Si desea obtener más información acerca de las opciones y selecciones de la ficha de trabajo, consulte las "Opciones de la ficha de trabajo", más adelante en este documento.

## **Inicio de la impresión**

Después de seleccionar todas las opciones y funciones del trabajo de impresión, debe salir de la ventana Configuración de la ficha de trabajo y utilizar las ventanas de impresión específicas de la aplicación para iniciar el proceso de impresión.

- 1. Seleccione [Aceptar] para salir de la ventana Configuración.
- 2. Seleccione [Aceptar] para salir de la ventana [Configuración de impresión].
- 3. Seleccione [Aceptar] o [Imprimir] en la ventana [Opciones de impresión] para comenzar el proceso de impresión.

# **9. Opciones de la ficha de trabajo**

En este capítulo se incluyen los procedimientos para imprimir un documento usando el software XDS y XDS Plus en un sistema de impresión Xerox desde un PC con Windows 95, Windows 98, Windows NT 4.0, Windows 2000, Windows Millennium, XP o una estación de trabajo Sun con Solaris 2.6 o 2.8. Desde un Macintosh con OS 8.6, 9.x o OS en modo Clásico cuando ejecuta XDS. Cuando se ejecuta XDS Plus, el Macintosh debe usar el modo Nativo OS X. El software XDS de envío de documentos de Xerox, el software XDS Plus de envío de documentos Plus de Xerox, los controladores personalizados Xerox y el cliente web de DocuSP le proporcionan ventanas que puede usar para seleccionar un archivo de documento, configurar la ficha de trabajo y enviar un trabajo de impresión a la impresora.

# **Configuración de un trabajo de impresión**

Para configurar un trabajo de impresión, indique los parámetros que definen la apariencia y el destino de la salida impresa.

La ventana Configuración le permite especificar los parámetros del trabajo que está imprimiendo. En la ventana Configuración, puede acceder a las tareas de configuración de trabajos desde los iconos de la barra de iconos, los menús desplegables de la barra de menús y los campos de la ficha de trabajo que conforman el resto de la ventana.

#### **Ventana Limitaciones de la impresora**

Si la ficha de trabajo actual contiene parámetros que no están disponibles en la impresora seleccionada, aparecerá la ventana Limitaciones de la impresora. En esta ventana puede asignar los valores prefijados para las áreas indicadas o cancelar la operación. Elija [Asignar prefijados] para realizar cambios en la ficha de trabajo actual o [Cancelar la operación] para cancelar. Si cancela la operación, regresará a la ventana inicial de XDS y podrá seleccionar una impresora diferente o seleccionar una nueva ficha de trabajo.

NOTA: Limitaciones de impresora no están disponibles en los sistemas Macintosh.

## **Opción del valor prefijado de la impresora**

En muchos de los campos de la ficha de trabajo aparece la opción Valor prefijado de la impresora. Esta opción se puede utilizar para imprimir el trabajo utilizando el valor prefijado de la cola, la sustitución de cola o la opción establecida con el comando **setpagedevice** de PostScript.

Al seleccionar [Valor prefijado de la impresora], el trabajo se imprime utilizando la opción que se fijó en una de las categorías que aparecen en orden de prioridad en la siguiente figura.

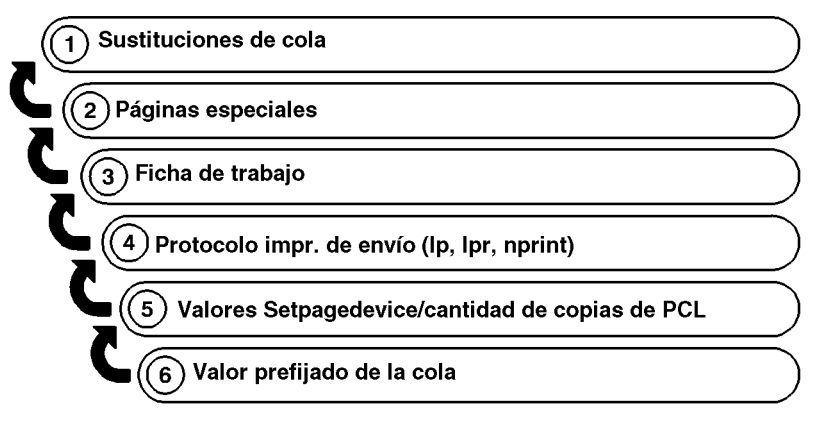

T301001A-CO1

El gráfico anterior muestra que los parámetros que se especifican como sustituciones de cola en el controlador del sistema de impresión son los parámetros que se usan primero como valores prefijados. Si no se especificaron sustituciones de cola, se utilizan los parámetros de las páginas especiales, etc.

## **Configuración de las opciones de la ficha de trabajo para XDS**

Una ficha de trabajo especifica un conjunto de opciones de impresión que el sistema usará para un trabajo. Cada vez que se imprime un trabajo, se debe especificar o crear una ficha de trabajo para el mismo. La información de esta ficha de trabajo se envía junto con el trabajo a la impresora y brinda a la impresora instrucciones sobre cómo imprimir el trabajo.

Los parámetros de la ficha de trabajo se seleccionan o introducen en los campos de la ventana Configuración. Puede aplicar este conjunto de especificaciones sólo al trabajo de impresión actual, o lo puede guardar como un archivo de ficha de trabajo y recuperar el archivo más tarde para usarlo con otros trabajos.

NOTA: las funciones que aparecen en los campos y cuadros de lista de la ficha de trabajo, en la ventana Configuración varían según las funciones disponibles en los ajustes de la ficha de trabajo que seleccionó o la impresora que use. Consulte la guía "Funciones de la ficha de trabajo por impresora" para determinar qué funciones son compatibles con la impresora seleccionada.

#### **Acceso a una ventana de configuración**

Para abrir la ventana Configuración a fin de especificar los parámetros de la ficha de trabajo, seleccione [Configurar...] en la ventana XDS.

NOTA: la ventana de configuración de la impresora no está disponible en los sistemas Macintosh.

### **Acceso a las funciones de la ficha de trabajo para XDS Plus**

Puede especificar una gran variedad de parámetros para el trabajo a imprimir. En la ventana XDS Plus, el icono [Ajustes del trabajo] da acceso a ventanas con fichas en las que se hacen especificaciones para el trabajo que está imprimiendo. Este conjunto de especificaciones de los parámetros para un trabajo se llama "ficha del trabajo".

Una ficha de trabajo especifica el conjunto de opciones de impresión que el sistema usará para un trabajo. Cada vez que se imprime un trabajo, se debe especificar o crear una ficha de trabajo para el mismo. La información de la ficha de trabajo se envía junto con el trabajo a la impresora y brinda a la impresora instrucciones sobre cómo imprimir el trabajo.

Este juego de especificaciones sólo se aplican al trabajo actual o se puede guardar como un archivo de ficha de trabajo (.xpf) y extraerlo más tarde para usarlo con otro trabajo.

### **Creación de una ficha de trabajo**

Se puede crear una ficha de trabajo nueva para un trabajo en el momento en que se lo envía a imprimir o se la puede crear cuan do no se está imprimiendo y guardarla en el disco del PC para usarla con un trabajo que se vaya a imprimir más adelante.

Sigas estos pasos para crear una ficha de trabajo:

- 1. Elija la cola de impresora. Consulte la sección "Selección de una cola de impresión", anteriormente en este capítulo.
- 2. Elija el icono [Ajustes del trabajo]. Aparecerá la ventana Archivos, así como un conjunto de otras fichas que dan acceso a otros parámetros que puede especificar.
- 3. Si desea usar una ficha de trabajo existente como base para la nueva, haga clic en el botón [Abrir], ubicado a la derecha del campo [Ficha de trabajo] y busque la ficha de trabajo que desea usar.
- 4. Introduzca el resto de la información del trabajo en la ventana Archivos. Consulte la sección "Impresión de un documento", más adelante en este capítulo.
- 5. Seleccione las demás fichas según desee, para mostrar ventanas adicionales y especificar otros parámetros para el trabajo. Las siguientes ventanas de fichas pueden estar disponibles para especificar parámetros, según la impresora que seleccione.

NOTA: . pueden aparecer fichas distintas según la configuración de la impresora.

- Ficha Configuración del trabajo
- Ficha Salida
- Ficha Ajuste de la imagen
- Ficha Color
- Ficha Páginas especiales

NOTA: . las funciones que aparecen en las fichas varían según las funciones disponibles en los ajustes de la ficha de trabajo que seleccione o en la impresora que esté usando. Consulte la guía "Funciones de la ficha de trabajo por impresora" para determinar qué funciones son compatibles con la impresora seleccionada.

- 6. Cuando haya finalizado de especificar los parámetros deseados para el trabajo, siga una de las siguientes opciones:
	- Guarde la ficha de trabajo. .
	- Imprima el trabajo para el cual creó esta ficha de trabajo. Las especificaciones de la ficha de trabajo se envían con los datos del trabajo.

## **Configuración de una ficha de trabajo**

.

Una ficha de trabajo indica las opciones de impresión que desea utilizar para imprimir el documento. Use el cuadro de diálogo Ficha de trabajo para configurar una ficha de trabajo para el documento que desea imprimir.

Las funciones que aparecen en las ventanas y cuadros de lista varían según las funciones disponibles en los ajustes de la ficha de trabajo que seleccione o en la impresora que está usando así como también en la plataforma usada. Los ajustes difieren para distintas plataformas (Windows, Macintosh, Solaris). Consulte el capítulo "Funciones de la ficha de trabajo por impresora" de la Guía de funciones de la ficha de trabajo, para determinar qué funciones son compatibles con su impresora.

Las siguientes secciones describen los parámetros del trabajo que aparecen en el cuadro de diálogo Ficha de trabajo.

Al hacer especificaciones en el diálogo Ficha de trabajo, use la tecla <Tabulador> o el ratón para pasar de un cuadro a otro.

## **Especificación del número de copias**

Para seleccionar el número de copias del documento, haga así:

- 1. Seleccione el cuadro de texto [Copias].
- 2. Escriba el número de copias que desea imprimir.

## **Especificación de una serie de páginas**

Para especificar una serie de páginas para imprimir, siga estos pasos:

- 1. En el cuadro de texto [De], escriba el número de la primera página de la serie de páginas que desea especificar.
- 2. En el cuadro de texto [A], escriba el número de la última página de la serie de páginas que desea especificar. Este número debe ser mayor que el número que escribió en el cuadro de texto [De].

Para imprimir todas las páginas de su documento, elija [Todas].

## **Selección del tipo de trabajo**

Si la impresora seleccionada admite esta función, pueden aparecer dos opciones en el campo [Tipo de trabajo]. Seleccione una de los siguientes:

- **[Estándar]:** imprime secuencialmente las imágenes del trabajo cada una en una hoja de papel.
- **[Folleto]:** imprime dos imágenes, una al lado de la otra, en una sola hoja de papel. La opción [Folleto] es útil para folletos o trabajos de tamaño tabloide. Al crear su documento para un trabajo de folleto, asegúrese de que cuando crea un documento, el tamaño de las imágenes de la página sea la mitad del tamaño del papel que va a usar.

## **Especificación de la disposición del trabajo (para imprimir o guardar)**

El menú Destino le permite imprimir, guardar o imprimir y guardar su trabajo, según las funciones de su impresora. Para especificar el destino del trabajo, siga estos pasos:

- 1. Seleccione una de las siguientes opciones del menú Destino:
	- **[Imprimir]:** imprime el archivo del trabajo pero no lo guarda. Este es el valor prefijado.
	- **[Guardar en el servidor]:** guarda el archivo de impresión en el servidor de impresión, incluyendo la ficha de trabajo actual, sin imprimir el trabajo.
	- **[Imprimir y guardar en el servidor]:** imprime el trabajo y guarda el archivo, incluyendo la ficha de trabajo.

Es importante destacar que cada impresora guardará el trabajo de impresión de una manera diferente. Consulte la guía "Funciones de la ficha de trabajo" y la documentación de su impresora para obtener más información sobre la manera en que cada impresora guarda el trabajo.

2. Si seleccionó [Guardar en el servidor] o [Imprimir y guardar en el servidor] se abrirá un diálogo que le solicitará la ubicación para guardar su trabajo. Escriba la ruta al directorio donde desea guardar el trabajo y después elija [Aceptar]. NOTA: el procedimiento anterior puede incluir pasos adicionales si está utilizando una impresora DocuColor.

El archivo se creará después de que el servidor de impresión o el controlador haya procesado el archivo. Si el trabajo de impresión se coloca en una cola de espera, no se procesará y el archivo no se creará hasta que el trabajo de impresión se libere para que vaya a la impresora.

## **Especificación de los parámetros para configurar el trabajo**

El diálogo Configurar trabajo permite configurar parámetros del trabajo como edición de la imagen, acabado, clasificación y desplazamiento de la imagen. Para especificar los parámetros de Configurar trabajo, siga estos pasos:

- 1. En el cuadro de diálogo Ficha de trabajo, seleccione el icono [Configuración del trabajo].
- 2. En el cuadro de diálogo Configurar trabajo, realice las especificaciones deseadas en los campos disponibles.
- 3. Al finalizar la programación de la configuración del trabajo, seleccione [Aceptar] para guardar los parámetros que especificó y regresar al cuadro de diálogo Ficha de trabajo.

En las siguientes secciones se describen las opciones que pueden estar disponibles en el cuadro de diálogo Ficha de trabajo, dependiendo de su impresora.

## **Selección del tipo de documento**

El "tipo de documento" es el formato de lenguaje de descripción de página (PDL) del documento. Para especificar el tipo de documento, haga lo siguiente.

- 1. Desde el menú desplegable Tipo de documento, seleccione una de las siguientes opciones PDL disponibles: [PostScript], [PDF], [Texto ASCII], [TIFF] o [PCL].
- 2. Si selecciona [Texto ASCII], el cuadro de diálogo mostrará más opciones que debe especificar.
	- a. Seleccione la fuente en el menú Fuente ASCII.
	- b. En el cuadro de texto [Tamaño de la fuente ASCII], escriba un tamaño en puntos para la fuente seleccionada.
	- c. Seleccione la orientación de la fuente en el menú Orientación ASCII.
- 3. Elija [Opciones...] para realizar más selecciones ASCII y OPI.

## **Especificación de caras impresas**

El menú emergente Caras impresas permite especificar si el documento se imprime en una o ambas caras del papel. Están disponibles las siguientes opciones:

- **[Valor prefijado de la impresora]**
- **[A una cara]:** imprime el documento en 1 cara de cada hoja.
- **[A dos caras]:** imprime el documento en ambas cara de cada hoja.
- **[Cabecera contra pie]:** imprime el documento en formato de calendario. Se imprimen ambas caras de la página, pero las imágenes de la cara anterior y posterior de cada página están orientadas en direcciones opuestas. La impresión cabecera contra pie también se conoce como "impresión girada".

## **Selección de una opción de acabado**

Seleccione una opción de acabado en el cuadro de diálogo acabado. La opción Acabado permite seleccionar una opción de acabado para el documento impreso. Las opciones de acabado disponibles dependen de la impresora seleccionada. Consulte la guía "Funciones de la ficha de trabajo" si desea obtener información sobre las opciones de acabado compatibles con cada impresora.

Algunas impresoras Xerox permiten el acabado personalizado. Para disponibilidad, consulte la guía "Funciones de la ficha de trabajo". Si la impresora conectada es compatible con un archivo de opciones de impresora, deberá tener disponible un botón emergente. Al seleccionarlo, aparecen los dispositivos de acabado personalizados disponibles.

NOTA: si usa un sistema Macintosh, active la opción Help Balloons seleccionando Ayuda para obtener descripciones adicionales de ayuda al seleccionar las funciones de acabado.

## **Especificación de la clasificación**

La opción Clasificación determina la secuencia en la que se apilan las impresiones acabadas en la bandeja de salida.

- **[Valor prefijado de la impresora]**
- **[Clasificado]:** imprime las páginas de un documento en secuencia numérica.
- **[Sin clasificar]:** imprime la cantidad solicitada de copias de la primera página especificada de un documento antes de imprimir la página siguiente.

## **Especificación del giro de la imagen**

En el menú emergente Giro, seleccione [90], [180] o [270] grados si desea girar la página en la hoja impresa.

# **Especificación del desplazamiento de la imagen**

Las opciones del campo [Desplazamiento de la imagen] le permiten desplazar la imagen impresa de los bordes horizontal y vertical de la hoja. Esto es útil especialmente para trabajos que requieren papel perforado y para material preimpreso.

Para desplazar la imagen impresa de su trabajo, siga estos pasos:

- 1. Seleccione el botón de opciones de desplazamiento de la imagen para mostrar el cuadro de diálogo Desplazamiento de la imagen.
- 2. En el diálogo Desplazamiento de la imagen, use las flechas para introducir la cantidad de desplazamiento en la dirección deseada para la cara 1 y la cara 2, según sea necesario.

NOTA: cuando la opción Desplazamiento de la imagen se fija en 0 (cero), la imagen no se desplaza.

• **[Desplazamiento de la imagen horizontal]:** mueve la imagen horizontalmente en la página vertical u horizontal. La flecha derecha desplaza la imagen hacia el borde derecho de la hoja y la flecha izquierda hacia el izquierdo.

- **[Desplazamiento de la imagen vertical]:** mueve imagen verticalmente en la página vertical u horizontal. La flecha ascendente mueve la imagen hacia la parte superior de la hoja y la flecha descendente hacia la parte inferior.
- **[Desplazamiento de la imagen para la cara 2 independiente]:** algunas impresoras permiten especificar el desplazamiento de la imagen para la cara 2 en forma independiente. Si Caras impresas está ajustado [A 2 caras] o [Cabecera contra pie] es posible que estén disponibles los valores de desplazamiento de imagen para X2 e Y2.
- **[Desplazamiento de imagen en la impresión cabecera contra pie]:** en la impresión cabecera contra pie, el desplazamiento de la imagen de cara 1 y 2 se comporta así:
	- para cara 1, un valor positivo de x mueve la imagen a la derecha y un valor positivo de y la mueve arriba.
	- para cara 2, un valor positivo de x mueve la imagen a la izquierda y un valor positivo de y la mueve abajo.
- 3. En el menú Opciones, elija una de las siguientes opciones de desplazamiento de la imagen. Estas opciones están disponibles sólo si se ha ajustado [Caras impresas] A dos caras o Cabecera contra pie y la impresora es compatible con el desplazamiento independiente de la imagen de la cara 2.
	- **[Independiente]:** desplazamiento vertical u horizontal independiente para las imágenes de la cara 1 y la cara 2.
	- **[Espejo X]:** un desplazamiento horizontal que mueve las imágenes de ambas caras en direcciones opuestas. Esto permite que el desplazamiento vertical de ambas caras sea independiente.
	- **[Espejo Y]:** un desplazamiento vertical que mueve las imágenes de ambas caras en direcciones opuestas. Esto permite que el desplazamiento horizontal de ambas caras sea independiente.
	- **[Ambos espejo]:** un desplazamiento horizontal y vertical que mueve las imágenes de ambas caras en direcciones opuestas. [Ambas espejo] es ideal en trabajos a 2 caras.
	- **[Espejo X, Doble Y]:** un desplazamiento horizontal que mueve las imágenes de ambas caras en direcciones opuestas y un desplazamiento vertical que mueve ambas imágenes en la misma dirección.
	- **[Espejo Y, Doble X]:** un desplazamiento vertical que mueve las imágenes de ambas caras en direcciones opuestas y un desplazamiento horizontal que mueve ambas imágenes en la misma dirección.
- **[Doble X]:** un desplazamiento horizontal que mueve las imágenes de ambas caras en la misma dirección. Esto permite que el desplazamiento vertical de ambas caras sea independiente.
- **[Doble Y]:** un desplazamiento vertical que mueve las imágenes de ambas caras en la misma dirección. Esto permite que el desplazamiento horizontal de ambas caras sea independiente. Doble es ideal para trabajos de cabecera contra pie.
- **[Doble ambos]:** un desplazamiento horizontal y vertical que mueve las imágenes de ambas caras en la misma dirección.
- **[Valor prefijado de la impresora]**
- 4. Seleccione [Aceptar] para cerrar el cuadro de diálogo Desplazamiento de la imagen. Las especificaciones de desplazamiento aparecen en el campo de solo lectura [Desplazamiento de la imagen] en el cuadro de diálogo Configurar trabajo.

NOTA: todo desplazamiento de la imagen que se ajuste en el cuadro de diálogo Desplazamiento de la imagen puede interferir con cualquier desplazamiento para el encuadernado que se ajuste a través de la aplicación en el archivo de documento.

# **Selección de una Ubicación de salida**

En el cuadro de diálogo Configurar trabajo, puede seleccionar una ubicación de salida. Asegúrese de que el tipo de acabado y el papel seleccionados sean compatibles con la salida que seleccione. Las selecciones de salida disponibles son:

- Valor prefijado de la impresora
- Especificado por el sistema
- Bandeja superior
- Apilador

# **Especificación de Medios tonos**

Esta función permite especificar la pantalla de medios tonos que se utilizará para representar el trabajo. Elija el medio tono que mejor represente la frecuencia que desea.

# **Curvas de reproducción de tonos (TRC)**

Esta opción permite seleccionar un conjunto de cuatro funciones de intensidad para cian, magenta, amarillo y negro. El menú desplegable TRC enumera funciones de transferencia creadas en el controlador.

## **Especificación de suavizado**

El campo [Suavizado] le permite reparar cualquier problema de falta de suavidad que pueda tener la imagen. Falta de suavidad significa una representación inexacta de la posición y la anchura de las líneas y un aspecto irregular en los bordes de la imagen. Si se activa el suavizado, el sistema utiliza niveles intermedios de intensidad de impresión para mejorar la exactitud de la anchura de las líneas y reducir el efecto irregular.

Para activar el suavizado, seleccione [Activado] en el menú emergente Suavizado.

### **Introducción de datos del trabajo**

El icono [Datos del trabajo...] abre la ventana Datos del trabajo, que le permite introducir información sobre el trabajo de impresión. Esta información está disponible para el operador de la impresora y se imprime en la portada junto con el trabajo. Solo debe introducir datos en los campos [Nombre del trabajo] y [De].

Los campos disponibles en el cuadro de diálogo Datos del trabajo varía según el tipo de impresora.

• **[Nombre del trabajo]:** introduzca el nombre del documento que desea imprimir.

Si desea colocar un nombre de archivo de documento en forma automática en el campo [Nombre del trabajo] cada vez que abra este cuadro de diálogo, siga estos pasos:

- 1. Elija el archivo que desea imprimir. Consulte la sección "Selección de un archivo de impresión", en este capítulo.
- 2. En el diálogo Ficha de trabajo, seleccione [Opciones...].
- 3. En el diálogo Preferencias del usuario, elija el cuadro de verificación [Usar el nombre del documento como el nombre prefijado del trabajo].
- 4. Seleccione [Guardar].
- **[De]:** indica el nombre del remitente. Su nombre de inicio de sesión de red aparecerá en este cuadro de texto como el valor prefijado. Si lo desea, escriba un nombre diferente.
- **[Enviar a]:** indica el nombre del supuesto destinatario del documento. Su nombre de inicio de sesión de red aparecerá en este cuadro de texto como el valor prefijado. Si lo desea, puede escribir un nombre diferente.
- **[Cuenta]**: escriba el nombre de la cuenta a la que se facturará el trabajo actual.

Restricciones de DocuTech 135 y DocuTech/DocuPrint 90: En estos sistemas, el campo [Cuenta:] debe contener un mínimo de tres caracteres. Sólo puede utilizar los siguientes caracteres en el campo [Cuenta]:

- Letras mayúsculas de la A a la Z
- Números del 0 al 9
- Los siguientes signos de puntuación:
	- Símbolo de número (#)
	- Signo positivo (+)
	- Guión (-)
	- Barra oblicua (/)
	- Asterisco (\*)
	- Punto (.)
	- El carácter de espacio

NOTA: . el primer carácter del campo Cuenta no puede ser un espacio en blanco.

- **[Teléfono]:** indica su número de teléfono. Si lo desea, escriba un número diferente de hasta 19 caracteres.
- **[Mensaje de portada]:** en este campo, puede escribir un mensaje que se imprimirá en la portada del trabajo.
- **[Instrucciones especiales]:** en este campo, puede escribir una instrucción del trabajo que se enviará al operador al comenzar el trabajo.

### **Especificación del papel para el trabajo**

El cuadro de diálogo Papel le permite definir o seleccionar papeles para imprimir el trabajo. Puede utilizar este cuadro de diálogo de las siguientes maneras:

- Seleccione uno o más papeles programados para su trabajo del menú ID de papel.
- Especifique las propiedades de un papel que será el papel principal únicamente para este trabajo.
- Programe y guarde papeles para utilizar con el trabajo actual y con trabajos posteriores.
- Modifique las propiedades de un papel definido con anterioridad.

Puede programar hasta 20 papeles diferentes para un trabajo.

## **Categorías de papel**

El software XDS organiza los papeles que detecta en las fichas de trabajo de acuerdo con las siguientes categorías:

NOTA: Esta sección es específica para usuarios de Macintosh.

• **Papeles de la impresora:** papeles que están colocados en la impresora. Las propiedades para los papeles de la impresora se introducen en la pantalla de interfaz de usuario del controlador de la impresora. No puede modificar las propiedades de estos papeles desde sus cuadros de diálogo de cliente, ni los puede eliminar del menú ID.

Los Papeles de la impresora se enumeran en el archivo de funciones de la impresora, que se puede crear en sistemas con XDS Plus y después se pueden copiar a su estación de trabajo Macintosh, o se pueden crear en su sistema Mac OS X. Consulte la sección "Configuración de un archivo de funciones de la impresora", más adelante en este capítulo.

• **Papeles del usuario:** papeles que un usuario define y agrega a la lista de papeles. Las propiedades de esos papeles se pueden editar, se pueden agregar o eliminar nuevos papeles del usuario en cualquier momento.

Los Papeles del usuario se guardan en el archivo Preferencias del usuario. Si no se guardó ningún papels del usuario, aparecerá una lista prefijada de 10 papeles del usuario en el cuadro de diálogo Papel.

### **Descripción general del proceso de selección de papel**

Para seleccionar un papel para el trabajo, siga estos pasos:

- 1. Seleccione el icono [Papel...] en el cuadro de diálogo Ficha de trabajo para abrir el cuadro de diálogo Papel.
- 2. En el menú Papel, elija el número de papel (en el contexto del trabajo actual) para el cual desea especificar un papel. El papel 1 es el papel principal que se utiliza para este trabajo. NOTA: cuando elija el número de papel para programar por

primera vez, las propiedades del papel definido previamente para ese número aparecerán en los campos de propiedades. Puede modificar estos campos como lo desee.

- 3. Elija la ID del papel que se ha definido o especifique las propiedades de un nuevo papel que se identificará con el número de papel que seleccionó en el paso 2. Mostrará una marca de verificación frente a la ID del papel elegido en el menú. Consulte la sección "Selección de una ID de papel" y "Especificación de las propiedades del papel", en este capítulo.
- 4. Si lo desea, repita los pasos 2 y 3 para programar más papeles para otros números de papel que se usarán en el trabajo.

Por ejemplo, si planea utilizar cinco papeles diferentes para este trabajo (probablemente para el papel principal y las portadas, páginas especiales e inserciones de páginas en blanco), deberá realizar el procedimiento de especificación cinco veces, para los papeles 1 a 5 para el trabajo actual.

5. Cuando termine de especificar papeles, seleccione [Aceptar] para guardar sus selecciones de papel y para salir del cuadro de diálogo Papel.

## **Selección de una ID de papel**

El menú ID es la lista de papeles disponibles para el trabajo. La ID de papel es un número que el sistema asigna a cada papel cuando lo lee de la biblioteca de papel del usuario o cuando el sistema lo detecta como papel de la impresora. Las ID de los papeles tienen el formato **Papel** calificativo n, dónde calificativo es "del usuario" o "de la impresora" y "n" es el número de identificación. Un ejemplo sería "Papel del usuario 1".

NOTA: los papeles de la impresora se definen en el archivo de funciones de la impresora. Si no se seleccionó ningún archivo de funciones de la impresora, no aparecerán papeles de impresora en el menú ID. Consulte la sección "Configuración de un archivo de funciones de la impresora", más adelante en este capítulo.

Para seleccionar una ID para el papel cuyo número aparece en el menú Papel, siga estos pasos:

- 1. En el diálogo Papel, elija un número de papel del menú Papel.
- 2. En el menú emergente ID, seleccione un número de ID de papel. Los campos del cuadro de diálogo Papel muestran las propiedades de la ID de papel seleccionada.
- 3. Si desea seleccionar más papeles definidos, seleccione otro número del menú Papel, después repita el paso 2.
- 4. Cuando termine de seleccionar los ID de papel, seleccione [Aceptar] para cerrar el cuadro de diálogo Papel.

## **Modificación de un papel existente**

Puede editar las propiedades de un papel que figure en la lista ID y guardarlo como un papel de usuario o utilizarlo para la ficha de trabajo actual. Siga estos pasos para modificar un papel:

1. En el menú emergente ID, en el cuadro de diálogo Papel, seleccione el número de ID del papel que desea modificar. Las propiedades del papel seleccionado aparecen en los campos de propiedades del cuadro de diálogo Papel.

- 2. Realice los cambios a las especificaciones en los campos de propiedades como lo desee. Consulte la sección "Especificación de las propiedades del papel" más adelante en este capítulo, para más explicación sobre estos campos.
- 3. Cuando termine de realizar cambios, seleccione uno de los siguientes botones de la parte inferior del cuadro de diálogo para guardar las modificaciones:
	- **[Guardar como papel del usuario]:** guarda el papel modificado como uno nuevo. El sistema le asigna un número de ID nuevo y exclusivo.
	- **[Modificar el papel del usuario]:** guarda los cambios del papel de usuario que modificó y mantiene su número de ID original.

El botón [Modificar el papel del usuario] no se puede seleccionar a menos que se haya seleccionado una ID de papel en el menú ID.

## **Eliminación de un papel**

Para eliminar un papel de usuario de la lista ID de papel, siga estos pasos:

- 1. En el cuadro de diálogo Papel, seleccione una ID de papel del usuario del menú emergente ID.
- 2. Seleccione [Eliminar el papel del usuario]. La ID seleccionada se elimina del menú ID.

El botón [Eliminar el papel del usuario] no se puede elegir salvo que se haya seleccionado una ID de papel en el menú de ID.

# **Especificación de las propiedades del papel**

Puede utilizar el cuadro de diálogo Papel para definir y guardar las descripciones de los papeles que puede utilizar para trabajos futuros, o para modificar las propiedades de un papel existente. También puede especificar las propiedades para un papel transitorio que utilizará únicamente para el trabajo actual y que no guardará. Los papeles transitorios se definen durante la programación del trabajo.

NOTA: puede seleccionar cualquier valor para cualquier atributo de papel, aún si el valor o atributo aparece como no válido para la impresora actual.

# **Especificación del tamaño del papel**

Siga estos pasos para especificar el tamaño del papel:

- 1. En el menú emergente Tamaño, seleccione un tamaño de papel estándar o [Personalizado].
- 2. Si seleccionó [Personalizado], escriba la anchura y el largo del papel en los cuadros de texto correspondientes.

3. De ser necesario, seleccione el botón de radio de la unidad de medida deseada para el tamaño del papel. Sus opciones son [pulg.] (pulgadas) o [mm] (milímetros).

## **Especificación del color del papel**

Siga estos pasos para especificar el color del papel:

- 1. En el menú emergente Color, seleccione un color de papel o [Personalizado].
- 2. Si selecciona [Personalizado], aparecerá el cuadro de diálogo Selección personalizada. Escriba el nombre del color personalizado, hasta 30 caracteres, y seleccione [Aceptar] para cerrar el cuadro de diálogo Selección personalizada.

NOTA: si está utilizando una impresora DocuPrint NPS, puede introducir un nombre de hasta 27 caracteres. No utilice espacios en blanco al introducir el nombre del color.

## **Especificación del tipo de papel**

Siga estos pasos para seleccionar el tipo de papel que está definiendo:

- 1. En el menú emergente Tipo, elija el tipo de papel. Según su impresora, pueden aparecer las siguientes opciones:
	- **[Estándar]:** papel opaco
	- **[Transparencia]:** hojas plásticas transparentes (8.5 a 9 pulgadas / 213 a 225 mm de anchura). Generalmente, se puede seleccionar esta opción con cualquier color de papel, sin embargo, en algunos sistemas, es posible que deba seleccionar [Transparente] para el color del papel.
	- **[Separador con lengüeta]:** papel con lengüetas precortadas en diferentes posiciones a lo largo de la hoja, con una lengüeta por hoja

Si selecciona esta opción, se abrirá el cuadro de diálogo Selección personalizada. Escriba el número deseado de lengüetas, de 1 a 100, y después seleccione [Aceptar] para cerrar el cuadro de diálogo Selección personalizada.

NOTA: si se programa la impresión a dos caras para separador con lengüetas o separador con lengüetas perforado, aparecerá un error. La impresión en estos papeles sólo debe ser a una cara.

- **[Separador entero]:** papel en el cual las lengüetas se reparten a lo largo de uno de los bordes de la hoja.
- **[Preimpreso]:** papel en el que previamente se imprimió un formulario, un logotipo, etc.

• **[Personalizado]:** un tipo de papel que no figura en el menú Tipo. El nombre del tipo de papel puede tener hasta 30 caracteres. No utilice espacios en blanco al introducir el nombre del tipo de papel personalizado.

Si selecciona esta opción, se abrirá el cuadro de diálogo Selección personalizada. Escriba un nombre para su tipo de papel personalizado y después seleccione [Aceptar] para cerrar el cuadro de diálogo Selección personalizada.

**Para especificar un papel ordenado:** si su tipo de papel personalizado es un papel ordenado, elija la casilla de verificación [Ordenado] para mostrar el campo [Número de orden]. Escriba un número de orden del 1 al 100.

### **Especificación de un nombre de papel**

En el cuadro de texto [Nombre], escriba un nombre para su papel. El nombre puede tener hasta 255 caracteres.

## **Especificación del peso del papel**

En el campo [Peso], escriba el peso del papel en gramos por metro cuadrado  $(q/m^2)$ .

## **Especificación de papel perforado**

Para indicar si el papel para su trabajo de impresión tiene agujeros, seleccione [Perforado] o [Sin perforar] en el menú emergente del campo [Perforado].

## **Especificación de laminado/acabado**

En el campo [Caras laminadas], puede indicar en qué cara está el laminado. Puede seleccionar Una cara o Dos caras.

En la sección Tipo de laminado, seleccione el tipo de laminado que tiene esa cara del papel.

En el campo acabado, seleccione en qué superficie se aplica el laminado. Seleccione suave, regular o áspero.

# **Especificación de cubiertas**

El cuadro de diálogo Cubiertas le permite especificar y elegir diferentes papeles y opciones de impresión para la cubierta anterior y la posterior o para ambas cubiertas del trabajo.

## **Especificación de sólo cubierta anterior o posterior**

Puede agregar sólo una cubierta anterior o una posterior al trabajo de impresión. Ejecute los siguientes pasos para agregar una cubierta y seleccionar las opciones de impresión:

- 1. Seleccione el icono [Cubiertas...] en el cuadro de diálogo Ficha de trabajo. Se abrirá el cuadro de diálogo Cubiertas.
- 2. Seleccione [Sólo anterior] o [Sólo posterior] en el menú emergente Cubiertas. Aparecerán los campos [Papel] e [Impresión en].
- 3. En el menú emergente Papel, seleccione el número de papel para la cubierta. Las propiedades del papel que se especificó previamente para ese número aparecen en el campo [Papel].
- 4. Si desea seleccionar una ID de papel diferente o especificar propiedades diferentes para el número de papel, seleccione el icono [Papeles...] para abrir el cuadro de diálogo Papel.
	- a. En el cuadro de diálogo Papel, seleccione el mismo número de papel del menú Papel que seleccionó en el cuadro de diálogo Cubiertas.
	- b. Programe el papel para la cubierta. Consulte "Especificación del papel para el trabajo" y "Especificación de las propiedades del papel", que figura antes en este capítulo.
	- c. Seleccione [Aceptar] para cerrar el cuadro de diálogo Papel y regresar al cuadro de diálogo Cubiertas.
- 5. Seleccione las caras de la cubierta que se imprimirán. Las opciones disponibles son [Ninguna], [Cara 1], [Cara 2] y [Ambas caras].
- 6. Seleccione [Aceptar] para guardar la programación de cubiertas y regresar al cuadro de diálogo Ficha de trabajo. El tipo de cubiertas que especificó aparecerá debajo del icono [Cubiertas] en el cuadro de diálogo Ficha de trabajo.

Si desea eliminar la programación de las cubiertas, seleccione [Cancelar].

## **Especificación de cubiertas anterior y posterior**

Puede agregar una cubierta anterior y una cubierta posterior al trabajo de impresión. Siga estos pasos para agregar ambas cubiertas y seleccionar las opciones de impresión:

1. Seleccione el icono [Cubiertas...] en el cuadro de diálogo Ficha de trabajo. Se abrirá el cuadro de diálogo Cubiertas.
- 2. En el cuadro de diálogo Cubiertas, elija [Anterior y posterior iguales] o [Anterior y posterior distintas] para agregar una cubierta anterior y una cubierta posterior al trabajo. Dependiendo de su selección, aparecerán los campos [Cubierta anterior] y [Cubierta posterior] o [Ambas cubiertas].
	- Seleccione [Anterior y posterior iguales] cuando el papel y las opciones de caras impresas sean iguales tanto para la cubierta anterior como para la posterior.
	- Seleccione [Anterior y posterior distintas] cuando el papel o las opciones de caras impresas sean diferentes para las cubiertas anterior y posterior.
- 3. En el menú emergente del campo [Cubierta anterior] , [Cubierta posterior] o [Ambas cubiertas] seleccione un número de papel para una de las cubiertas (o para ambas cubiertas si utilizará el mismo papel). Las propiedades del papel que se especificó previamente para ese número aparecen en el campo [Papel].
- 4. Si desea seleccionar una ID de papel diferente o especificar propiedades diferentes para el número de papel, seleccione el icono [Papeles...] para abrir el cuadro de diálogo Papel.
	- a. En el cuadro de diálogo Papel, seleccione el mismo número de papel del menú Papel que seleccionó en el cuadro de diálogo Cubiertas.
	- b. Programe el papel para la cubierta. Consulte "Especificación del papel para el trabajo" y "Especificación de las propiedades del papel", que figura antes en este capítulo.
	- c. Seleccione [Aceptar] para cerrar el cuadro de diálogo Papel y regresar al cuadro de diálogo Cubiertas. Las especificaciones del nuevo papel aparecen en el campo [Papeles] en el cuadro de diálogo Cubiertas.
- 5. Seleccione las caras de la cubierta que se imprimirán. Las opciones disponibles son [Ninguna], [Cara 1], [Cara 2] y [Ambas caras].
- 6. Si seleccionó [Anterior y posterior distintas], repita los pasos 3 a 5 para programar la cubierta restante.
- 7. Seleccione [Aceptar] para guardar la programación de cubier tas y regresar al diálogo Ficha de trabajo. El número de cubiertas que especifique (en este caso 2) aparecerá debajo del icono [Cubiertas] en el diálogo Ficha de trabajo.

Si desea eliminar la programación de las cubiertas, seleccione [Cancelar].

# **Especificación de páginas especiales**

El cuadro de diálogo Páginas especiales le permite seleccionar un papel diferente para una página o una serie de páginas en el trabajo de impresión.

# **Agregar una página especial**

Puede agregar hasta 250 series de páginas especiales. Siga estos pasos para agregar páginas especiales:

- 1. En el cuadro de diálogo Ficha de trabajo, elija el icono [Páginas especiales...]. Se abrirá el diálogo Páginas especiales.
- 2. En el campo serie de páginas (De y A), introduzca la serie de páginas que se programarán de manera diferente.
	- a. En el cuadro de texto [De], escriba el número de la primera página de la serie de páginas que desea especificar.
	- b. En el cuadro de texto [A,] escriba el número de la última página de la serie de páginas que desea especificar.

Si la serie es de una sola página, escriba el mismo número en ambos campos.

- 3. Especifique las demás propiedades de las páginas especiales entre las opciones disponibles, según corresponda.
	- **[Papel]:** especifique el papel para las páginas especiales.
		- a. Seleccione un número de papel del menú Papel en el cuadro de diálogo Páginas especiales. Las propiedades del papel aparecen en el campo [Papel].
		- b. Si desea seleccionar una ID de papel diferente o especificar propiedades diferentes para el número de papel, seleccione el icono [Papeles...] para abrir el cuadro de diálogo Papel.
		- c. En el cuadro de diálogo Papel, seleccione el mismo número de papel del menú Papel que seleccionó en el cuadro de diálogo Páginas especiales.
		- d. Programe el papel para la serie de páginas especiales. Consulte "Especificación del papel para el trabajo" y "Especificación de las propiedades del papel", que figura anteriormente en este capítulo.
		- e. Seleccione [Aceptar] para cerrar el diálogo Papel y regresar al cuadro de diálogo Páginas especiales. Las especificaciones del nuevo papel aparecen en el campo [Papeles] en el cuadro de diálogo Páginas especiales.
- **[Caras impresas]:** elija a 1 cara, a 2 caras o cabecera contra pie en el menú emergente de este campo. También puede seleccionar [Usar ajuste del trabajo].
- **[Giro]:** seleccione Valor prefijado de la impresora, Ninguno o 180 para girar una imagen.
- **[Desplazamiento de la imagen]:** para desplazar la imagen de la página en una serie de páginas especiales:
	- a. En [Desplazamiento de la imagen] quite la marca de selección de la casilla [Usar valores actuales] para activar el botón [Desplazamiento de la imagen].
	- b. Elija el icono [Desplazamiento de la imagen] para mostrar el diálogo Desplazamiento de la imagen.
	- c. Introduzca los parámetros deseados para el desplazamiento de la imagen. Consulte la sección "Especificación del desplazamiento de la imagen" más atrás en este capítulo.
	- d. Elija [Aceptar] para cerrar el diálogo Desplazamiento de la imagen. Las especificaciones aparecen en el campo de sólo lectura Desplazamiento de la imagen del cuadro de diálogo Páginas especiales.
- **[Color]:** si la impresora admite la impresión a cuatro colores y desea especificar el origen y los parámetros de impresión color para las páginas especiales, haga así:
	- a. En el campo [Color], quite la marca de verificación de la casilla de verificación [Usar ajuste del trabajo].
	- b. Elija el icono [Color] para abrir el diálogo Color.
	- c. Realice las especificaciones deseadas de los parámetros de color. Consulte la sección "Especificación de parámetros de cuatro colores" más adelante en este capítulo, para más datos sobre los campos de color.
	- d. Seleccione [Aceptar] para cerrar el diálogo Color.
- **[Suavizado]:** para reducir el aspecto irregular de las líneas y los bordes en las imágenes de las páginas especiales, seleccione en el menú Suavizado.
- **[Medios tonos]:** esta función permite especificar la pantalla de medios tonos que se utilizará para representar el trabajo. Elija el medio tono que mejor represente la frecuencia que desea.
- **[Curvas de reproducción de tonos]:** esta opción permite elegir un conjunto de 4 funciones de intensidad para cian, magenta, amarillo y negro. El menú TRC enumera funciones de transferencia creadas en el controlador.
- 4. En el cuadro de diálogo Páginas especiales, seleccione [Agregar]. La serie de páginas especiales se agrega al cuadro de lista [Series definidas].
- 5. Si desea programar más páginas especiales, repita los pasos 2 a 4.
- 6. Seleccione [Aceptar] para guardar las páginas especiales y regresar al cuadro de diálogo Ficha de trabajo.

Si desea eliminar los cambios que realizó, elija [Cancelar].

### **Ver o modificar una página especial**

Siga estos pasos para ver o cambiar una página especial o una serie de páginas especiales:

- 1. En el diálogo Ficha de trabajo, elija el icono [Páginas especiales...] para abrir el diálogo Páginas especiales.
- 2. En el cuadro de lista [Series definidas], seleccione la serie de páginas especiales que desea ver o modificar. Si hace doble clic en la serie de este cuadro de lista, verá los ajustes de la serie en los campos del cuadro de diálogo.
- 3. Efectúe los cambios necesarios y seleccione [Cambiar].
- 4. Seleccione [Aceptar] para guardar los cambios y regresar al cuadro de diálogo Ficha de trabajo.

Si desea eliminar los cambios que realizó, elija [Cancelar].

# **Eliminación de una página especial**

Siga estos pasos para eliminar una página especial o una serie de páginas especiales existente:

- 1. En el cuadro de diálogo Ficha de trabajo, seleccione el icono [Páginas especiales...] para abrir el cuadro de diálogo Páginas especiales.
- 2. En el cuadro de lista [Series definidas], seleccione la serie de páginas especiales que desea eliminar. Use la tecla <Apple> o <Comando> para seleccionar series no adyacentes.
- 3. Seleccione [Eliminar]. Se eliminarán las series seleccionadas del cuadro de lista Series definidas.
- 4. Seleccione [Aceptar] para introducir los cambios y regresar al cuadro de diálogo Ficha de trabajo.

Si desea eliminar los cambios, seleccione [Cancelar].

# **Especificación de parámetros de cuatro colores**

El icono [Color...] abre el cuadro de diálogo Color, que le permite especificar los atributos para una calidad óptima de impresión color para el envío del trabajo. Seleccione imprimir el trabajo en Escala de grises o Valor prefijado de la impresora.

### **Ajustes de los campos Color**

El cuadro de diálogo Color tiene varios campos de Color en los cuales puede realizar una variedad de cambios en el modo en que se imprimen las áreas de color del trabajo. Puede hacer las siguientes especificaciones en los campos de Color:

- **[Imprimir trabajo en]:** selecciona impresión color o monocromática (escala de grises) para su trabajo.
- **[Captura]:** compensa todo error de registro de la impresora. Si los planos de color no se registran de manera exacta unos con otros, es posible que aparezcan espacios en blanco o con un matiz diferente en las uniones de los objetos. Active Captura seleccionando la casilla de verificación [Activado] o [Valor prefijado de la impresora]. Elija una opción de exploración rápida, ya sea Píxeles o Valor prefijado de la impresora. Elija una opción de exploración lenta, ya sea Píxeles o Valor prefijado de la impresora. Seleccione [Aceptar] al finalizar.
- **[Sobreimpresión en negro]:** evita que se elimine el fondo de un objeto negro al imprimir sobre color. Cuando ocurre un error de registro, esta eliminación del fondo trae la aparición de una banda blanca en los bordes de los objetos negros que se imprimen directamente sobre zonas de color. Elija [Activado] para eliminar este espacio blanco o [Desactivado].
- **[Claridad]:** un deslizador le permite seleccionar un valor que determina la claridad u oscuridad de la impresión.
	- Un valor de -100 hace que la impresión aparezca negra.
	- Un valor de 100 hace que la impresión aparezca blanca.
	- Un valor de 0 (cero) no efectúa modificaciones en la impresión.

NOTA: la impresión que surge a partir de estas selecciones puede verse afectada por el contenido de la imagen original.

- **[Contraste]:** un deslizador le permite aumentar o disminuir la variación entre las zonas claras y oscuras de la impresión. Los valores mayores de contraste aumentan el contraste entre las zonas claras y oscuras; un valor menor lo reduce.
	- Un valor de contraste de -100 hace que la impresión aparezca como un medio tono gris sólido.

– Un valor de contraste de 100 hace que los colores de impresión utilicen ya sea cuatro colores o ningún color para cian, amarillo, magenta, y negro, dependiendo del contenido de la imagen original.

Por ejemplo: si un color como un pastel está por debajo del umbral, es posible que se imprima como sin color si se especificó un valor de contraste de 100.

- **[Saturación]:** un deslizador le permite especificar la cantidad de color que se utiliza para imprimir el trabajo.
	- Un valor de -100 hace que la impresión aparezca en escala de grises.
	- Un valor de 100 imprime la salida en colores brillantes.
	- Un valor de 0 (cero) no efectúa modificaciones en la impresión.

NOTA: la impresión que surge a partir de estas selecciones puede verse afectada por el contenido de la imagen original.

- **[Fusión de colores]:** un deslizador le permite seleccionar una fusión de colores que se aplicará a todos los colores de entrada. Existen 3 gamas de colores que se pueden ajustar:
	- **Cian Rojo:** -100 especifica la máxima fusión de cian compatible con el sistema y 100 especifica la máxima fusión de rojo.
	- **Magenta Verde:** -100 especifica la máxima fusión de magenta compatible con el sistema y 100 especifica la máxima fusión de verde.
	- **Amarillo Azul:** -100 especifica la máxima fusión de amarillo compatible con el sistema y 100 especifica la máxima fusión de azul.

### **Especificación de los perfiles de color de origen**

El cuadro de diálogo Color también contiene un botón [Color de origen], que abre el cuadro de diálogo Color de origen. En este cuadro de diálogo, puede identificar con exactitud el origen correcto para el color del documento. Cada campo tiene menús emergentes en los cuales puede seleccionar un perfil Imágenes y un perfil Gráficos/Texto para los siguientes espacios de color:

- RGB (rojo/verde/azul)
- CMYK (cian/magenta/amarillo/negro)
- Escala de grises (monocromático)

Los menús contienen perfiles provistos por Xerox, así como perfiles adicionales que hayan sido agregados al controlador por el administrador del sistema.

Estos perfiles de origen del color están definidos en el archivo de funciones de la impresora que se seleccionó en el cuadro de diálogo Preferencias del usuario. Si no se seleccionó ningún archivo de funciones de la impresora, se muestra una lista prefijada de perfiles de origen RGB, CMYK, ICC, y las demás listas de perfiles de origen quedan vacías. Consulte la sección "Configuración del archivo de funciones de la impresora" más adelante en este capítulo si desea obtener información sobre la selección del archivo de funciones de la impresora.

Para seleccionar un perfil de origen, siga estos pasos:

- 1. Elija [Color de origen] en el diálogo Color. Se abrirá el cuadro de diálogo de Configuración del color de origen.
- 2. En el menú emergente Imágenes o Gráfico y Texto del campo Espacio de color deseado, seleccione [Usar ajustes del trabajo] o uno de los perfiles de color cargados en el sistema de impresión en la pantalla del controlador.
- 3. Realice selecciones de más perfiles en los menús de los demás campos del diálogo Configuración del color de origen.
- 4. Seleccione [Aceptar] para guardar los cambios y regresar al cuadro de diálogo Color.

Si desea regresar al cuadro de diálogo Color sin guardar los cambios, seleccione [Cancelar].

### **Especificación de los parámetros del color de la salida**

El botón [Color de salida] del diálogo Color abre el diálogo Configuración del color de salida, en el cual pude realizar especificaciones avanzadas que modificarán los colores de la salida impresa. Están disponibles los siguientes campos:

- **Campo [Perfil]:** en este campo puede seleccionar uno o dos tipos de perfiles: Destino y Emulación.
- **Campo [Seleccionar]:** permite especificar un perfil de color International Color Consortium (ICC) para la cara anterior, posterior o para ambas caras de la página impresa. Este perfil es utilizado por el descompositor al convertir los datos de color en el espacio de color adecuado de su impresora.
- **Campo [Representación]:** le permite especificar un intento de representación (un método previamente diseñado para ajustar los colores durante el proceso de impresión) para gráficos, objetos de imagen y objetos de texto.
- **Casilla de verificación [La misma representación para todo]:** hace que el intento de representación seleccionado en el menú Imágenes se utilice también para texto y gráficos. (Los menús Gráficos y Texto no están activados cuando selecciona esta casilla de verificación).
- **Menús Imágenes, Texto y Gráficos:** estos tres menús le permiten seleccionar un efecto de representación para Imágenes, Texto y Gráficos. Para cada uno de estos tres elementos, están disponibles las siguientes selecciones:
	- **[Valor prefijado de la impresora]**
	- **[Saturación]:** ajusta los colores de impresión para conservar la cantidad de saturación del color.
	- **[Colorimétrico relativo]:** ajusta los colores de impresión en función de la luminosidad y según el nivel de blancura del papel.
	- **[Colorimétrico absoluto]:** ajusta los colores en fun ción de la luminosidad únicamente (no de la blancura del papel). Esta selección da una coincidencia exacta de color de impresión de una impresora a otra.
	- **[Perceptual]:** también llamado "representación fotográfica". Ajusta los colores de impresión usando toda la gama de colores compatible con la impresora y a la vez conserva las relaciones de color. Es la representa ción de apariencia más realista.
	- **[Puro]:** como el intento de representación de saturación, sin tratar de convertir el texto en color en medios tonos.
	- **[Automático]:** selecciona los valores prefijados de la impresora para todos los parámetros de representación. La selección [Automático] permite que el sistema elija las opciones de representación; y los campos de representación son inaccesibles desde el diálogo.

Los perfiles ICC de destino están definidos en el archivo de funciones de la impresora seleccionado en el diálogo Preferencias del usuario. Si no se seleccionó ningún archivo de funciones de la impresora, la lista del perfil de destino estará vacía. Consulte "Configuración del archivo de funciones de la impresora" más adelante en este capítulo si desea obtener información sobre la selección del archivo de funciones de la impresora.

Siga estos pasos para especificar los parámetros del color de la salida:

1. En el diálogo Color, seleccione [Color de salida]. Se abrirá el cuadro de diálogo de Configuración del color de salida.

- 2. En el diálogo Configuración del color de salida, seleccione lo que desea para los campos [Perfil] y [Representación].
- 3. Elija [Aceptar] para guardar los cambios y volver al diálogo Color.

Si desea regresar al cuadro de diálogo Color sin guardar los cambios, seleccione [Cancelar].

### **Ajuste de los parámetros de color de realce**

Para impresoras con color de realce, el diálogo Configurar color de realce permite especificar el color de realce, acción de error de comparación que el sistema debe usar si el color elegido no está instalado en la impresora, color de extracción y algoritmo de representación para imprimir los colores que indica el trabajo.

### **Especificación del color de realce**

Para especificar el color de realce que se utilizará para imprimir el trabajo, seleccione el color deseado del menú emergente Color de realce.

Si el trabajo contiene especificaciones de cuatro colores, el sistema realiza una conversión de documentos de cuatro colores a color de realce asignando cada color a un tono o tinte del color de realce seleccionado.

### **Especificación de la acción de error de comparación**

En el menú emergente Acción de error de comparación, seleccione la acción que tomará la impresora si el color de realce elegido no está instalado en la misma.

Las opciones son:

- **[Valor prefijado de la impresora]**
- **[Usar color cargado]:** el documento se imprime utilizando el color instalado en la impresora. Esta selección es adecuada cuando el color de realce real no es importante.
- **[Retener trabajo]:** el documento se retiene en la impresora hasta que se instala el color elegido.
- **[Cancelar trabajo]:** el documento no se imprime y el trabajo de impresión se cancela si el color elegido no está instalado en la impresora.

### **Especificación del color de extracción**

Cuando un sistema de impresión con color de realce recibe un trabajo en color, lo imprime en el color de tóner cargado en la impresora, utilizando color sólido y una variedad de tonos (color más negro) y tintes (color más blanco).

El color de extracción determina cómo se imprimirá el color de texto, tonos o gráficos del trabajo en su impresora, así como qué color se imprimirá en el color de tóner de realce sólido. Todos los colores que no sean el de realce (tóner de la impresora) se imprimen en un tono o tinte del color cargado en la impresora.

Para especificar el color del documento que se imprimirá usando el color de realce sólido, seleccione el color deseado en el menú emergente Color de extracción.

Todos los demás colores del documento, incluyendo los colores compuestos que usan el color de extracción, se imprimirán como tonos o tintes del color de la impresora.

### **Selección del algoritmo de representación**

El algoritmo de representación permite seleccionar las características de la aplicación del color tridimensional más importantes al imprimir en color de realce.

Las opciones son:

- **[Valor prefijado de la impresora]**
- **[Gráfico]:** mantiene la calidad gráfica de las imágenes de la siguiente forma:
	- Los colores con un matiz que coincida con el del mapa de colores se imprimirán sin cambios.
	- Los colores con un matiz cercano al color del mapa de colores se imprimirán con un nivel de saturación menor.
	- Los colores con un matiz complementario al color del mapa de colores se imprimirán en tonos de gris.
- **[Presentación]:** distingue entre colores diferentes. [Presentación] es una buena opción para diagramas y tablas que utilizan colores marcadamente diferentes. Es posible que los gráficos no se imprima de la manera esperada.
- **[Tablas de colores]:** utiliza tablas de colores prefijadas para asignar los colores. Las tablas de colores se aplican al tóner rojo, verde y azul únicamente.
- **[Automático]:** el algoritmo de gráfico se usa para gráficos incrustados y el algoritmo de representación para el texto, las líneas y las áreas rellenas. Esta opción es la prefijada.
- **[Color de realce]:** descarta la información sobre matiz y mantiene la saturación y el valor de la aplicación de color. Los colores totalmente saturados se imprimen como color de realce sólido. Esta opción es útil para documentos que utilizan color de realce para dar énfasis.

# **Especificación de inserciones de página**

El icono [Inserciones...] abre el diálogo Inserciones de página en el cual se especifican páginas en blanco que se insertarán en el documento actual. Puede especificar el número de página después del cual se colocarán las páginas en blanco, el número de páginas en blanco que desea insertar y el papel que se utilizará para las páginas en blanco. Se pueden insertar juegos múltiples de páginas en blanco en el trabajo de impresión.

# **Agregar una inserción**

Siga estos pasos para agregar una inserción en blanco al trabajo:

- 1. En el diálogo Ficha de trabajo, elija el icono [Inserciones...] para mostrar el cuadro de diálogo Inserciones de página.
- 2. En el campo [Después de página], introduzca el número de página después del cual se colocará la inserción. Introduzca un 0 (cero) para insertar una página antes de la primera página del trabajo.
- 3. Use el cuadro [Posición de inserción] para introducir dos o más juegos de inserciones diferentes inmediatamente después de la página indicada. Por ejemplo, si desea especificar tres inserciones de papel azul, seguidas de tres inserciones de papel verde, el papel azul es la Posición de inserción 1 y el papel verde es la Posición de inserción 2.
- 4. En el campo [Cantidad], escriba el número de páginas en blanco que se insertarán.
- 5. Indique el papel para las inserciones de páginas en blanco.
	- a. En el menú emergente Papel, seleccione el número de papel que utilizará para las páginas en blanco. Las propiedades del papel aparecen en el campo [Papel]. La cantidad de papeles disponibles varía según el tipo de impresora.
	- b. Si desea seleccionar una ID de papel diferente o especificar propiedades diferentes para el número de papel, elija el icono [Papeles] para abrir el diálogo Papel.
	- c. En el cuadro de diálogo Papel, seleccione el mismo número de papel del menú Papel que seleccionó en el cuadro de diálogo Inserciones de página.
	- d. Programe el papel para la inserción. Consulte "Especifica ción del papel para el trabajo" y "Especificación de las propiedades del papel", que figura antes en este capítulo.
- e. Seleccione [Aceptar] para cerrar el cuadro de diálogo Papel y regresar al cuadro de diálogo Inserciones. Las especificaciones del nuevo papel aparecen en el campo [Papel] en el cuadro de diálogo Inserciones.
- 6. Seleccione [Agregar]. El número de orden, número de página, cantidad y número de papel de la nueva serie de inserciones de páginas en blanco aparece en el cuadro de lista [Inserciones].
- 7. Seleccione [Aceptar] para guardar la información de la inserción de páginas en blanco y regresar al cuadro de diálogo Ficha de trabajo.

Si desea eliminar los cambios que realizó, seleccione [Cancelar].

NOTA: DocuSP permite inserciones múltiples, así como la inserción de una página después de la página 0 (antes de la página 1). Pero, DocuTech 135 no admite estas funciones.

# **Cambiar una inserción**

Siga estos pasos para cambiar una inserción en blanco:

- 1. En el diálogo Ficha de trabajo, elija el icono [Inserciones...] para mostrar el cuadro de diálogo Inserciones de página.
- 2. En el cuadro de lista, haga doble clic para seleccionar la inserción que desea modificar. Las propiedades de la inserción aparecen en los campos del diálogo Inserciones.
- 3. Realice las modificaciones deseadas a la inserción y después seleccione [Cambiar].
- 4. Elija [Aceptar] para guardar las inserciones de páginas en blanco y regresar al cuadro de diálogo Ficha de trabajo. Si desea eliminar los cambios que realizó, elija [Cancelar].

# **Eliminación de una inserción**

Siga estos pasos para eliminar una inserción en blanco:

- 1. En el cuadro de diálogo Ficha de trabajo, seleccione el icono [Inserciones...] para mostrar el cuadro de diálogo Inserciones de página.
- 2. En el cuadro de lista, elija la inserción que desea eliminar.
- 3. Seleccione [Eliminar].
- 4. Seleccione [Aceptar]. La cantidad de inserciones de páginas especificadas aparecerá debajo del icono [Inserciones...], en el cuadro de diálogo Ficha de trabajo.

Si desea eliminar los cambios que realizó, elija [Cancelar].

### **Especificación de Comienzos de capítulo**

Use la opción [Comienzos de capítulo] para identificar una página en particular como la primera página de un capítulo o sección de un trabajo. La página de comienzo de capítulo se imprime siempre en la primera cara de una página a dos caras.

Si la imagen seleccionada se encuentra en la cara posterior de una página a dos caras, el sistema inserta una imagen en blanco en la cara posterior de la página y mueve la imagen del comienzo de capítulo a la cara anterior de la página siguiente. Las imágenes de página restantes se reordenan. Las inserciones que sigan a la página de comienzo de capítulo del trabajo no serán reordenadas.

Siga estos pasos para especificar el comienzo de capítulo.

- 1. En el diálogo Ficha de trabajo, elija el icono [Comienzos de capítulo...] para abrir el diálogo Comienzos de capítulo.
- 2. En el cuadro de texto [Página inicial], escriba el número de página en el que comenzará el capítulo.
- 3. Seleccione [Agregar]. La página de comienzo de capítulo aparece en el campo [Página].
- 4. Repita los pasos 2 y 3 para especificar más páginas de comienzo de capítulo, según sea necesario.
- 5. Cuando haya finalizado, elija [Aceptar] para cerrar el diálogo Comienzos de capítulo. El número de comienzos de capítulo definidos aparece debajo del icono [Comienzos de capítulo...] en el cuadro de diálogo Ficha de trabajo.

### **Cambiar una página de comienzo de capítulo**

Siga estos pasos para modificar un número de página de comienzo de capítulo especificada:

- 1. En el cuadro de diálogo Ficha de trabajo, seleccione el icono [Comienzos de capítulo...].
- 2. En el cuadro de lista [Página], seleccione el número de página que desea modificar.
- 3. En el cuadro de texto [Página inicial], escriba el nuevo número de página.
- 4. Seleccione [Cambiar]. El número de página de comienzo de capítulo del cuadro de lista [Página] es reemplazado por el número nuevo.
- 5. Seleccione [Aceptar] para confirmar su especificación y cerrar el cuadro de diálogo Comienzos de capítulo.

# **Eliminar una página de comienzo de capítulo**

Siga estos pasos para eliminar una página de comienzo de capítulo.

- 1. En el cuadro de diálogo Ficha de trabajo, seleccione el icono [Comienzos de capítulo...].
- 2. En el cuadro de lista [Página], seleccione el número de página que desea eliminar.
- 3. Seleccione [Eliminar]. El número de página de comienzo de capítulo seleccionado se elimina del cuadro de lista [Página].
- 4. Seleccione [Aceptar] para confirmar la eliminación y cerrar el cuadro de diálogo Comienzo de capítulo.

# **Impresión de un documento**

Esta sección describe los procedimientos que forman parte de la impresión de un documento que se configura y envía. Si desea ver una descripción general de todo el proceso de configuración, envío e impresión de un trabajo, consulte "Descripción general del proceso de impresión, al principio de este capítulo.

# **Selección de una cola de impresión**

El campo[Conexiones de la impresora] muestra una lista de las colas de impresión que ha configurado. También puede crear una lista personalizada de las colas de impresora que utiliza con mayor frecuencia.

Para seleccionar una cola:

- 1. Acceda a XDS.
- 2. En la lista Conexiones de impresora, elija la cola de impresión que desea utilizar. La cola de impresión que seleccione aparece en la barra de título de la ventana de XDS.

NOTA: siempre se muestran varias colas de impresora no conectadas en esta lista. Las opciones de impresoras no conectadas le permiten configurar y guardar fichas de trabajo en el escritorio sin acceso a la impresora.

### **Selección de un archivo para imprimir.**

Para seleccionar un archivo para imprimir, puede utilizar cualquiera de los siguientes métodos:

• Usar una ventana de directorio para ubicar y seleccionar el archivo.

- Usar el Explorador de Windows para seleccionar el archivo, arrastrarlo y colocarlo en la aplicación XDS. El archivo se envía directamente a la impresora.
- Usar la línea de comandos.
- Seleccionar el archivo en el menú Archivo, que muestra los cuatro últimos archivos abiertos.

### **Ventana de directorio**

- 1. Seleccione [Examinar] en el área [Documento] o bien seleccione [Abrir documento] en el menú Archivo. Aparecerá una ventana de directorio.
- 2. Seleccione el archivo que desea imprimir. Asegúrese de que el archivo de documento esté en formato PDL.
- 3. Seleccione [Abrir].

El nombre del archivo de documento seleccionado se muestra en el campo de nombre del área Documento.

### **Línea de comando**

- 1. En el menú Inicio de la estación de trabajo, elija [Ejecutar].
- 2. Introduzca el <nombre del archivo XDS> en la ventana Ejecutar.

El nombre del archivo de documento seleccionado se muestra en el campo de nombre del área Documento.

### **Selección de un archivo del servidor de impresión**

Si el archivo a imprimir es un archivo remoto, seleccione la casilla de verificación [Archivo del servidor de impresión] e introduzca la ruta del directorio y el nombre del archivo en el campo nombre.

### **Selección de un archivo guardado para reimprimir**

Si desea volver a imprimir un archivo guardado, elija la casilla de verificación [Reimprimir]. Consulte la sección "Reimpresión", más adelante en este capítulo, para obtener más información.

### **Reimpresión de un trabajo guardado**

La reimpresión le permite imprimir un trabajo que se ha guardado en una ubicación de almacenamiento designada.

NOTA: esta función no vuelve a imprimir un trabajo que ya ha sido impreso. Sólo se pueden "reimprimir" trabajos guardados. Al especificar Reimprimir, en realidad está imprimiendo por primera vez un trabajo guardado.

Los trabajos guardados se pueden volver a imprimir así:

- sin cambiar los parámetros de la ficha de trabajo guardada.
- cambiando uno o más de los parámetros de la ficha de trabajo guardada.

NOTA: los diferentes paquetes de software de red modifican el nombre del trabajo de reimpresión para que cumpla con las distintas convenciones de asignación de nombres. En la mayoría de los casos, a fin de reimprimir un trabajo desde un cliente DOS o Windows, la opción Preferencias de guardar del controlador de DocuSP debe tener el Tipo de servidor de archivo ajustado a [PC]. Consulte la Print Service Operator Guide si desea obtener más información.

#### **Reimpresión sin cambiar parámetros de la ficha de trabajo**

Al guardar el trabajo, también se crea y guarda una ficha de trabajo. Todos los parámetros definidos en la ficha de trabajo cuando se guardó el trabajo están en la ficha de trabajo guardada. Cuando se guarda la ficha de trabajo, se agrega la extensión .jt al final del nombre del archivo. Si el campo [Preferencias de guardar] está ajustado a [Tipo de servidor de archivo PC], el decomp.ps del trabajo se guarda como DECOMP.jt.

1. En [Documento] de la ventana XDS escriba o busque el nombre del documento que reimprimirá. Si el directorio de almacenamiento es la ubicación de almacenamiento prefijada ajustada en el controlador DocuSP, no necesita introducir una ruta de directorio de origen. Si se seleccionó un directorio de origen distinto del directorio de almacenamiento prefija do, dé la ruta del directorio de ubicación de almacenamiento.

NOTA: el directorio de origen y los nombres de archivo distinguen mayúsculas y minúsculas y deben ser idénticos al nombre del archivo que se guardó. Recuerde que algunos paquetes de software de puerta de enlace de red cambian el nombre a sólo minúsculas o sólo mayúsculas.

- 2. Seleccione la casilla de verificación [Reimprimir]. Aparecerá un mensaje que le informa que se utilizarán los ajustes de la ficha de trabajo que se guardó con el trabajo.
- 3. En la ventana del mensaje, seleccione [Aceptar] para continuar con la reimpresión.
- 4. Elija [Configuración] para abrir la ventana Configuración.

NOTA: al seleccionar [Reimprimir] en la ventana XDS, todos los parámetros de la ficha de trabajo se ajustan a los valores prefijados del sistema o al [Valor prefijado de la impresora].

5. Asegúrese de que el número de copias a imprimir coincida con el número de copias del trabajo a reimprimir y [Aceptar]. 6. Seleccione [Imprimir]. El trabajo se envía para reimprimir.

# **Reimpresión con distintos parámetros de la ficha de trabajo**

Cuando se guarda un trabajo, la ficha de trabajo correspondiente se guarda con el trabajo. El trabajo se puede volver a imprimir con diferentes parámetros de ficha de trabajo, si es necesario.

La ficha de trabajo guardada no se puede cambiar. El trabajo se puede enviar nuevamente a imprimir con parámetros nuevos, pero éstos no afectarán a la ficha de trabajo guardada.

Se pueden cambiar todos los parámetros de la ficha de trabajo, excepto Tipo de PDL que se ajusta a [Valor prefijado de la impresora].

1. En [Documento] de la ventana XDS, escriba o busque la ruta del documento que reimprimirá. Si el directorio de almacenamiento es la ubicación de almacenamiento prefijada ajustada en el controlador DocuSP, no necesita introducir una ruta de directorio de origen. Si se seleccionó un directorio de origen diferente del directorio de almacenamiento prefijado, escriba la ruta del directorio de la ubicación de almacenamiento.

NOTA: el directorio de origen y los nombres de archivo distinguen entre mayúsculas y minúsculas y deben ser idénticos al nombre del archivo que se envió para guardar.

 Tenga presente que algunos paquetes de software de puerta de enlace de red cambian el nombre a sólo minúsculas o sólo mayúsculas.

- 2. Seleccione la casilla de verificación [Reimprimir]. Aparecerá un mensaje que le informa que se utilizarán los ajustes de la ficha de trabajo que se guardó con el trabajo.
- 3. En la ventana del mensaje, seleccione [Aceptar] para continuar con la reimpresión.
- 4. Seleccione [Configuración].
- 5. Introduzca los parámetros de la ficha de trabajo que desea cambiar a partir de los parámetros de la ficha guardada. En el caso de parámetros que desee conservar tal como se fijaron en la ficha de trabajo guardada, deje los parámetros en blanco o ajústelos a [Valor prefijado de la impresora].

NOTA: al seleccionar [Reimprimir] en la ventana XDS, todos los parámetros de la ficha de trabajo se ajustan a los valores prefijados del sistema o al [Valor prefijado de la impresora].

- 6. Seleccione [Aceptar].
- 7. Seleccione [Imprimir]. El trabajo se envía para reimprimir.

### **Verificación del estado de un trabajo**

Para verificar el estado de un trabajo enviado a una cola de impresión Novell, utilice la utilidad PCONSOLE de NetWare Novell. Para ver la cola de impresión de Novell:

- 1. En la línea de comandos DOS, escriba PCONSOLE.
- 2. En el menú Opciones disponibles, seleccione [Información de colas de impresión] y pulse <Intro>. (Es posible que no tenga acceso a algunas de las opciones de PCONSOLE).
- 3. Seleccione la cola de impresión requerida de la lista que se muestra y pulse <Intro>. Si hay una sola cola de impresión disponible, no aparece la lista de colas de impresión.
- 4. Elija [Entradas de trabajo de impresión actual] del menú Información de colas de impresión y pulse <Intro>. Aparecerá una lista de los trabajos actualmente activos en la cola.
- 5. Cuando termine, pulse <Esc> para salir de PCONSOLE.

Para verificar el estado del trabajo en una impresora DocuTech, use el comando **listjob** del cliente de envío Xerox en la línea de comandos de DOS. Consulte Uso del software cliente de Xerox para Solaris si desea información sobre el comando **listjob** .

### **Programación de las opciones de impresión XDS**

La ventana Configuración del usuario le permite personalizar la manera en la que interactúa con la aplicación XDS para imprimir. Siga estos pasos para ajustar las opciones de impresión XDS en la ventana Configuración del usuario.

- 1. En la ventana XDS, seleccione [Configuración del usuario...] en el menú Opciones. Aparecerá la ventana Configuración del usuario.
- 2. Seleccione la casilla de verificación junto a cualquiera de las siguientes opciones que desee activar.
	- **[Imprimir archivos de documento colocados]:** permite arrastrar y colocar la impresión a una aplicación XDS activa. Arrastrar y colocar la impresión usará la ficha de trabajo actual y la cola de impresión seleccionada o prefijada.

Si no selecciona arrastrar y colocar impresión, el archivo se transforma en el archivo de documento seleccionado.

• **[Restaurar XDS al colocar un archivo]:** permite que una aplicación XDS minimizada sea restaurada a su tamaño normal cuando se arrastra y coloca un archivo en dicha aplicación.

Si no selecciona [Restaurar XDS al colocar un archivo], XDS permanece minimizado cuando se colocan archivos.

• **[Imprimir archivos de documentos de línea de comando]:** permite que XDS imprima archivos que se especifican en la línea de comando.

Si no se selecciona [Imprimir archivos de documentos de línea de comando], el archivo se transforma en el archivo de documento seleccionado.

NOTA: los argumentos de la línea de comandos no pueden exceder los 127 caracteres, incluyendo la información de ruta y los espacios entre los argumentos.

• **[Notificar al usuario cuando se termina el trabajo]:** permite que el PC reciba información sobre el estado del trabajo.

Se debe activar el estado automático del trabajo para la impresora que está usando para recibir una notificación cuando el trabajo se ha terminado. Consulte al administrador del sistema para obtener más información. NOTA: notificación del trabajo no funciona con TCP/IP.

- **[Mostrar mensaje de éxito de envío del trabajo]:**  permite que su PC reciba un mensaje cuando el envío ha tenido éxito.
- 3. Seleccione [Aceptar] para guardar los cambios y regresar a la ventana XDS.

Si desea regresar a la ventana XDS sin guardar ningún cambio, seleccione [Cancelar].

# **Configuración de un archivo de funciones de la impresora**

El archivo de funciones de la impresora enumera todos los atributos y funciones de la impresora con la que está asociado dicho archivo. Este archivo se puede almacenar en su estación de trabajo y es accesible a otros clientes que pueden no ser capaces de sondear la impresora en forma directa en relación con sus funciones.

NOTA: en XDS para Windows, el archivo de funciones de la impresora está disponible sólo para DocuColor 2045, 2060 y iGen3.

# **Contenido del archivo**

El archivo de funciones de la impresora tiene información completa acerca de la impresora, incluyendo lo siguiente:

- Papel en la biblioteca de papel (nombres y registros)
- Fuentes cargadas
- Perfiles ICC de destino
- Funciones de transferencia de intensidad CMYK (TRC)
- Perfil de color de origen RGB
- Perfil de color de origen CMYB
- Perfil de color de origen CMY
- Perfil de color de origen Gris

### **Orígenes para el archivo de funciones de la impresora para Windows**

No puede generar un archivo de funciones de la impresora utilizando XDS en su sistema Windows. En vez de ello, debe crear el archivo en XDS Plus. Puede cargar XDS Plus en su PC con Windows y crear el archivo en su propio sistema o puede crear el archivo de funciones de la impresora en un sistema diferente y transferirlo a su PC.

Los sistemas dónde puede cargar y ejecutar XDS Plus incluyen:

- Un PC con Windows
- Una estación de trabajo con Sun Solaris 2.6 o 2.8
- Su controlador de impresora DocuSP con el software DocuSP 3.X.

# **Generación de un archivo de funciones de la impresora en XDS Plus**

Siga estos pasos para generar un archivo de funciones de la impresora para XDS, utilizando XDS Plus:

- 1. Instale y abra XDS Plus en uno de los sistemas compatibles. Consulte la Guía de instalación para conocer los procedimientos de instalación de XDS Plus.
- 2. En la ventana XDS Plus, seleccione [Administración].
- 3. De ser necesario, haga clic en la ficha [Estado] para mostrar la ventana Estado.
- 4. En la sección [Colas] de la ventana Estado, seleccione el nombre de una cola.
- 5. En el menú desplegable Opciones, seleccione [Generar archivo de funciones de la impresora...].
- 6. En la ventana Guardar archivo de funciones de la impresora, ubique y abra la carpeta en la cual desea que el sistema guarde el archivo de funciones de la impresora que genera. En el campo de texto [Nombre del archivo], escriba un nombre para el archivo. El nombre debe tener la extensión **.xcp**.
- 7. Seleccione [Guardar]. El sistema guarda el archivo en la ubicación seleccionada y se cierra la ventana Guardar archivo de funciones de la impresora.
- 8. De ser necesario, transfiera el archivo de funciones de la impresora a su estación de trabajo desde el sistema en el que creó el archivo.
- 9. Indique la ubicación del archivo de funciones de la impresora en la ventana Preferencias dentro de XDS. Consulte la sección "Configuración de un archivo de funciones de la impresora", antes en este capítulo, para el procedimiento.

### **Salida del software XDS**

Siga estos pasos para salir del software XDS y regresar a Windows:

- 1. Seleccione [Aceptar] en la ventana Configuración. Aparecerá la ventana Configuración.
- 2. Seleccione [Cerrar] en la ventana de XDS.

### **Salida del software XDS Plus**

Para salir del software XDS Plus y regresar al entorno de Windows:

1. En el menú desplegable Archivos de la ventana XDS Plus, seleccione [Salir]. Se cierra la ventana XDS Plus.